EN Note

The feature to hide and unhide channels is not available in TVs shipped after February 2012.

### BG Забележка

Функцията за скриване и показване на канали не е налична при телевизори, пуснати на пазара след февруари 2012 г.

### CS Poznámka

Funkce skrývání a rušení skrývání kanálů není u televizorů dodaných po únoru 2012 dostupná.

### DA Note

Funktionen til at skjule/vise kanaler er ikke tilgængelig i tv'er, der leveres efter februar 2012.

### DE Hinweis

Die Funktion für das Ausblenden und Einblenden von Sendern ist bei Fernsehern nicht verfügbar, die nach Februar 2012 ausgeliefert werden.

### EL Σημείωση

Η δυνατότητα απόκρυψης και εμφάνισης καναλιών δεν διατίθεται στις τηλεοράσεις που στάλθηκαν μετά τον Φεβρουάριο του 2012.

ES Nota

La función para ocultar y mostrar canales no está disponible en los televisores distribuidos a partir de febrero de 2012.

### ET Märkus

Kanalite varjamise ja näitamise funktsioon pole saadaval pärast 2012. aasta veebruari tarnitud teleritele.

### FI Huomautus

Kanavien piilotus- ja esiintuontitoiminto ei ole käytettävissä televisioissa, jotka on toimitettu helmikuun 2012 jälkeen.

### FR Remarque

La fonction de masquage et d'affichage des chaînes n'est pas disponible sur les téléviseurs commercialisés après février 2012.

### GA Nóta

Níl an ghné chun cainéil a fholú agus a dhífholú ar fáil i dteilifíseáin a seoladh tar éis Feabhra 2012.

### HR Napomena

Značajka sakrivanja i otkrivanja kanala nije dostupna na televizorima isporučenim nakon veljače 2012.

### HU Megjegyzés

A 2012 februárját követően szállított televíziókészülékek nem rendelkeznek a csatornákat elrejtőmegmutató funkcióval.

### IT Nota

La funzione mostra/nascondi canali non è disponibile nei televisori consegnati dopo febbraio 2012.

## KK Ескерту

2012 жылдың ақпанынан кейін жіберілген теледидарларда арналарды жасыру және көрсету мүмкіндігі жоқ.

## LV Piezīme

Kanālu slēpšanas un slēpto kanālu parādīšanas funkcija nav pieejama televizoros, kas ir piegādāti pēc 2012. gada februāra.

### LT Pastaba

Televizoriuose, kurie buvo išsiųsti po 2012 m. vasario mėn., nėra funkcijos, leidžiančios paslėpti ir rodyti kanalus.

### NL Opmerking

De functie voor verbergen en weergeven van zenders is niet beschikbaar op TV's die na februari 2012 zijn verzonden.

### NO Merknad

Funksjonen for å vise og skjule kanaler er ikke tilgjengelig i TV-er utsendt etter februar 2012.

### PL Uwaga

Funkcja ukrywania i pokazywania kanałów jest niedostępna w telewizorach wysłanych po lutym 2012 r.

### PT Nota

A funcionalidade para ocultar e mostrar canais não está disponível nas TVs fornecidas após Fevereiro de 2012.

### RO Notă

Caracteristica de ascundere şi de reafişare a canalelor nu este disponibilă la televizoarele livrate după luna februarie 2012.

RU Примечание Функция скрытия и отображения каналов отсутствует в телевизорах, поступивших в продажу после февраля 2012 г.

### SK Poznámka

Funkcia na skrytie a odkrytie kanálov nie je k dispozícii v televízoroch odoslaných po februári 2012.

### SL Opomba

Funkcija za skrivanje in razkrivanje kanalov ni na voljo pri televizorjih, dobavljenih po februarju 2012.

### SR Napomena

Funkcija sakrivanja i otkrivanja kanala nije dostupna na televizorima koji se isporučuju posle februara 2012.

### SV Observera

Det går inte att gömma och visa kanaler med TV-apparater levererade efter februari 2012.

#### TH หมายเหตุ มายเหตุ

คุณสมบัติสําหรับซ่อนและยกเลิกการ ซ่อนช่อง ไม่มีในทีวีที่จําหน่ายหลังเดือน กุมภาพันธ์ 2012

#### TR Not

Kanalların gizlenmesi ya da gösterilmesi özelliği Şubat 2012 tarihinden sonra üretilen TV'lerde mevcut değildir.

### UK Примітка

Функція приховування та відображення каналів відсутня в телевізорах, що надійшли у продаж після лютого 2012 р.

#### AR **ملاحظة**

إن ميزة إخفاء وإظهار القنوات غير متوفرة في أجهزة التلفاز التي تم شحنها بعد فبراير .2012

### Register your product and get support at

# www.philips.com/welcome

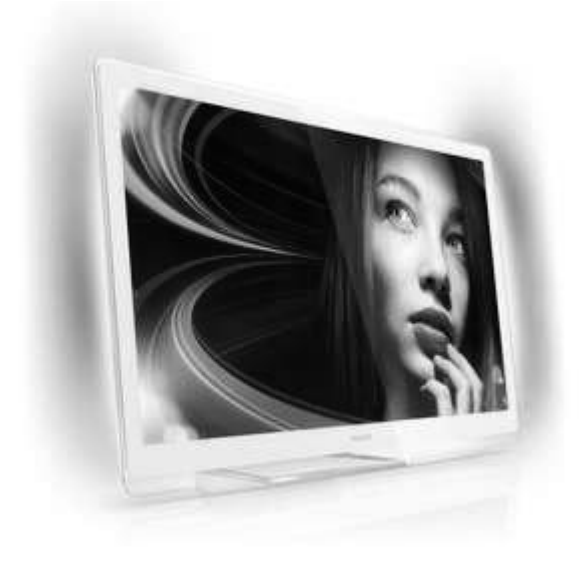

42PDL7906H 32PDL7906H 42PDL7906K 32PDL7906K 42PDL7906T

32PDL7906T

RO Manual de utilizare

# **PHILIPS**

# **Cuprins**

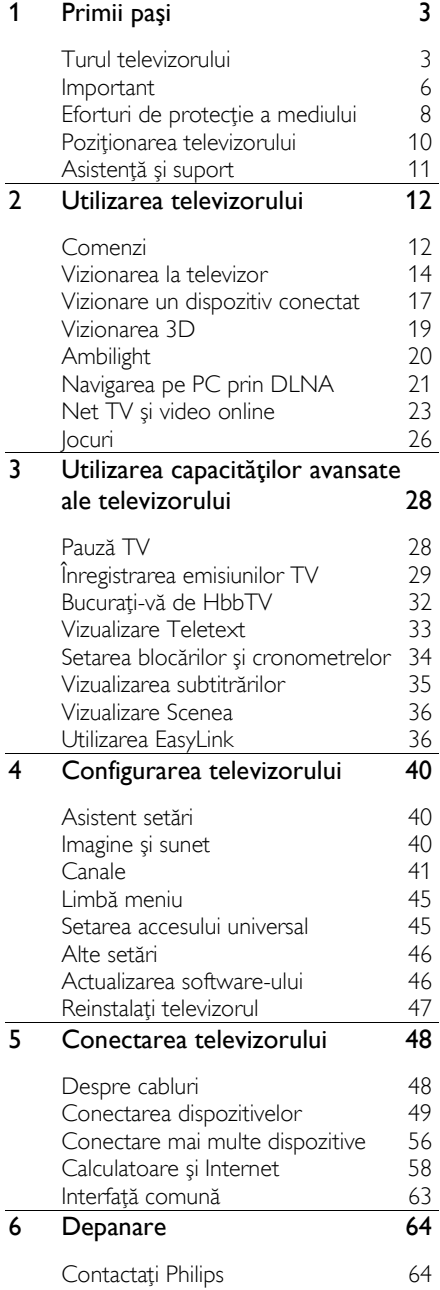

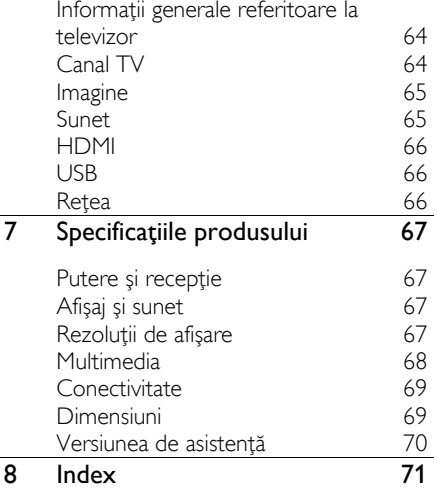

# <span id="page-4-0"></span>1 Primii paşi

# <span id="page-4-1"></span>Turul televizorului

# Telecomandă

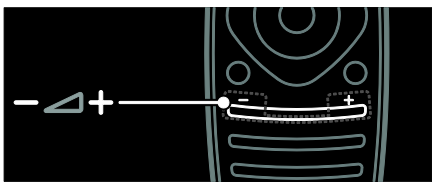

Pentru a regla volumul.

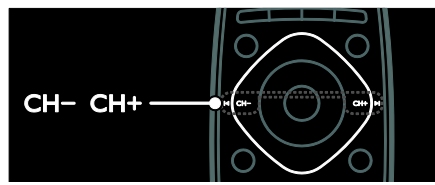

Pentru a comuta canalele TV.

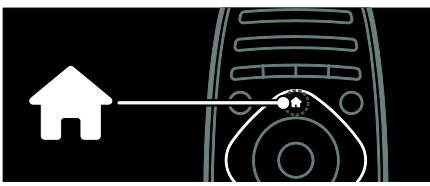

Pentru a deschide sau a închide meniul Acasă.

În meniul Acasă, accesati dispozitivele conectate, setările de imagine şi de sunet, precum şi alte caracteristici utile.

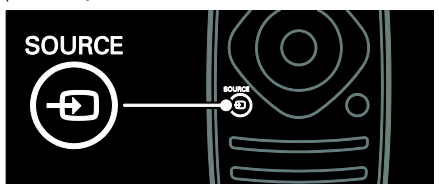

Pentru a deschide sau a închide meniul Sursă.

În meniul Sursă, accesați dispozitivele conectate.

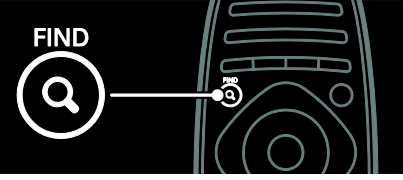

Pentru a deschide sau a închide meniul Găsire.

În meniul Găsire, accesaţi lista de canale.

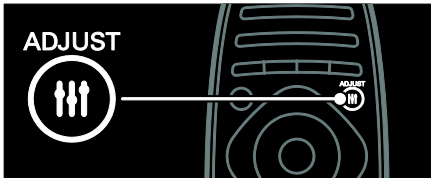

Pentru a deschide sau a închide meniul Reglare.

În meniul Reglare, accesaţi o gamă de setări utilizate frecvent.

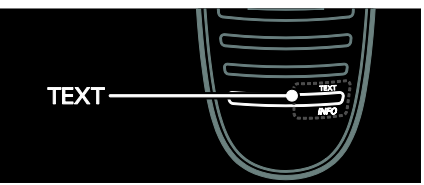

Pentru a deschide sau a închide meniul Text.

În meniul Text, accesati teletext pentru știri si informatii.

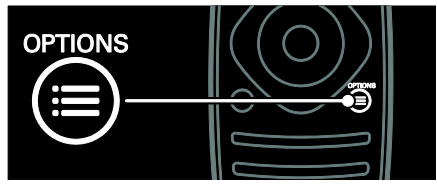

Pentru a deschide sau a închide meniul Opțiuni.

Meniurile Opţiuni oferă setări comode pentru canalul sau programul televizorului.

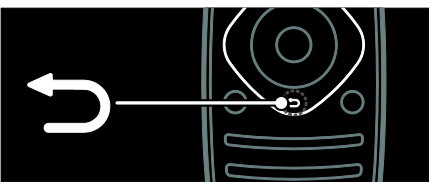

Pentru a reveni la pagina anterioară a meniului sau pentru a iesi dintr-o functie a televizorului.

Apăsați și țineți apăsat pentru a reveni la urmărire programe televizor.

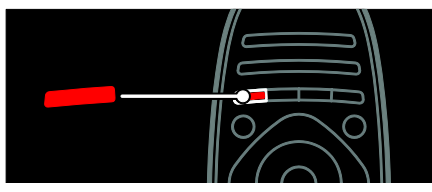

Pentru a selecta o optiune de meniu roșu, accesati servicii TV interactive digitale\* sau vizionati clipuri demonstrative TV.

\*Disponibil numai pe anumite modele.

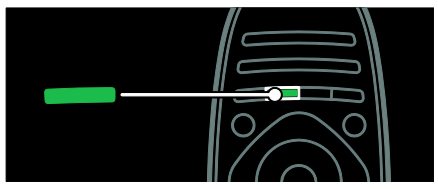

Pentru a selecta o optiune de meniu verde sau pentru a accesa setări de eficienţă energetică.

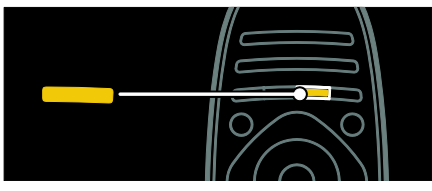

Pentru a selecta o opțiune de meniu galben sau pentru a accesa manualul de utilizare electronic.

Cititi mai multe despre telecomandă în Utilizarea televizorului > Comenzi > Telecomandă (Pagina [12\)](#page-13-2).

Ca alternativă, examinați indexul în Căutare...

Apăsați ▲ pentru a selecta următorul tur al televizorului.

# Conectarea dispozitivelor

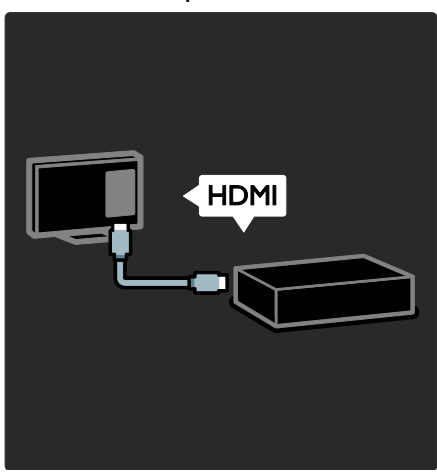

Pentru cea mai bună calitate a imaginii şi sunetului, conectati un DVD, un player de discuri Blu-ray sau o consolă de jocuri prin HDMI (TM).

Pentru a viziona la un dispozitiv care nu este compatibil EasyLink, adăugati-l la meniul Acasă.

- 1. Apăsați $\hat{\mathbf{m}}$  > [Adăugați dispozitivele dvs.].
- 2. Urmati instructiunile de pe ecran.

Notă: Dacă vi se solicită să selectați conexiunea televizorului, selectati conectorul utilizat de acest dispozitiv. Consultati Conectarea televizorului > Conectarea dispozitivelor (Pagina 49) pentru informații referitoare la conexiune.

Dacă un dispozitiv compatibil EasyLink sau HDMI-Consumer Electronic Control (HDMI-CEC) este conectat la televizor, acest dispozitiv este adăugat automat la meniul Acasă atunci când ambele dispozitive sunt pornite.

Pentru a viziona un dispozitiv conectat 1. Apăsați $\biguparrow$ 

2. Selectaţi pictograma dispozitivului nou adăugat.

Puteți afla mai multe informații despre conexiunile dispozitivelor în Conectarea televizorului > Conectarea dispozitivelor.

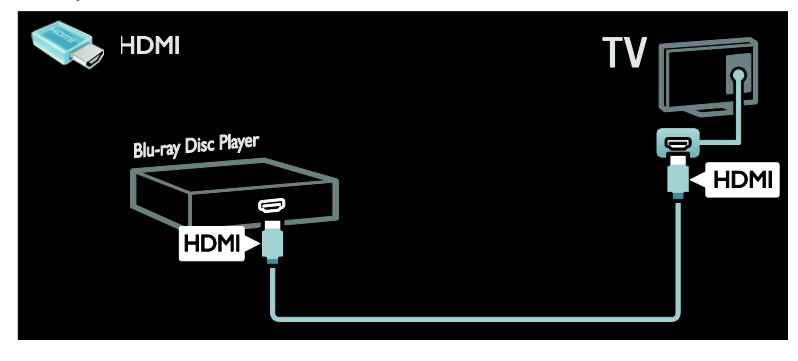

# Televizorul High Definition

Pentru calitate de înaltă definiție (HD) a imaginii, vizionaţi programele HD.

La programele de definitie standard (SD), calitatea imaginii este standard.

Puteti viziona continut video HD în aceste moduri şi mai multe:

- un Blu-ray disc player, conectat cu un cablu HDMI, redând un disc Blu-ray
- un DVD player cu upscaling, conectat cu un cablu HDMI, redând un disc DVD
- un furnizor HD prin unde radio (DVB-T MPEG4)
- un receiver digital HD, conectat cu un cablu HDMI, care redă continut HD de la un operator de transmisie prin cablu sau satelit
- un canal HD pe reţeaua dvs. DVB-C
- o consolă de jocuri HD (de exemplu, X-Box 360 sau PlayStation 3), conectată cu un cablu HDMI, pe care se joacă un joc HD

### Clip video HD

Pentru a beneficia de claritatea și calitatea uimitoare a imaginilor televizorului HD, vizionati clipul video HD din meniul Acasă.

Apăsați  $\bigcap$  > [Configurare] > [Vizualizare demonstrații].

Vizualizare demonstrații se află pe a doua pagină a meniului de configurare.

Pentru mai multe informatii referitoare la disponibilitatea canalelor HD în tara dvs., contactati distribuitorul local Philips sau vizitați [www.philips.com/support](http://www.philips.com/support).

# Ambilight

\*Disponibil numai pe anumite modele.

Ambilight vă oferă o experiență de vizionare mai relaxantă. Ambilight reglează automat culoarea şi luminozitatea sursei de lumină pentru a corespunde cu imaginea de pe televizor.

Cititi mai multe în Utilizarea televizorului > Ambilight (Pagin[a 20\)](#page-21-0).

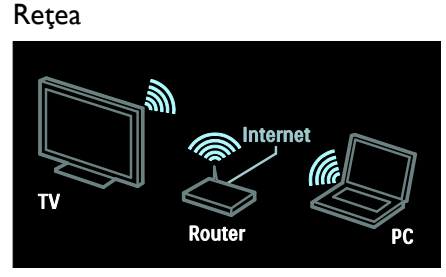

Conectati în mod wireless televizorul la reteaua de acasă. Rulați muzică, fotografii și videoclipuri de la un computer sau de la alt server media din aceeasi retea.

Citiți mai multe în Conectarea televizorului

> Calculatoare şi Internet (Pagin[a 58\)](#page-59-0).

# Net TV

Dacă reteaua dvs. de domiciliu este conectată la Internet, vă puteți conecta televizorul la Net TV. Net TV oferă filme, imagini, muzică şi mult mai multe. Cititi mai multe în Utilizarea televizorului > Parcurgerea serviciilor Net TV.

# Televizor 3D

Acesta este un televizor 3D. Conectaţi televizorul la un player de discuri Blu-ray 3D sau acordați un canal TV care transmite programe 3D. Cititi mai multe în Utilizarea televizorului > Vizionare 3D (Pagina [19\)](#page-20-0).

# <span id="page-7-0"></span>Important

# <span id="page-7-1"></span>Siguranta

Citiți și înțelegeți toate instrucțiunile înainte de a utiliza televizorul. Garanţia produsului nu se aplică în cazul în care eventuala deteriorare se datorează nerespectării acestor instructiuni.

### Risc de şoc electric sau incendiu!

- Niciodată nu expuneti televizorul la ploaie sau apă. Niciodată nu puneţi recipiente cu lichid, cum ar fi vaze de flori, lângă televizor. Deconectați imediat televizorul de la sursa de alimentare dacă ați vărsat lichide pe televizor sau dacă acestea au pătruns in televizor. Contactati Philips Consumer Care pentru ca televizorul să fie verificat înainte de utilizare.
- Asigurati-vă cu nu se exercită presiune asupra cablului de alimentare atunci când televizorul este rotit. Presiunile asupra cablului de alimentare pot slăbi conexiunile şi pot cauza formarea de arcuri electrice.
- Pentru a deconecta televizorul de la alimentarea de la retea, trebuie să deconectati stecherul de alimentare a televizorului. Atunci când deconectati alimentarea, trageţi întotdeauna de ştecherul de alimentare, niciodată de cablu. Asigurați-vă că aveți acces permanent la ştecherul de alimentare, cablul de alimentare și la priza de perete.
- Niciodată nu introduceți obiecte în fantele de ventilatie sau alte deschideri ale televizorului.
- Niciodată nu puneți televizorul. telecomanda sau bateriile acesteia lângă surse deschise de flacără sau alte surse de căldură, inclusiv lumina directă a soarelui. Pentru a preveni izbucnirea incendiilor, ţineţi întotdeauna lumânările sau alte surse de flacără la distantă de televizor, telecomandă şi baterii.

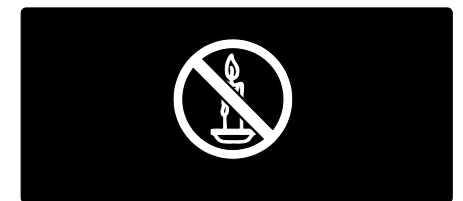

### Risc de şoc electric sau incendiu!

- Niciodată nu expuneti telecomanda sau bateriile acesteia la ploaie, apă sau căldură excesivă.
- Evitati exercitarea fortei asupra prizelor. Prizele care nu sunt fixate corespunzător pot cauza arcuri electrice sau incendii.

#### Risc de vătămare corporală sau de deteriorare a televizorului!

- Pentru a ridica şi transporta un televizor de peste 25 kg sau 55 lb sunt necesare două persoane.
- Când montaţi televizorul pe suportul cu picior, utilizaţi numai suportul furnizat. Fixati suportul cu picior al televizorului în mod corespunzător. Aşezaţi televizorul pe o suprafață plată, plană, care poate suporta greutatea televizorului şi a suportului.
- Când montaţi televizorul pe perete, utilizati numai un suport de perete care poate suporta greutatea televizorului. Fixaţi suportul de perete pe un perete care poate suporta greutatea combinată a televizorului şi a suportului. Koninklijke Philips Electronics N.V. nu îşi asumă nicio responsabilitate pentru montarea incorectă pe perete care conduce la accidente sau vătămări corporale.
- Dacă trebuie să depozitati televizorul, demontati standul de pe televizor. Nu asezati niciodată televizorul pe partea din spate cu standul instalat.
- Înainte de a conecta televizorul la sursa de alimentare, asiguraţi-vă că tensiunea corespunde cu valoarea inscriptionată în partea din spate a televizorului. Nu conectaţi niciodată televizorul la sursa de alimentare dacă tensiunea este diferită.
- Componente ale acestui produs pot fi confecţionate din sticlă. A se mânui cu grijă pentru a evita rănirea şi deteriorarea.

### Risc de rănire a copiilor!

Urmati aceste precautii pentru a preveni răsturnarea televizorului şi lovirea copiilor:

- Nu asezați niciodată televizorul pe o suprafată acoperită de un material textil sau alt material care poate fi tras.
- Asigurati-vă că nicio parte a televizorului nu atârnă deasupra marginii suprafetei.
- Nu aşezaţi niciodată televizorul pe o piesă de mobilier înaltă, cum ar fi un raft de cărţi, fără a asigura atât mobilierul, cât și televizorul de perete sau de un suport adecvat.
- Educaţi copiii cu privire la pericolele căţărării pe mobilier pentru a ajunge la televizor.

### Risc de înghitire a bateriilor!

Produsul/telecomanda pot contine o baterie de tipul unei monezi care poate fi înghitită. Nu păstrați bateria la îndemâna copiilor!

### Risc de supraîncălzire!

 Nu instalaţi niciodată televizorul într-un spatiu restrâns. Lăsați întotdeauna în jurul televizorului un spatiu de cel putin 4 inci sau 10 cm pentru ventilaţie. Asigurati-vă că fantele de ventilație ale televizorului nu sunt acoperite niciodată de perdele sau alte obiecte.

### Risc de vătămare corporală, incendiu sau deteriorate a cablului de alimentare!

- Niciodată nu puneţi televizorul sau alte obiecte pe cablul de alimentare.
- Deconectati televizorul de la sursa de alimentare şi scoateţi antena înainte de furtuni cu fulgere. În timpul furtunilor cu fulgere, nu atingeți niciodată nicio parte a televizorului, a cablului de alimentare sau a cablului antenei.

#### Risc de deteriorare a auzului!

 Evitaţi utilizarea căştilor la volume ridicate sau pentru perioade prelungite de timp.

#### Temperaturile scăzute

 Dacă televizorul este transportat la temperaturi mai mici de 5° C sau 41° F, înainte de a-l conecta la priză, despachetați-l și asteptați până când temperatura televizorului ajunge la temperatura camerei.

### Întretinerea ecranului

- Risc de deteriorare a ecranului televizorului! Niciodată nu atingeţi, nu împingeti, nu frecati și nu loviti ecranul cu obiecte, indiferent care sunt acestea.
- Scoateţi televizorul din priză înainte de curățare.
- Curătați televizorul și rama cu o lavetă moale și umedă. Niciodată nu utilizati alcool, substanţe chimice sau agenţi de curățare de uz casnic pentru curățarea televizorului.
- Pentru a evita deformarea imaginii şi estomparea culorilor, ştergeţi picăturile de apă cât mai rapid posibil.

 Evitaţi imaginile staţionare cât mai mult posibil. Imaginile staţionare sunt imaginile care rămân pe ecran o perioadă îndelungată de timp. Imaginile stationare includ meniurile pe ecran. barele negre, afişajele pentru durată etc. Dacă trebuie să utilizati imagini stationare, reduceti contrastul și luminozitatea ecranului pentru a evita deteriorarea acestuia.

# Temperatura şi umezeala

Rareori, în funcție de temperatură și umezeală, pe partea interioară a feţei din sticlă poate apărea puțin condens. Pentru a preveni acest lucru, nu expuneti televizorul la lumină solară directă, la căldură sau la umezeală extremă. Dacă apare condensul, acesta dispare spontan când televizorul este în funcţiune timp de câteva ore. Umezeala generată de condens nu va dăuna televizorului și nu va provoca defecțiuni.

# Avertisment pentru sănătate legat de 3D

- <span id="page-9-1"></span> Dacă dvs. sau membrii familiei dvs. prezintă antecedente de epilepsie sau de fotosensibilitate, consultati un cadru medical înainte de a vă expune la surse de lumină intermitentă, la secvente de imagini rapide sau la vizionare 3D.
- Pentru a evita disconfortul precum ameţeala, durerile de cap sau dezorientarea, vă recomandăm să nu vizionaţi programe 3D pe perioade îndelungate. Dacă simtiti orice disconfort, nu mai vizionati 3D si nu întreprindeti imediat nicio activitate potențial periculoasă (de exemplu şofatul) până când simptomele dispar. Dacă simptomele persistă, nu reluaţi vizionarea 3D fără consultarea prealabilă a unui cadru medical.
- Părinţii trebuie să monitorizeze copiii în timpul vizionării 3D şi să se asigure că nu resimt orice disconfort mentionat mai sus. Vizionarea 3D nu este recomandată pentru copiii sub 6 ani, întrucât sistemul lor vizual nu este complet dezvoltat.

 Nu utilizaţi ochelarii 3D în orice alt scop decât pentru a privi la televizorul 3D.

# Îngrijirea ochelarilor 3D

Ochelarii 3D sunt furnizati cu acest televizor. Urmati aceste instructiuni pentru ochelarii dvs.

- Utilizaţi un material fin (microfibră sau flanelă din bumbac) pentru a curăta lentilele şi a evita zgârierea acestora. Nu pulverizați niciodată lichidul de curătare direct pe ochelarii 3D. Puteti utiliza materiale de curătat preumezite de la cei mai cunoscuti producători de lentile pentru ochelari.
- Nu expuneţi ochelarii la acţiunea directă a razelor solare, la căldură, foc sau apă. Aceasta poate duce la o funcţionare necorespunzătoare a produsului sau la incendiu.
- Nu lăsati să cadă, nu îndoiti sau nu aplicati fortă asupra lentilelor ochelarilor 3D.
- Nu utilizaţi substanţe chimice de curătare care contin alcool, solvenți, surfactanti, ceară, benzen, diluant, repelent împotriva ţânţarilor sau lubrifiant. Utilizarea acestor substante chimice poate cauza decolorarea sau crăpături.
- PERICOL DE SUFOCARE A nu se păstra la îndemâna copiilor mai mici de trei ani! Produsul contine piese mici care pot fi înghiţite.

# <span id="page-9-0"></span>Eforturi de protecție a mediului

# Eficiență energetică

Philips se concentrează continuu pe reducerea impactului pe care îl au asupra mediului produsele sale de consum inovatoare. Ne directionăm eforturile către îmbunătățirea aspectului ecologic în timpul fabricării, reducerea substantelor nocive, utilizarea eficientă energetic, instructiunile de casare și reciclarea produsului.

# Română

### Pentru a accesa setările de eficientă energetică:

În timp ce priviti la televizor, apăsati butonul verde de pe telecomandă.

Aceste setări de eficienţă energetică includ:

- Setări de imagine pentru economie de energie: Puteti aplica o combinatie de setări de imagine pentru economie de energie. În timp ce priviti la televizor. apăsati butonul verde și selectati [Econ. energie].
- Comutator de pornire: Puteţi scoate complet de sub tensiune televizorul cu comutatorul de pornire. Acesta se află în partea laterală a televizorului.
- Dezactivare ecran: Dacă doriti să ascultati doar audio de la televizor. puteţi opri ecranul televizorului. Alte funcții conținuă să fie funcționeze normal.
- Senzor de lumină: Senzorul integrat de lumină ambientală reduce luminozitatea ecranului televizorului când lumina înconjurătoare scade.
- Consum redus de energie în regim standby: Circuitele avansate reduc consumul de energie al televizorului la un nivel extrem de redus, fără a exclude functionalitatea constantă în standby.
- Gestionarea consumului de energie: Gestionarea avansată a consumului de energie al acestui televizor asigură cea mai eficientă utilizare a energiei acestuia. Pentru a vizualiza modul în care setările personalizate ale televizorului dvs. afectează consumul relativ de energie al acestuia, apăsați <del>n</del> și selectați [Configurare] > [Vizualizare demonstrații] > [Active Control].

# <span id="page-10-0"></span>Casarea

Produsul dumneavoastră este proiectat şi fabricat din materiale și componente de înaltă calitate, care pot fi reciclate şi reutilizate.

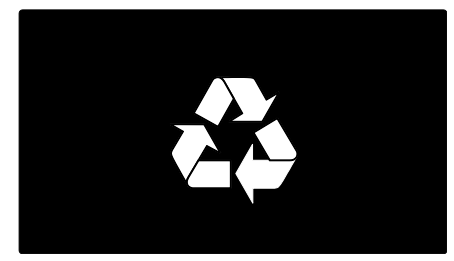

Când această pubelă cu un X peste ea însoteste un produs, înseamnă că produsul face obiectul Directivei europene CEE 2002/96/EC: Vă rugăm să vă informați despre sistemul separat de colectare pentru produse electrice şi electronice.

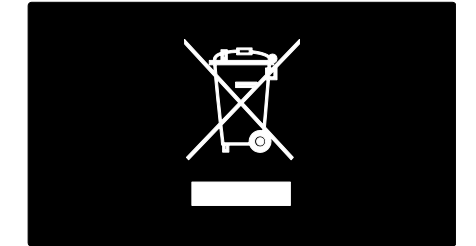

Vă rugăm să acţionaţi în concordanţă cu regulile dumneavoastră locale și nu evacuați produsele vechi împreună cu deşeurile menajere obişnuite. Evacuarea corectă a produsului dumneavoastră vechi ajută la prevenirea consecintelor potential negative asupra mediului și sănătății omului.

Produsul dumneavoastră contine baterii asupra cărora se aplică Directiva Europeană 2006/66/EC, care nu pot fi evacuate împreună cu gunoiul menajer. Vă rugăm să vă informati cu privire la regulile locale de colectare separată a bateriilor deoarece evacuarea corectă ajută la prevenirea consecintelor negative asupra mediului înconjurător și a sănătății omului.

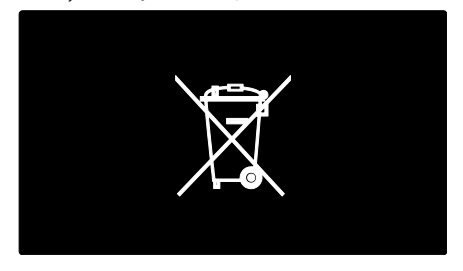

# <span id="page-11-0"></span>Poziționarea televizorului

# Pozitionare

- Înainte de a vă poziţiona televizorul, cititi toate precautiile de sigurantă. Consultati Primii pasi > Important > Siguranță (Pagin[a 6\)](#page-7-1).
- Pozitionati televizorul astfel încât lumina să nu cadă direct pe ecran.
- Distanţa ideală de vizionare la televizor este de trei ori dimensiunea diagonală a ecranului. De exemplu, dacă dimensiunea diagonală a ecranului televizorului este 116 cm / 46", distanta de vizionare ideală este de ~3,5 m / ~138" din faţa ecranului.
- Când sunteţi aşezat, ochii dvs. trebuie să se afle la acelaşi nivel cu centrul ecranului.

### Suport cu picior sau suport mural

Pentru a aplica setările optime pentru televizorul dvs., selectati montare pe perete sau pe suport .

1. În meniul [Preferinte] selectați [Poziționare TV].

2. Selectați [Pe un suport TV] sau [Montat pe perete], apoi apăsați OK.

# Montare pe perete

Avertisment: Respectati toate instructiunile furnizate împreună cu suportul televizorului. Koninklijke Philips Electronics N.V. nu îşi asumă nicio responsabilitate pentru montarea incorectă pe perete care conduce la accidente sau vătămări corporale.

Înainte de montarea televizorului:

- Achizitionați un suport pentru televizor Philips sau un suport pentru televizor compatibil.
- Pentru anumite modele, îndepărtați dispozitivele de fixare pe perete din spatele televizorului.
- Pentru a împiedica deteriorarea cablurilor și a conectorilor, lăsați un spatiu de cel putin 5,5 cm/2,2 inchi în spatele televizorului.

#### AVERTISMENT: Acest aparat nu se poate monta pe tavan.

Verificaţi dimensiunea ecranului televizorului dvs. și comparați-o cu lista pentru tipul de sistem de montare pe perete pe care să-l achizitionati:

- 81 cm/32 inchi: 200 mm x 200 mm, M6
- 107 cm/42 inchi: 400 mm x 400 mm, M6

### Lungimea şurubului

Înainte de a monta televizorul pe perete, aflati lungimea corectă a surubului adăugând grosimea suportului de montare pe perete la lungimea şurubului.

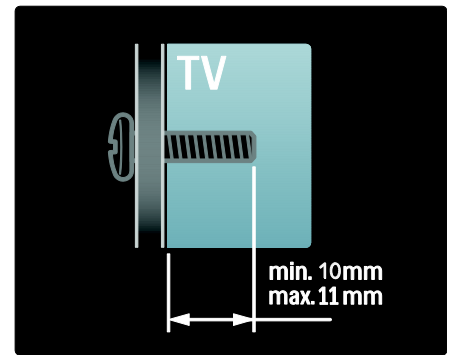

# Locatie

Se aplică o gamă de setări TV pentru a se potrivi locatiei televizorului.

### Modul magazin sau acasă

Setati locatia televizorului la modul Acasă pentru a accesa toate setările televizorului. În modul Magazin, puteți accesa doar câteva setări.

1. În timp ce priviți la televizor, apăsați  $\biguparrow$ . 2. Selectați [Configurare] > [Setări TV] >

### [Preferinte].

3. Selectati [Locatie] > [Acasa] sau

[Magazin], apoi apăsați OK.

4. Reporniti televizorul.

# Blocarea televizorului

Televizorul dvs. este echipat cu un slot de securitate Kensington la partea inferioară. Achizitionati un sistem de blocare antifurt Kensington (nu este furnizat) pentru a asigura televizorul.

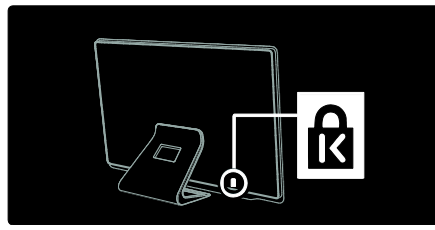

# <span id="page-12-0"></span>Asistență și suport

# Utilizarea Asistenței

Puteți accesa [Asistență] pe ecran din meniul Acasă prin apăsarea butonului galben.

Puteti comuta, de asemenea, între meniul [Asistență] și meniul televizorului prin apăsarea butonului galben.

# Suport online

Dacă nu puteţi găsi ceea ce doriţi în [Asistență] pe ecran, consultați suportul online la [www.philips.com/support](http://www.philips.com/support).

Urmaţi instrucţiunile de pe site-ul web pentru selectarea limbii, apoi introduceţi numărul modelului produsului dvs.

De asemenea, de pe site-ul nostru de suport puteti:

- să găsiţi răspunsuri la întrebările frecvente
- să descărcați pentru a citi o versiune PDF pentru imprimare a acestui manual de utilizare
- să ne trimiteti o întrebare specifică prin e-mail
- să discutați online cu una dintre persoanele noastre de suport (serviciu disponibil doar în anumite ţări)

# Contactati Philips

Dacă doriţi, pentru suport puteţi contacta Philips Consumer Care din tara dvs. Puteti găsi numărul de contact în broşura care însoţeşte televizorul.

Înainte de a contacta Philips, notati modelul si numărul de serie al televizorului dvs. Puteti găsi această informatie în spatele televizorului sau pe ambalajul acestuia.

# <span id="page-13-0"></span>2 Utilizarea televizorului

# <span id="page-13-1"></span>Comenzi

# Controale TV

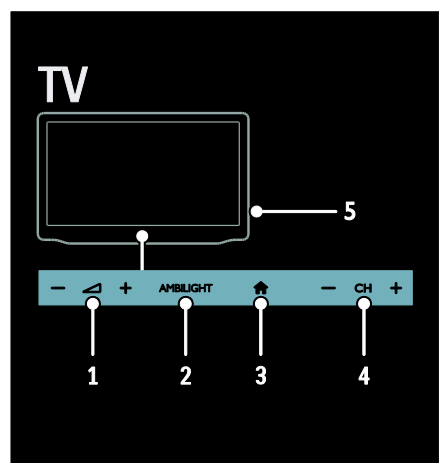

1. +/-: Mărește sau micșorează volumul. 2. AMBILIGHT: Activează sau dezactivează Ambilight.

3. **A** (Acasă): Accesează meniul Acasă.

Apăsați din nou pentru a lansa o activitate în meniul Acasă. Confirmați o intrare sau o selectie.

4. CH +/-: Comută la canalul următor sau la cel anterior.

5.Alimentare: Porneşte sau opreşte televizorul.

# Indicatori

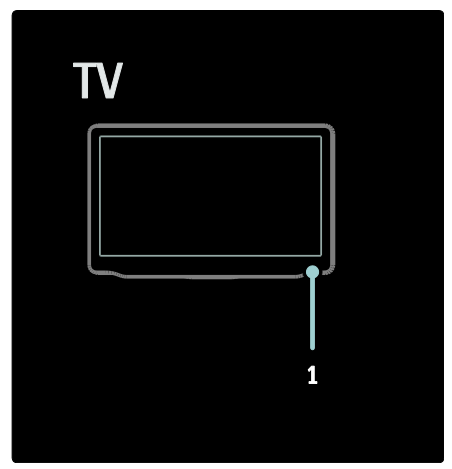

1. Senzor de lumină ambientală / senzor de telecomandă.

# <span id="page-13-2"></span>Telecomandă

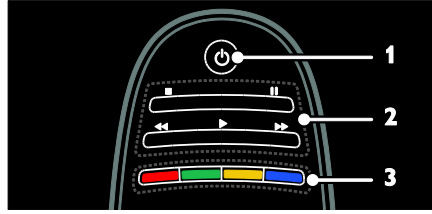

1.  $\circ$  (Standby): Pornește televizorul sau îl comută la modul standby.

2.Butoane de redare: Controlează redarea video sau redarea muzicii.

3. Butoane colorate: Selectează sarcini sau opţiuni. Butoanele funcţionează conform serviciilor oferite de furnizorul de servicii.

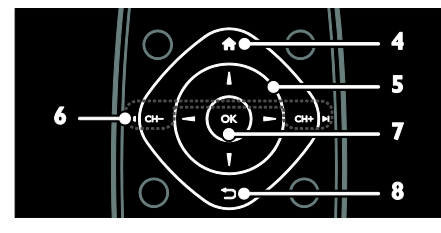

4. **A(Acasă**): Accesează meniul Acasă.

5.  $\blacktriangleright$  (Butoane pentru navigare): Navighează prin meniuri și selectează elemente.

## 6. CH - / CH + (Anterior/Următor):

Comută între canale, navighează prin paginile de meniu, piese, albume sau foldere. 7.OK: Confirmă o introducere sau o selectie. 8.<sup> $\bigcirc$ </sup> (Înapoi): Revine la pagina de meniu anterioară sau iese dintr-o functie a televizorului.

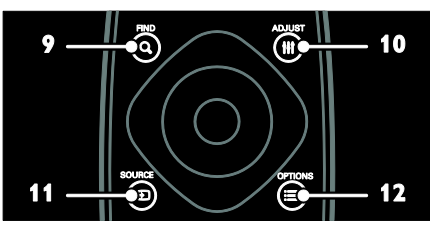

9. Q FIND: Accesează meniul pentru a selecta lista de canale a televizorului. 10. **III ADJUST:** Accesează meniul pentru a

regla setările. 11. **D SOURCE**: Selectează dispozitivele conectate.

12. OPTIONS: Accesează opțiuni pentru activitatea sau selecția curente.

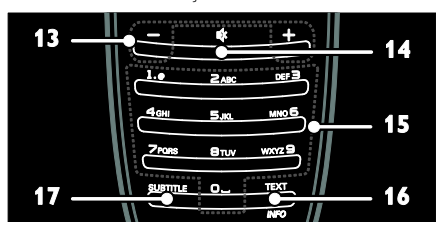

13. +/- (Volum): Reglează volumul. 14.  $\cdot$  (Mut): Oprește sau repornește sunetul. 15. 0-9(Butoane numerice): Selectează

canalele.

16. TEXT/INFO: Activează sau dezactivează serviciul teletext. Apăsaţi şi ţineţi apăsat pentru a vedea mai multe informatii referitoare la activitatea curentă.

17. SUBTITLE: Activează sau dezactivează subtitrările.

# Baterii

Avertisment: Risc de înghițire a bateriilor! Produsul/telecomanda pot contine o baterie de tipul unei monezi care poate fi înghitită. Nu păstrați bateria la îndemâna copiilor!

Atentie: Bateria contine material perclorat, a se mânui cu grijă. Pentru informaţii, consultaţi [www.dtsc.ca.gov/hazardouswaste/perchlorate.](http://www.dtsc.ca.gov/hazardouswaste/perchlorate)

Dacă semnalul telecomenzii dvs. este slab, înlocuiti bateriile:

1. Deschideti capacul compartimentului pentru baterii.

2. Scoateţi bateriile vechi din compartimentul pentru baterii și înlocuiti-le cu unele noi. Asigurati-vă că bornele bateriilor sunt aliniate corect cu marcajele +/- din compartimentul pentru baterii.

### Note:

Eliminati bateriile conform directivelor referitoare la mediu. Cititi Primii pasi > Eforturi de protecție a mediului > Casarea (Pagin[a 9\)](#page-10-0).

Scoateţi bateriile din telecomandă în cazul în care nu o utilizaţi o perioadă mai lungă de timp.

Pentru telecomandă cu baterii AAA (alăturate):

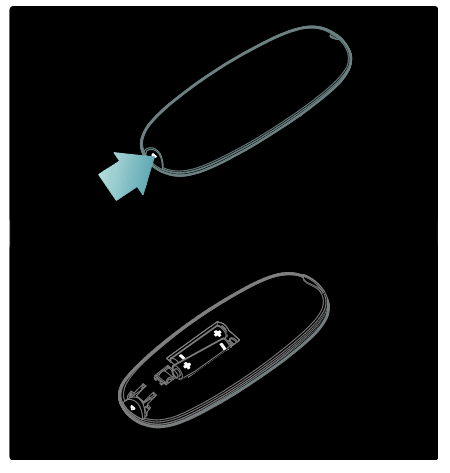

# Comenzi EasyLink

Notă: Comenzile EasyLink sunt disponibile când dispozitivul conectat este compatibil HDMLCFC

EasyLink vă permite să vă controlati televizorul şi alte dispozitive HDMI-CEC cu o singură telecomandă.

### Accesarea comenzilor EasyLink

1. În timp ce vizionati continutul de la un dispozitiv HDMI-CEC conectat, apăsați OPTIONS.

2. Selectati [Afisare taste dispozitiv], apoi apăsati OK.

3. Selectati butonul de comandă EasyLink, apoi apăsați OK.

Citiți mai multe despre EasyLink în Utilizarea capacităților avansate ale televizorului > Utilizarea EasyLink (Pagina [36\)](#page-37-1).

# Controlare smartphone

Utilizaţi-vă iPhone ca o a doua telecomandă sau chiar ca şi tastatură. Vizitaţi magazinul Apple Apps și descărcați aplicație "Telecomandă TV Philips Wifi". Urmați

instructiunile furnizate în magazinul Apps.

Asiguraţi-vă că televizorul este conectat la aceeasi retea ca și iPhone. Cititi mai multe despre conexiunea de retea în **Conectarea** televizorului > Calculatoare şi Internet (Pagin[a 58\)](#page-59-0).

# <span id="page-15-0"></span>Vizionarea la televizor

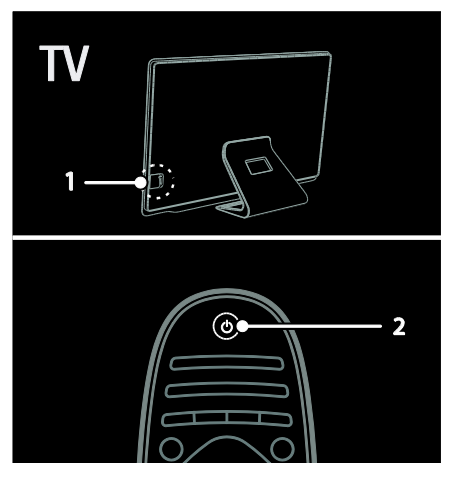

# Pornirea sau oprirea televizorului

### Pornirea televizorului

- Apăsaţi comutatorul de pornire de pe partea inferioară a televizorului în pozitia **PORNIT**.
- Dacă televizorul este în standby, apăsați de pe telecomandă.

Notă: Există o mică întârziere la răspunsul televizorului.

Sugestie: Dacă nu găsiți telecomanda și doriți să porniți televizorul din modul standby, apăsaţi CH +/- din partea din faţă a acestuia.

Deși televizorul dvs. consumă foarte puțină energie în standby, el consumă totuşi energie. Dacă nu utilizați televizorul pentru a perioadă lungă de timp, opriţi-l pentru a întrerupe alimentarea cu energie.

### Comutarea televizorului în modul standby

Apăsați  $\Phi$  de pe telecomandă. Senzorul pentru telecomandă de pe televizor devine roşu.

#### Opriți televizorul

Apăsaţi comutatorul de pornire de pe partea inferioară a televizorului în pozitia OPRIT. Televizorul nu va mai consuma curent electric.

#### Oprirea automată

Acest televizor este dotat cu setări pentru eficienţa energetică. Dacă nu există nicio interfată cu utilizatorul (ca de exemplu apăsarea unui buton de pe telecomandă sau a unui control de pe panoul frontal) timp de patru ore, televizorul va fi comutat automat în modul standby.

#### Pentru a dezactiva oprirea automată,

În timp ce priviţi la televizor, apăsaţi butonul verde de pe telecomandă. Selectaţi [Oprire automată] și apăsați OK. Un mesaj de pe ecran confirmă că a fost dezactivată oprirea automată.

# Română

# Reglarea volumului televizorului

### Mărirea sau micşorarea volumului la televizor

- Apăsați +/- de pe telecomandă.
- Apăsaţi +/- din partea frontală a televizorului.

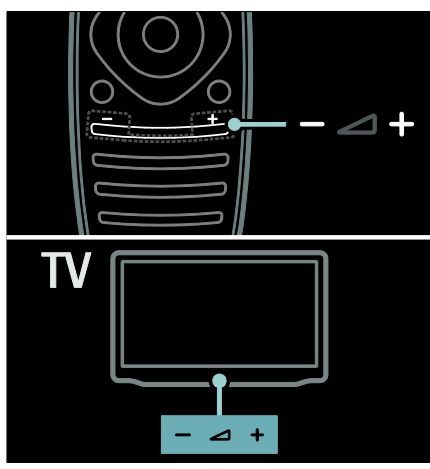

### Dezactivarea sau activarea sunetului la televizor

- Apăsaţi pentru a dezactiva sunetul televizorului, sau
- Apăsați din nou « pentru a restabili sunetul.

### Reglarea volumului căştilor

- 1. Apăsați  $\bigcap$  > [Configurare] > [Setări TV]
- > [Sunet].
- 2. Selectați **[Volum căsti]**, apoi apăsați **OK**.

# Comutarea între canalele TV

- Apăsați l<sup>1</sup>1 de pe telecomandă.
- Apăsaţi CH +/- de pe televizor
- Apăsați **Butoane numerice** pentru a introduce numărul unui canal.

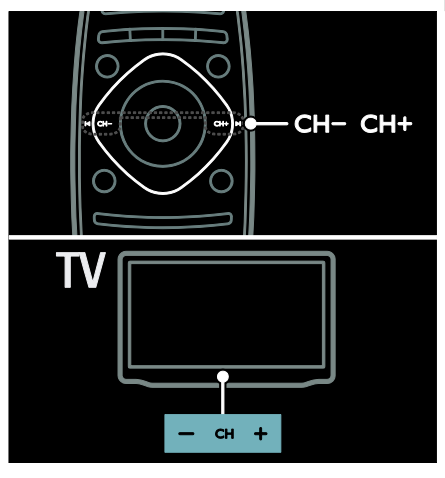

# Gestionarea listelor de canale

Puteți vizualiza toate canalele sau doar o listă cu canale favorite. Apăsați Q FIND pentru a accesa lista de canale.

# Creati o listă cu canalele dvs. favorite

- 1. Apăsați Q FIND.
- 2. Selectati canalul pe care doriti să îl marcati ca favorit și apăsați : OPTIONS.
- 3. Selectati *[Marcare ca favorit]* și apăsați OK. Canalul selectat este marcat cu o stea.

Pentru a anula selectia unui canal, selectati [Anulare marcare ca favorit], după care apăsaţi OK.

### Selectarea unei liste de canale

1. În lista de canale, apăsați : OPTIONS. 2. Selectați [Selectați lista] > [Programe

favorite] pentru a afișa canalele din lista de favorite sau *[Toate]* pentru a afisa toate canalele.

3. Apăsați OK pentru a confirma.

### Vizionarea doar a canalelor TV analogice sau digitale

Puteti filtra lista de canale pentru a accesa doar canale analogice sau digitale.

1. În lista de canale, apăsați : OPTIONS.

2. Selectați [Selectați lista] > [Analog] sau [Digital], apoi apăsaţi OK.

În functie de selectia dumneavoastră, sunt disponibile doar canalele analogice sau cele digitale.

# Ascultați radio digital

Dacă sunt disponibile canale radio digitale, acestea sunt instalate automat când instalaţi canalele TV.

1. Când priviți la televizor, apăsați Q FIND.

Lista de canale este afişată.

2. Apăsați : OPTIONS.

3. Selectați *[Selectați lista] > [Radioul]*, apoi apăsaţi OK.

4. Selectați un canal radio, apoi apăsați OK.

# <span id="page-17-0"></span>Vizualizarea ghidului de programe

Ghidul de programe afişează informaţiile referitoare la canalele TV digitale, de exemplu:

- Programele canalelor
- Rezumatul programelor

Notă: Ghidurile de programe TV sunt disponibile doar în anumite tări.

# Setarea ghidului de programe

Înainte de a utiliza ghidul de programe, verificați următoarele setări:

1. Apăsati **fi**.

2. Selectați [Configurare] > [Setări TV] >  $[Preferintel > [Ghi]$  de programe]. 3. Selectați [De la furnizor] sau [De la retea], apoi apăsați OK.

# Accesarea ghidului de programe TV

1. Apăsați **n**.

2. Selectati **[Ghid de programe]**, apoi apăsați OK.

Notă: Dacă vizualizați ghidul de programe pentru prima dată, urmați instrucțiunile de pe ecran atunci când vi se solicită să actualizaţi ghidul.

### Utilizarea opțiunilor ghidului de programe TV

Puteti personaliza acum informatiile afisate pentru:

A vă aminti când începe un program

A afişa doar canalele preferate

1. În ghidul de programe, apăsați $\equiv$ OPTIONS.

2. Selectaţi una dintre aceste setări, apoi apăsati OK:

- [Setati memento]: Setează alarmele pentru programe.
- [Ştergere memento]: Anulează alarmele pentru programe.
- [Schimbati ziua]: Selectează ziua pentru afişare.
- [Mai multe informatii]: Afisează informaţiile despre programe.
- [Cautati dupa gen]: Caută programe TV după gen.
- [Memento programate]: Listează alarmele pentru programe.
- [Actualizare Ghid de programe]: Actualizează cele mai noi informaţii despre programe.

# Utilizarea setărilor smart picture

Selectați setarea de imagine preferată. 1. În timp ce priviți la televizor apăsați **III** ADJUST.

2. Selectati *[Imagine inteligentă]*.

3. Selectați una dintre următoarele setări, apoi apăsați OK:

- [Personal]: Aplicaţi setările dvs. de imagine personalizate.
- [Vivid]: Setări avansate şi dinamice, ideale pentru vizionarea în timpul zilei.
- [Natural]: Setări naturale ale imaginii.
- [Cinema]: Setări ideale pentru vizionarea filmelor.
- [Joc]: Setări ideale pentru jocuri.
- [Economie energie]: Setări care conservă cel mai mult energia.
- [Standard]: Setări implicite care sunt corespunzătoare pentru cele mai multe medii şi cele mai multe tipuri de imagini video.
- [Fotografie]: Setări ideale pentru fotografii.
- [Personalizare]: Personalizaţi şi salvaţi propriile setări de imagine.

# Utilizarea setărilor smart sound

Selectați setarea dvs. de sunet preferată. 1. În timp ce priviti la televizor apăsați **III** ADJUST.

### 2. Selectați [Sunet inteligent].

3. Selectați una dintre următoarele setări, apoi apăsați OK:

- [Personal]: Aplică setarea dvs. preferată din meniul Sunet.
- [Standard]: Setările care corespund celor mai multe medii şi tipuri de audio.
- [Stiri]: Setări ideale pentru audio vorbit, precum ştirile.
- [Filme]: Setări ideale pentru filme.
- [loc]: Setări ideale pentru jocuri.
- [Dramma]: Setări ideale pentru programele de tip dramă.
- [Sporturi]: Setări ideale pentru sporturi.

# Schimbarea formatului imaginii

Modificati formatul imaginii conform preferintelor dvs.

- 1. Apăsați **III ADJUST**.
- 2. Selectați [Format imagine], apoi apăsați OK.

3. Selectaţi un format de imagine, apoi apăsaţi OK pentru a confirma.

Formatele de imagine disponibile sunt în functie de sursa video:

- [Umplere ecran]: Reglează imaginea pentru a umple tot ecranul (subtitrările rămân vizibile). Recomandat pentru o distorsiune minimă a ecranului, dar nu pentru HD sau PC.
- [Zoom automat]: Măreşte imaginea pentru a umple tot ecranul. Recomandat pentru o distorsiune minimă a ecranului, dar nu pentru HD sau PC.
- [Superzoom]: Îndepărtează benzile negre de pe părțile laterale ale transmisiilor 4:3. Nu este recomandat pentru HD sau PC.
- [Extindere film 16:9]: Scalează formatul 4:3 la 16:9. Nu este recomandat pentru HD sau PC.
- [Ecran lat]: Restrânge formatul 4:3 la 16:9.

 [Nescalată]: Asigură un maximum de detalii pentru PC. Disponibil numai când modul PC este activat în meniul de imagine.

# <span id="page-18-0"></span>Vizionare un dispozitiv conectat

# Adăugare nou dispozitiv

### Note:

- Înainte de a viziona un dispozitiv conectat, trebuie să-i adăugați pictograma la meniul Acasă. Consultati Conectarea televizorului > Conectarea dispozitivului (Pagina 49).
- În cazul în care conectati un dispozitiv compatibil HDMI-CEC la televizor folosind conectorul HDMI și îl pomiti. dispozitivul este adăugat automat la meniul Acasă.
- 1. Conectati și porniți dispozitivul.
- 2. Apăsați <del>n</del>.

3. Selectati [Adăugați dispozitivele dvs.], apoi apăsați OK.

- 4. Urmaţi instrucţiunile de pe ecran.
- Selectaţi dispozitivul.
- Selectati conectorul.

Notă: Dacă vi se solicită să selectati conexiunea televizorului, selectati conectorul utilizat de acest dispozitiv.

# Selectarea unei surse

### Din meniul Acasă

După ce aţi adăugat noul dispozitiv la meniul Acasă, selectaţi pictograma noului dispozitiv pentru a-i vizualiza conţinutul.

1. Apăsati <del>n</del>.

2. Selectaţi pictograma dispozitivului din meniul Acasă.

3. Apăsați OK pentru a confirma.

### Din meniul Sursă

Puteți, de asemenea, apăsa **D SOURCE** pentru a afişa o listă a denumirilor conectorilor. Selectaţi conectorul care conectează dispozitivul la televizor.

### 1. Apăsați **+D SOURCE**.

2. Apăsați Butoane pentru navigare pentru a

selecta un conector din listă.

3. Apăsați OK pentru a confirma.

# Redarea de pe USB

Dacă aveți fișiere cu fotografii, clipuri video sau muzică pe un dispozitiv de stocare USB, puteti reda fisierele pe televizor.

Atentie: Philips nu este responsabilă dacă dispozitivul de stocare USB nu este acceptat şi nici pentru deteriorarea sau pierderea datelor din dispozitiv.

Nu supraîncărcaţi portul USB. În cazul în care conectaţi un dispozitiv HDD care consumă mai mult de 500 mA, asigurați-vă că acesta este conectat la propria sursă externă de alimentare cu energie.

Accesati browserul de continut USB după cum urmează:

- În timp ce priviti la televizor, conectati dispozitivul USB la conectorul USB al televizorului.
- Apăsați <del>n</del>, selectați [Parcurgere USB], apoi apăsați OK.

### Vizionare video

Apăsați Butoane pentru navigare pentru a selecta un fisier video, apoi apăsati OK.

- Apăsați < sau > pentru a căuta înainte sau înapoi într-un fişier video.
- Apăsați și țineți apăsat pe  $\bigcirc$  pentru a iesi din browserul de continut.

În timp ce redaţi un fişier video, apăsaţi OPTIONS pentru a accesa următoarele opţiuni video:

- **•** [Oprire]: Oprește redarea.
- [Repeta]: Repetă un fişier video.
- [Aleatoriu pornit] / [Aleatoriu oprit]: Activează sau dezactivează redarea aleatorie a fişierelor video.

### Vizualizarea imaginii

Apăsați Butoane pentru navigare pentru a selecta o fotografie, apoi apăsați OK.

- Pentru a trece pe pauză sau pentru a opri redarea, apăsați OK.
- Pentru a sări la fişierul anterior sau la fișierul următor, apăsați l◀ sau ▶l.

Apăsați și țineți apăsat pe  $\bigcirc$  pentru a iesi din browserul de continut.

Apăsați **E OPTIONS** pentru a accesa sau ieși din următoarele optiuni de imagine:

- [Afisare informatii]: Afisează informatii despre fişier.
- [Oprire]: Opreşte prezentarea de diapozitive.
- [Roteste]: Roteşte fişierul.
- [Repeta]: Repetă prezentarea de diapozitive.
- [Redare o dată]: Redă fişierul o singură dată.
- [Aleatoriu oprit] / [Aleatoriu pornit]: Activează sau dezactivează afişarea aleatorie a imaginilor în prezentarea de diapozitive.
- [Viteză prezentare diapozitive]: Setează timpul de afişare pentru fiecare imagine din prezentarea de diapozitive.
- [Tranziție prezentare diapozitive]: Setează tranzitia de la o imagine la următoarea.
- [Setare ca Scenea]: Setează imaginea selectată ca fundal pe televizor.

### Ascultare muzică

Apăsați Butoane pentru navigare pentru a selecta o piesă muzicală, apoi apăsați OK.

- Apăsați </a> > pentru a căuta înainte sau înapoi într-o piesă.
- Tineti apăsat pe **⊃** pentru a ieși din browserul de continut.

Apăsati **E OPTIONS** pentru a accesa sau ieși din următoarele optiuni de muzică:

- [Oprire]: Opreşte redarea audio.
- [Repeta]: Repetă o piesă sau un album.
- [Redare o dată]: Redă piesa o singură dată.
- [Aleatoriu pornit] / [Aleatoriu oprit]: Activează sau dezactivează redarea aleatorie a pieselor.

# <span id="page-20-0"></span>Vizionarea 3D

# De ce aveti nevoie?

Televizorul dvs. este un televizor 3D. Pentru a viziona 3D, puteţi utiliza ochelarii Philips Easy 3D, furnizati cu acest televizor. Puteti achizitiona alti ochelari Philips 3D PTA416 sau PT426 (se vând separat) de la furnizorul local.

Înainte de a viziona 3D, citiţi informaţiile din avertismentul pentru sănătate în Noțiuni introductive > Important > Avertisment pentru sănătate legat de 3D (Pagin[a 8\)](#page-9-1).

Notă: ochelarii 3D pasivi de la alți producători pot să nu functioneze sau să ofere o vizionare 3D mai putin optimă.

# Pornirea 3D

Pentru a vă bucura de un film sau un program 3D, introduceti un disc de film 3D în playerul de discuri 3D Blu-ray conectat la mufa HDMI de la acest televizor sau acordaţi un canal TV care transmite continut 3D.

Apăsați pe <del>n</del> și selectați playerul de discuri 3D Blu-ray sau selectaţi [Vizionare TV] şi acordati canalul TV.

Televizorul va afisa un mesaj când continutul 3D este disponibil. Pentru a începe să vizionați 3D, selectați [Pornește 3D] și apăsaţi pe OK. Puneţi-vă ochelarii 3D.

Dacă ati acordat un canal TV 3D și nu vedeți solicitarea de comutare la 3D, trebuie să selectati formatul 3D manual.

### Selectarea unui format 3D potrivit

Dacă televizorul afişează o imagine dublă, dar efectul 3D nu se vede cu ochelarii 3D, va fi necesar să selectați un format de vizionare 3D potrivit.

Pentru a seta televizorul în 3D, apăsați pe **III** ADJUST. Selectaţi [Format 3D] şi apăsaţi pe OK, apoi selectati <sup>[3D</sup> - Paralel] sau <sup>[3D</sup> -Sus / jos] în functie de pozitiile imaginilor duble.

# Oprirea 3D

Dacă veti comuta la alt canal sau la un dispozitiv conectat, televizorul trece înapoi la  $2D$ .

Pentru a opri vizionarea 3D în timpul unui program 3D, apăsați pe **III ADJUST**. Selectați  $[2D/3D]$  >  $[2D]$ , apoi apăsați pe OK. Imaginea 2D fortată afisează numai imaginea 3D din partea stângă.

Notă: meniul 2D/3D este disponibil numai dacă televizorul primeşte conţinut 3D de la semnalul de intrare sau dacă [Format 3D] a fost setat la [3D - Paralel] sau la [3D - Sus / jos].

# Vizionarea 3D optimă

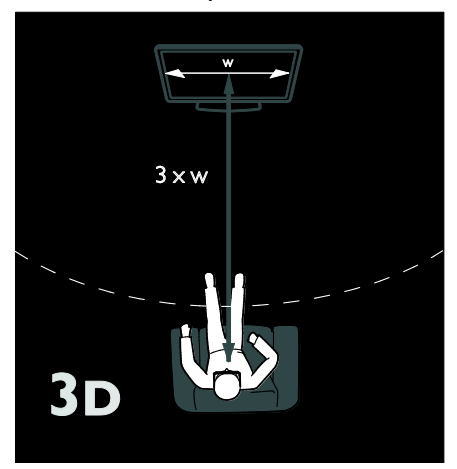

Pentru o experienţă de vizionare 3D optimă, vă recomandăm:

- să staţi la o distanţă care este cel puţin de trei ori diagonala ecranului televizorului. Nu stati la mai mult de şase metri.
- vizualizati centrul televizorului la nivelul ochilor dumneavoastră.
- în timpul vizionării, evitaţi expunerea directă a televizorului la razele soarelui, deoarece aceasta poate afecta experiența 3D.

# <span id="page-21-0"></span>Ambilight

# Ce puteti face

\*Disponibil numai pe anumite modele.

Ambilight vă oferă o experienţă de vizionare mai relaxantă. Ambilight reglează automat culoarea şi luminozitatea sursei de lumină pentru a corespunde cu imaginea de pe televizor.

# De ce aveți nevoie?

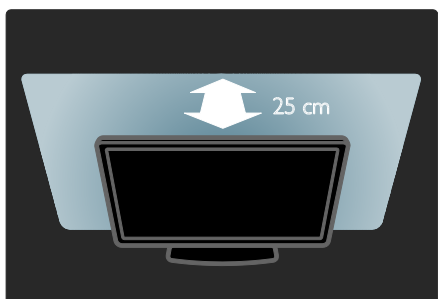

- Pentru cel mai bun efect Ambilight, pozitionati televizorul la 25 cm distantă fată de perete.
- Păstrati telecomanda la distantă de televizor, deoarece poate interfera cu semnalele în infraroşu.
- Diminuati lumina din cameră.

# Pornire

- 1. Apăsați **III ADJUST**.
- 2. Selectați [Ambilight], apoi apăsați OK.
- 3. Pentru a activa sau dezactiva Ambilight, selectați [Activ] sau [Oprit].

Puteți de asemenea să apăsați AMBILIGHT de pe televizor pentru a activa sau dezactiva Ambilight.

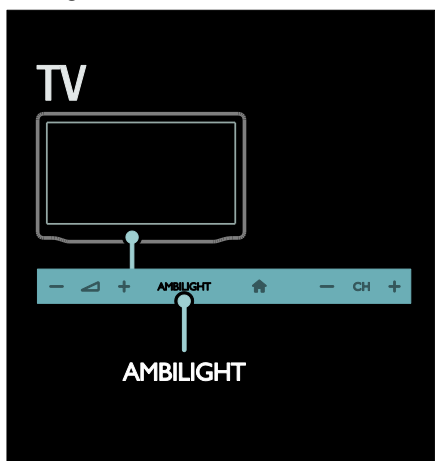

# <span id="page-21-1"></span>Schimbarea setărilor

În meniul Ambilight, puteti accesa mai multe setări Ambilight.

1. În timp ce priviți la televizor, apăsați  $\bigstar$  > [Configurare].

- 2. Selectați **[Setări TV] > [Ambilight]**.
- 3. Selectaţi o setare pentru a regla:
- [Dinamic]: Reglează Ambilight între nivelurile relaxat şi dinamic. Disponibil numai dacă Ambilight [Culoare] este setat la [Dinamic].
- [Luminozitate]: Reglează luminozitatea Ambilight.
- [Culoare]: Selectează o culoare predefinită.
- [Culoare personalizata]: Setati propria culoare Ambilight. Pentru a accesa această opţiune, setaţi [Ambilight] > [Culoare] > [Personalizare].
- [Separare]: Reglează diferenţa nivelurilor de culoare pe fiecare parte a televizorului. Dezactivati această caracteristică pentru o culoare Ambilight dinamică şi uniformă.
- [Oprire televizor]: Selectează modul în care se opreşte Ambilight când este oprit televizorul.
- [Lounge light]: Selectează un mod de lumină lounge. Lumina lounge apare când televizorul este în standby.
- [Scenea lounge light]: Activează sau dezactivează lumina Scenea lounge când Scenea este activat.
- [Culoare perete]: Selectează culoarea peretelui din spatele televizorului. Ambilight îşi corectează culorile pentru a se potrivi culorii peretelui.

# Utilizați lumina lounge

Când televizorul este în standby, apăsați Ambilight din partea frontală a televizorului pentru a crea un efect de lumină lounge în camera dvs.

Notă: Poate dura peste 5 secunde ca lumina lounge să pornească.

Pentru a selecta o altă culoare a luminii lounge, consultati Utilizarea televizorului > Ambilight > Modificare setări (Pagina [20\)](#page-21-1).

# <span id="page-22-0"></span>Navigarea pe PC prin DI NA

# Ce puteti face

Dacă aveti fișiere cu fotografii, clipuri video sau muzică stocate pe un calculator conectat printr-o reţea la domiciliu, puteţi reda fişierele pe televizorul dvs.

# De ce aveți nevoie?

- O retea la domiciliu cu sau fără cablu. conectată cu un router Universal Plug and Play (uPnP) router.
- Un adaptor USB wireless Philips sau un cablu LAN care conectează televizorul la reteaua la domiciliu.
- Un server media precum: PC pe care rulează Windows Media Player versiunea 11 sau o versiune superioară; sau Mac pe care rulează Twonky Media Server.
- Asiguraţi-vă că firewall-ul calculatorului dvs. vă permite să rulați programul software pentru serverul media.

Va trebuie, de asemenea, să configurați conexiunea de retea:

- Conectati televizorul și calculatorul dvs. la aceeaşi reţea la domiciliu. Consultaţi Conectarea televizorului > Calculatoare și Internet (Pagina [58\)](#page-59-0).
- Porniți calculatorul și routerul.

Configurati un server de partajare media cu ajutorul Windows Media Player versiunea 11 sau o versiune superioară sau cu Twonky Media Server.

Notă: Pentru asistență în utilizarea altor servere media, precum TVersity, consultati site-ul Web al serverului media respectiv. Dacă aparatul nu revine în modul DLNA din cauza distorsiunilor electrice externe (de ex. descărcare electrică), este necesară intervenția utilizatorului.

# Activarea partajării în Windows Media Player versiunea 11

1. Porniţi Windows Media Player de pe calculatorul dvs.

2. Selectaţi Library (Bibliotecă) > Media Sharing (Partajare media).

- Prima dată când selectați Media Sharing (Partajare media), apare un ecran popup. Bifaţi caseta Share my media (Partajare mediile mele) și faceți clic pe OK.
- Un dispozitiv marcat ca Unknown Device (Dispozitiv necunoscut) apare în ecranul Media Sharing (Partajare media).

Dacă dispozitivul necunoscut nu apare după aproximativ un minut, asigurati-vă că firewall-ul PC-ului dvs. nu blochează conexiunea.

3. De pe ecranul Media Sharing (Partajare media), selectati dispozitivul necunoscut și faceti clic pe Allow (Acceptare).

Lângă dispozitiv apare o bifă verde.

 În mod implicit, Windows Media Player partajează fişiere din aceste foldere: My Music (Muzica mea), My Pictures (Imaginile mele) şi My Videos (Clipurile mele).

4. Dacă fişierele dvs. se află în alte foldere, selectați Library (Bibliotecă) > Add to Library (Adăugare la bibliotecă), apoi urmati instructiunile de pe ecran pentru adăugarea folderelor.

Dacă este necesar, selectati Advanced options (Optiuni avansate) pentru a afişa o listă a folderelor monitorizate.

5. Selectaţi Library (Bibliotecă) > Apply Media Information Changes (Se aplică modificările informațiilor media) pentru a activa modificările.

# Activarea partajării în Windows Media Player versiunea 12

1. Porniti Windows Media Player pe calculatorul dvs.

2. În Windows Media Player, selectați fila Stream (Transfer), apoi selectati Turn on media streaming (Pornire transfer media). Apare ecranul Media streaming options (Optiuni de transfer media).

3. Faceti clic pe Turn on media streaming (Pornire transfer media).

Reveniţi la ecranul Windows Media Player.

4. Faceți clic pe Stream (Transfer) > More streaming options (Mai multe optiuni de transfer).

- Apare ecranul Media streaming options (Optiuni de transfer media).
- Un program media apare în ecranul pentru reţeaua locală. Dacă nu apare programul media, asigurați-vă că firewall-ul PC-ului dvs. nu blochează conexiunea.

5. Selectati programul media și faceți clic pe Allowed (Permis).

- Apare o săgeată verde lângă programul media.
- În mod implicit, Windows Media Player partajează fişiere din aceste foldere: My Music (Muzica mea), My Pictures (Imaginile mele) şi My Videos (Clipurile mele).

6. Dacă fişierele dvs. sunt în alte foldere, selectati fila Organize (Organizare) și selectați Manage libraries (Administrare biblioteci) > Music (Muzică).

Urmati instructiunile de pe ecran pentru a adăuga folderele care contin fisierele dvs. media.

# Activarea partajării în Twonky Media

1. Vizitați **[www.twonkymedia.com](http://www.twonkymedia.com/)** pentru a achiziţiona software-ul sau pentru a descărca o versiune de încercare gratuită de 30 de zile pentru Macintosh.

2. Porniti Twonky Media pe Macintosh.

3. În ecranul Twonky Media Server, selectați Basic Setup (Setare de bază) şi First Steps (Primii paşi).

Apare ecranul First steps (Primii paşi).

4. Introduceti un nume pentru serverul dvs. media şi apoi faceţi clic pe Save changes (Salvare modificări).

5. Înapoi în ecranul Twonky Media, selectati Basic Setup (Setare de bază) > Sharing (Partajare).

6. Navigati și selectați folderele de partajat și apoi selectați Save Changes (Salvare modificări).

Macintosh-ul dvs. rescanează folderele automat astfel încât să fie pregătite pentru partajare.

# Redarea fişierelor de pe calculator

Notă: Înainte de a reda conţinutul multimedia de pe calculator, asiguraţi-vă că televizorul este conectat la reteaua la domiciliu şi că software-ul pentru serverul media este configurat corespunzător.

- 1. Porniti calculatorul și routerul.
- 2. Porniti televizorul.
- 3. Apăsați <del>∩</del> de pe telecomandă.

4. Selectaţi [Parcurgere PC], apoi apăsaţi OK. Dacă începe instalarea rețelei, urmați instructiunile de pe ecran.

5. Dacă este afisat browserul de continut, selectați un fișier, apoi apăsați OK. Începe redarea fişierului.

6. Apăsaţi Butoane de redare de pe telecomandă pentru a controla redarea.

### Vizualizarea imaginilor

- Pentru a reda o prezentare de diapozitive cu imagini, selectati o fotografie, apoi apăsați OK.
- Pentru a face o pauză sau a opri redarea, apăsați OK din nou.
- Pentru a reda fişierul anterior sau fişierul următor, apăsați l◀ sau ▶l.

Apăsati : OPTIONS pentru a accesa una din următoarele opţiuni:

- [Afisare informatii]: Afisează informatii despre fişier.
- [Oprire]: Opreşte prezentarea de diapozitive.
- [Roteste]: Roteşte fişierul.
- [Repeta]: Repetă prezentarea de diapozitive.

# <span id="page-24-0"></span>Net TV şi video online

# Ce puteti face

Bucurati-vă de Internet Applications (Apps), site-uri web pe internet adaptate special pentru televizorul dvs. Puteţi controla aplicaţiile (Apps) cu ajutorul telecomenzii televizorului. De exemplu, puteti:

- Citi titlurile ziarelor
- Vizionare clipuri video
- Consulta prognoza meteo

Utiliza caracteristica de înregistrare a televizorului pentru a privi la televizor programele pe care nu ati reusit să le urmăriţi. Disponibilitatea aplicaţiilor de înregistrare a televizorului diferă pentru fiecare tară

Pentru a vedea care dintre programele TV sunt disponibile, accesaţi ghidul de programe Net TV.

Aflati mai multe despre serviciile Net TV pe site-ul web al forumului Net TV,

### [www.supportforum.philips.com](http://www.supportforum.philips.com/).

#### Note:

Fiecare ţară are servicii Net TV diferite.

- Este posibil ca anumite site-uri web să nu se afiseze complet. Unele functii nu sunt disponibile, de exemplu descărcarea fişierelor sau funcţiile care necesită inserturi (plug-ins).
- Serviciile Net TV sunt actualizate automat. Pentru a vizualiza cele mai recente actualizări, modificați [Toate] în [Nou]în [Galerie Apps].
- Net TV afişează pagină cu pagină, pe tot ecranul.
- Koninklijke Philips Electronics N.V. nu îşi asumă nicio responsabilitate privind continutul și calitatea continutului furnizat de furnizorii de servicii de continut

# De ce aveti nevoie?

Pentru a vă beneficia de Net TV, finalizaţi aceste sarcini:

1. În reteaua dvs. la domiciliu, conectati televizorul la Internet

2. Pe televizor, configurati Net TV

3. Pe PC-ul dvs., înregistraţi-vă la Philips pentru a vă bucura de beneficii exclusive şi a primi actualizări referitoare la informațiile despre produse. Vă puteţi înregistra acum sau mai târziu.

### Note:

- Puteti bloca aplicatiile Net TV (Net TV Applications (Apps)) cu ajutorul unui cod de 4 cifre. Toate aplicatiile pentru adulți pot fi blocate printr-o singură selectie.
- Când blocati serviciile pentru adulti, reclamele şi paginile web care nu sunt adaptate pentru Net TV rămân accesibile.

# Conectarea televizorului la Internet

În reteaua dvs. la domiciliu, conectati următoarele:

1. Conectati un router cu o conexiune de mare viteză la Internet.

2. Porniti router-ul.

3. Instalati reteaua. Consultati Conectarea

televizorului > PC şi Internet (Pagina [58\)](#page-59-0).

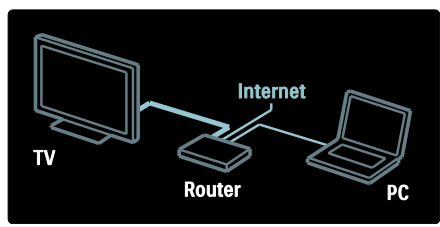

### Configurarea Net TV

1. Apăsați *n*, selectați [Parcurgere Net TV], apoi apăsați OK pentru confirmare. Se afisează termenii și conditiile de utilizare. 2. Pentru a accepta termenii şi condiţiile, apăsați **OK**. Se afisează meniul de înregistrare.

3. Pentru înregistrare la Club Philips, selectaţi [Înregistrare], apoi apăsaţi OK.

4. Confirmaţi mesajul de pe ecran.

Vi se solicită să specificați dacă doriți să blocati serviciile pentru adulti.

5. Pentru a bloca serviciile pentru adulti. selectați [Blocare], apoi apăsați OK.

Pentru a lăsa serviciile pentru adulţi deblocate, selectați **[Lăsare neblocat]**, apoi apăsati OK.

6. Pentru blocare, introduceti un cod de 4 cifre, apoi apăsați OK.

7. Reintroduceţi codul de 4 cifre, apoi apăsaţi OK.

Se afişează prima pagină a Net TV.

# Accesarea aplicațiilor Net TV (Net TV Applications (Apps))

Prima pagină arătată este pagina acasă a Net TV. Pictogramele de pe această pagină reprezintă aplicațiile (Apps).

Parcurgeti site-urile web cu Internet Apps.

> Apăsaţi Butoane pentru navigare pentru a selecta o aplicație, apoi apăsați OK pentru a confirma.

- Pentru mai multe informaţii citiţi ghidul de utilizare rapidă pentru Net TV.
- Accesati Galeria aplicatiilor pentru a adăuga mai multe aplicații ecranului principal.
- Puteţi modifica setările pentru ţară şi selecta aplicatiile din alte tări.

### Accesarea site-ului web

1. Selectati o aplicatie de Internet, apoi apăsaţi OK.

2. Utilizati Butoane numerice de pe

telecomanda televizorului pentru a introduce o adresă web.

Pentru a reveni la pagina de pornire Net TV, apăsați pe Q FIND.

# Tastatura de pe ecran

Selectati zona pentru introducerea adresei web, apoi apăsați **OK**. Pe ecran apare o tastatură. Utilizati-o pentru a introduce adresa web.

### Ştergeți memoria Net TV

Avertisment: Această optiune resetează complet Net TV.

Puteti sterge complet memoria Net TV. inclusiv preferintele dvs., codul de restrictionare acces minori, parolele, modulele cookie şi istoricul.

1. Apăsați $\bigstar$ 

2. Selectați [Configurare] > [Setări rețea]. 3. Selectati *[Stergere memorie Net TV]*, apoi apăsati OK.

# Optiuni

Apăsați : OPTIONS pentru a selecta următoarele:

- [Eliminare App]
- [Blocare App]
- [Deblocare App]
- [Mutare App]

# Afişare telecomandă

Taste precum redare  $\blacktriangleright$ , derulare înapoi < derulare rapidă înainte **>>** pot fi apelate cu [Afişare telecomandă].

Apăsați : OPTIONS și selectați [Afisare telecomandă]. Utilizați tastele de pe ecran pentru a actiona playerul audio sau video conectat.

Selectați o tastă și apăsați OK pentru a efectua această funcție. Apăsați **D** pentru a ascunde tastele de pe ecran.

Selectați P+ și P- pentru a derula în sus și în jos pe o pagină web.

### Zoom pagină

Pentru a extinde sau a restrânge o pagină de Internet, apăsați : OPTIONS și selectați **[Zoom pagină]**. Utilizati bara de glisor pentru a seta mărirea.

Pentru a derula o pagină de Internet, utilizaţi Butoane pentru navigare pentru a trece de la o evidentiere la alta.

### Reîncărcare pagină

Dacă o pagină nu este încărcată corect, încărcati-o din nou. Apăsați : OPTIONS și selectați

[Reîncărcare pagină].

#### Informatii de securitate

Pentru a vizualiza informațiile de securitate referitoare la o pagină, apăsați **E OPTIONS** şi selectați [Informații de securitate].

# Închirierea filmelor online

Cu acest televizor, puteti închiria un film de pe un magazin video online.

1. Deschideţi un magazin video. S-ar putea să fie necesar să vă înregistraţi sau să vă conectaţi.

- 2. Selectati un film.
- 3. Efectuaţi plata online.
- 4. Descărcaţi un film.

Pentru a închiria și a descărca un film, aveti nevoie de o conexiune Internet de mare viteză la televizor. Citiţi mai multe despre conexiunea de retea în Conectarea televizorului > Calculatoare și Internet (Pagin[a 58\)](#page-59-0).

De asemenea, aveti nevoie de un card de memorie SD pentru a-l introduce în slotul pentru card SD al televizorului.

#### Dimensiune memorie SD

Utilizati un card de memorie SD gol de tipul SDHC clasa 6 cu capacitate de stocare de cel putin 4 GB.

Pentru video de înaltă definiţie, asiguraţi-vă că utilizaţi un card SDHD cu capacitate de stocare de cel puţin 8 GB.

Notă: Dacă viteza de scriere este insuficientă pentru transferul video, televizorul respinge cardul SD.

Atentie: Acest televizor are un slot pentru card SD standard care poate fi utilizat doar pentru închiriere de filme.

Urmati instructiunile prezentate aici. S-ar putea să deteriorați cardul dacă îl introduceți în mod incorect. Tot conţinutul de pe cardul SD este sters înainte ca dvs. să descărcați filme închiriate.

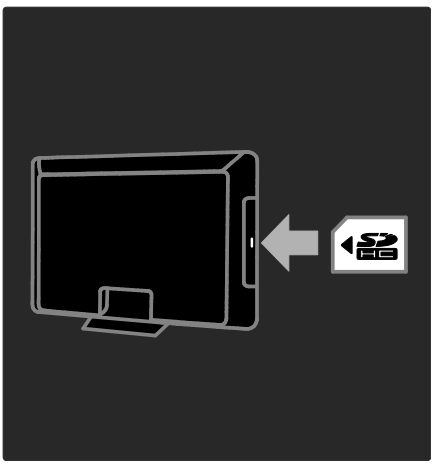

#### Formatarea unui card SD

Înainte să descărcați filme închiriate trebuie să vă formatati cardul SD.

1. Porniti televizorul.

2. Aşa cum este indicat, introduceţi cardul de memorie SD în slotul pentru card SD de pe partea laterală a TV. TV începe automat să formateze cardul.

3.După formatare, lăsaţi cardul SD în slot.

#### Vizualizare magazin video

1. Apăsati **fi**.

2. Selectați [Parcurgere Net TV] și apăsați OK.

3. Accesati App Gallery pentru a căuta magazinele de filme disponibile din ţara dumneavoastră.

4. Apăsați Butoane pentru navigare pentru a selecta magazinul apoi apăsați OK pentru a confirma.

Pictograma magazinului de filme este adăugată la pagina acasă.

5. Pentru a vizualiza un magazin, selectati-i pictograma și apăsați OK.

### Închiderea unui film

Pentru a închiria un film, selectaţi pictograma acestuia de pe pagina magazinului video şi apăsaţi OK. În majoritatea cazurilor puteţi închiria un film pentru o zi sau pentru câteva zile, sau chiar numai pentru 1 oră. Modul în care selectaţi şi închiriaţi un film variază de la un magazin la altul.

### Plată

Magazinul va solicita să vă autentificaţi sau să deschideti un cont nou dacă nu aveti unul. Datele de conectare pot consta în adresa dvs. de e-mail şi un cod PIN personal. Când sunteţi conectat, puteţi selecta metoda de plată, o carte de credit sau un cod de valoare în majoritatea cazurilor.

Consultati site-ul Web al magazinului video pentru mai multe informaţii despre termenii de plată.

- Pentru a introduce un cod numeric (PIN), utilizati **Butoane numerice** de pe telecomandă.
- Pentru a introduce o adresă de e-mail, selectaţi câmpul text de pe pagină şi apăsaţi OK. Selectaţi un caracter de pe tastatură și apăsați OK pentru introducere.

### Descărcati filmul

După ce aţi făcut plata, puteţi descărca filmul în memoria video. În timpul descărcării, puteţi continua să urmăriţi un program TV până când televizorul vă anunţă că filmul poate fi redat.

Dacă anulați o descărcare, puteți să descărcaţi totuşi filmul până la expirarea perioadei de închiriere.

### Vizionare video

1. Apăsați *n*, selectați [Parcurgere Net TV]. Sunt afişate magazinele de filme instalate. 2. Selectati magazinul de unde ati închiriat filmul, apoi apăsați OK.

3. Accesaţi magazinul de filme online cu informaţiile dumneavoastră de înregistrare. 4. Selectaţi filmul din lista filmelor descărcate, apoi apăsați OK pentru redare.

# <span id="page-27-0"></span>Jocuri

# Adăugarea unei console de jocuri

Înainte de a începe, conectati consola de jocuri la acest televizor. Citiți Conectarea televizorului > Conectarea dispozitivelor > Consolă de jocuri (Pagina 52).

Pentru un acces ușor, adăugați consola de jocuri la meniul Acasă.

1. Apăsati <del>n</del>.

2. Selectați [Adăugați dispozitivele dvs.] > [4:3], apoi apăsați OK.

3. Urmati instructiunile de pe ecran pentru adăugarea consolei de jocuri.

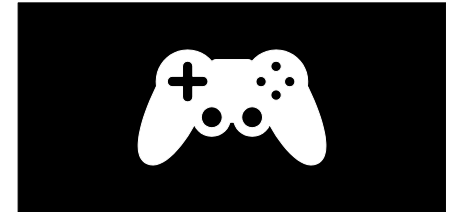

Setarea smart picture - [Joc] Optiunea [loc] din [Imagine inteligentă] meniul de setări optimizează afişajul televizorului pentru jocuri fără imagini remanente. Adăugaţi consola de jocuri la meniul Acasă ca [4:3]. Televizorul comută automat la setarea de jocuri.

În cazul în care consola de jocuri este adăugată la meniul Acasă, setaţi parametrul [Imagine inteligentă] la [Joc] înainte de a începe jocul.

Pentru a comuta setarea *[Imagine* inteligentă] la [Joc],

1. Apăsați **III ADIUST**.

2. Selectați *[Imagine inteligentă]* > *[loc]si* apăsati OK.

Televizorul este pregătit pentru jocuri.

Notă: Nu uitați să reveniți la setarea [Imagine inteligentă] normală când terminaţi jocul.

# Începerea unui joc cu doi jucători

Unele jocuri oferă posibilitatea de joc cu mai multi jucători și cu ecran divizat. Cu tehnologia 3D a acestui televizor, puteţi seta ecranul divizat să se afişeze sub forma a două vizualizări pe ecran întreg. Cei doi jucători urmăresc acelaşi televizor, dar văd două ecrane diferite pentru a juca jocul. Pentru a vedea fiecare ecran, aveti nevoie de o pereche de ochelari de joc pentru fiecare jucător.

#### De ce aveti nevoie?

- Utilizaţi setul pentru doi jucători furnizat împreună cu cele două perechi de ochelari - Philips PTA436 (se vinde separat).
- Conectaţi consola de jocuri la conectorul HDMI al acestui televizor.

#### Începerea unui joc cu doi jucători

1. Selectati consola de jocuri în meniul Acasă si apăsati OK.

2. La consola de jocuri, porniți jocul și selectati modul cu doi sau cu mai multi jucători. Selectați modul de vizualizare cu ecran divizat.

3. La telecomanda televizorului, apăsați **III** ADJUST și selectați [Jocuri în 2].

4. Selectati formatul în care este afisat jocul cu ecran divizat: [Consolă de jocuri] sau [Sus/jos]

5. Apăsaţi OK. Televizorul afişează cele două ecrane sub formă de ecrane întregi.

Pentru a urmări cele două ecrane diferite, fiecare jucător îşi pune una dintre perechile de ochelari – jucătorul 1 sau jucătorul 2.

### În interiorul sau în exteriorul vizualizării cu ecran divizat

În vizualizarea cu ecran divizat pentru doi jucători, comutaţi între ecranul divizat şi vizualizarea combinată pentru a putea citi meniul sau scorul jocului.

Pentru a comuta între vizualizări, apăsați OK la telecomanda televizorului.

### Oprirea jocului cu doi jucători

Pentru a opri vizualizare cu ecran divizat pentru doi jucători, apăsați **n** (**Acasă**) și selectati o altă activitate.

Notă: Pentru a reveni la vizionarea de continut 3D de la un player DVD, apăsați **III** ADJUST. Selectați [Jocuri în 2] > [Oprit], apoi apăsați OK.

# <span id="page-29-0"></span>3 Utilizarea capacităților avansate ale televizorului

# <span id="page-29-1"></span>Pauză TV

# Ce puteți face

În timpul vizionării unui canal digital, puteţi trece programul pe pauză pentru a prelua un apel urgent sau pentru a lua o pauză. Transmisiunea va fi stocată pe un dispozitiv hard disk USB conectat la televizor; veti putea relua instantaneu vizionarea programului.

### Notă:

 Durata maximă pentru care puteţi trece o transmisiune TV pe pauză este de 90 de minute.

# De ce aveți nevoie?

Pentru a trece pe pauză o transmisiune TV, procedaţi astfel:

- Reglati televizorul pentru a receptiona canale digitale. Optiunea de trecere pe pauză a transmisiunii TV functionează doar pentru canalele digitale. Consultaţi Configurare televizor > Canale > Instalare automată (Pagin[a 42\)](#page-43-0).
- Conectaţi un dispozitiv hard disk USB la televizor. Utilizaţi un hard disk compatibil cu standardul USB 2.0, cu un spaţiu de minimum 32 GB şi cu o viteză de transfer minimă de 30 MB pe secundă.

# Instalarea unității hard disk

Înainte de a putea trece pe pauză o transmisiune, trebuie să conectați un dispozitiv hard disk USB la televizor şi să îl formataţi.

### Atentie:

- Philips nu este responsabilă dacă dispozitivul hard disk USB nu este acceptat şi nici nu este responsabilă pentru deteriorarea sau pierderea datelor din dispozitiv.
- Formatarea va elimina toate datele existente pe dispozitivul hard disk.
- Dacă aveti nevoie de conectori USB suplimentari, utilizaţi un hub USB. Nu conectati niciun alt dispozitiv USB la televizor în timp ce formatati dispozitivul hard disk.
- Nu supraîncărcati portul USB. În cazul în care conectati un dispozitiv hard disk USB care consumă mai mult de 500 mA, asiguraţi-vă că acesta este conectat la propria sursă externă de alimentare cu energie.
- Odată ce dispozitivul hard disk USB este formatat pentru acest televizor, nu îl veti putea folosi cu un alt televizor sau PC. Păstrati în permanență dispozitivul conectat la televizor.

1. Conectaţi dispozitivul hard disk USB la conectorul USB de pe partea laterală a televizorului.

2. Porniţi televizorul şi, dacă este necesar, dispozitivul hard disk, dacă acesta dispune de o sursă de alimentare externă.

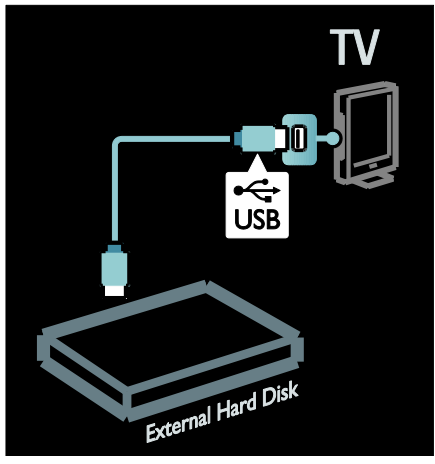

3. Comutați la un canal TV digital și apăsați II (pauză) pentru a începe formatarea. 4. Urmati instructiunile de pe ecran.

## Avertisment:

Procesul de formatare poate dura un anumit timp. Nu închideti televizorul și nu deconectati dispozitivul hard disk până la finalizarea procesului.

# Trecerea pe pauză a unei transmisiuni TV

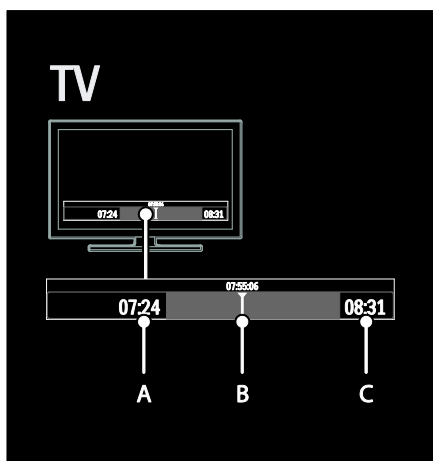

1. Atunci când urmăriti un canal digital, apăsați II (pauză) pentru a trece pe pauză transmisiunea TV.

2. Apăsați ▶ (redare) pentru a continua vizionarea transmisiunii.

Bara de stare afişează următorii indicatori temporari:

A. Momentul în care programul este trecut pe pauză pentru prima dată.

B. Punctul în care este redat în prezent programul trecut pe pauză.

C. Punctul în care este redat în prezent programul în direct.

- Apăsați <</a>
</a>
(înapoi) sau ></a>
>
(înainte) pentru a selecta punctul din care doriţi să vizionați transmisiunea stocată.
- Apăsaţi (stop) pentru a comuta din nou la transmisiunea TV în direct.

Notă: Nu puteți trece pe pauză o transmisiune TV atunci când o este în curs de desfăşurare o înregistrare.

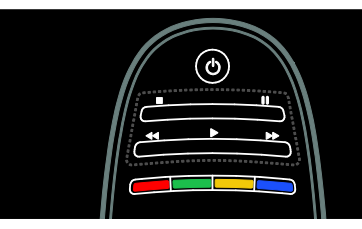

### Transmisiunea stocată pe dispozitivul hard disk USB va fi stearsă dacă efectuați una din următoarele actiuni:

- Deconectati dispozitivul hard disk USB.
- Începeti înregistrarea unui program.
- Comutati televizorul în modul standby.
- Comutati pe un alt canal.
- Comutaţi sursa pentru a viziona continutul de pe un dispozitiv conectat - un player de discuri Blu-ray sau un receptor digital.

Pentru a modifica viteza de redare Apăsaţi sau în mod repetat.

Pentru a sări la începutul transmisiunii TV Apăsaţi butonul de navigare stâng până când ajungeti la începutul transmisiunii stocate.

# <span id="page-30-0"></span>Înregistrarea emisiunilor TV

# Ce puteți face

Dacă televizorul dvs. este conectat la internet, puteti înregistra emisiunea TV favorită sau puteţi programa o înregistrare a unei transmisiuni digitale pe un dispozitiv hard disk.

Începeţi şi gestionaţi înregistrările din ghidul electronic al programelor de pe televizor. Consultați Utilizarea televizorului > Vizionare TV > Vizualizarea ghidului de

programe (Pagin[a 16\)](#page-17-0).

Notă: În unele tări, functia de înregistrare nu este acceptată.

# De ce aveți nevoie?

Pentru a înregistra programe TV, procedaţi astfel:

- Reglaţi televizorul pentru a recepţiona canale TV digitale (transmisiuni DVB sau similare). Consultați Configurare televizor > Canale > Instalare automată (Pagina [42\)](#page-43-0).
- Asigurati-vă că televizorul dvs. este conectat la internet printr-o conexiune de bandă largă de mare viteză. Consultați Conectarea televizorului > Calculatoare şi Internet (Pagina [58\)](#page-59-0).
- Conectaţi un dispozitiv hard disk USB la televizor. Utilizati un hard disk compatibil cu standardul USB 2.0, cu un spaţiu de minimum 250 GB şi cu o viteză de transfer minimă de 30 MB pe secundă.

Notă: Puteti utiliza același dispozitiv hard disk pentru a înregistra şi trece pe pauză transmisiuni TV.

Pentru a verifica dacă ghidul de programe acceptă functia de înregistrare:

Apăsați <del>n</del> și selectați [Ghid de programe]. Dacă găsiți un buton *[Înregistrare TV]* pe pagina ghidului de programe, aveţi posibilitatea de a configura şi gestiona înregistrările.

Dacă nu există butonul *[Înregistrare TV]*, verificati dacă datele ghidului de programe sunt setate pentru a fi actualizate prin retea. Selectați  $\bigcap$  > [Configurare] > [Setări TV] >  $[Preferinite] > [Ghid$  de programe]  $> [De$ la reteal.

# Instalarea unității hard disk

Înainte de a putea înregistra un program TV, trebuie să conectaţi un dispozitiv hard disk USB la televizor și să îl formatați.

### Atentie:

- Philips nu este responsabilă dacă dispozitivul hard disk USB nu este acceptat şi nici nu este responsabilă pentru deteriorarea sau pierderea datelor din dispozitiv.
- Formatarea îndepărtează toate datele din dispozitivul hard disk USB conectat.

1. Conectati dispozitivul hard disk USB la conectorul USB de pe partea laterală a televizorului. Dacă aveti nevoie de conectori USB suplimentari, utilizati un hub USB.

Notă: Dacă utilizați un hub USB pentru conectare, nu conectati deloc alte dispozitive USB la televizor când formatati dispozitivul hard disk USB.

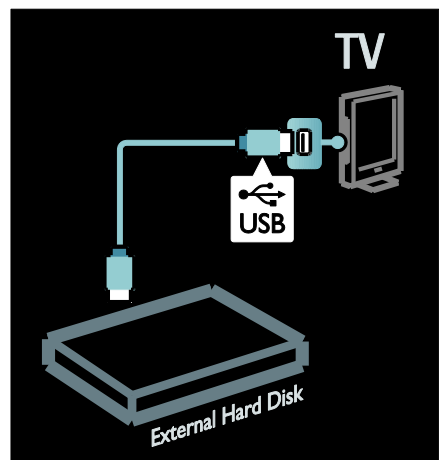

2. Porniti televizorul și dispozitivul hard disk, dacă acesta dispune de o sursă de alimentare externă.

3. Atunci când televizorul este reglat pentru un canal TV digital, apăsați | (pauză) pentru a începe formatarea.

4. Urmaţi instrucţiunile de pe ecran pentru a finaliza procesul de formatare

Avertisment: Procesul de formatare poate dura un anumit timp. Nu închideți televizorul şi nu deconectaţi dispozitivul hard disk până la finalizarea procesului.

# Începeti înregistrarea

### Înregistrarea printr-o singură atingere

Pentru a înregistra programul pe care îl vizionati, dacă telecomanda televizorului dvs. este prevăzută cu un buton (înregistrare): 1. Apăsaţi (înregistrare). Înregistrarea începe imediat, iar dvs. puteti regla în fereastra pop-up momentul în care aceasta să se încheie.

2. Selectati **[Extinderea duratei de** înregistrare eşuată din cauza unei alte înregistrări programate.<sup>1</sup>si apăsați OK pentru a confirma momentul de încheiere.

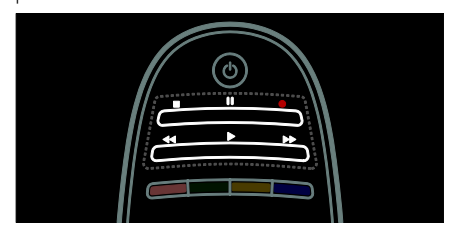

#### Dacă telecomanda televizorului dvs. nu are un buton  $\bullet$ :

1. Apăsați  $\bigoplus$  și selectați [Ghid de programe].

2. Când este selectat programul TV curent, apăsați : OPTIONS și selectați

[Înregistrare]. Televizorul va seta momentul de încheiere a înregistrării la finalul programului.

# 3. Selectati [Extinderea duratei de înregistrare eşuată din cauza unei alte înregistrări programate.]şi apăsaţi OK

pentru a începe înregistrarea.

Pentru a opri imediat înregistrarea, apăsați ■ (stop).

# Note:

- În timpul înregistrării nu puteţi comuta canalele TV.
- În timpul înregistrării nu puteţi trece pe pauză transmisiunea TV.

2. Selectați programul, apăsați : OPTIONS, după care selectați *[Înregistrare]*.

3. Dacă este necesar, ajustaţi durata de înregistrare pentru a adăuga o zonă tampon la finalul programului. Selectați [Extinderea duratei de înregistrare eşuată din cauza unei alte înregistrări programate.] şi apăsaţi OK. Programul este programat pentru înregistrare.

Se afişează automat o avertizare atunci când sunt programate înregistrări ce se suprapun.

Dacă intenţionaţi să înregistraţi un program în absenţa dumneavoastră, nu uitaţi să comutaţi televizorul pe modul standby şi să lăsați hard disk-ul USB pornit.

# Setarea unei înregistrări sincronizate

Pentru a seta manual o înregistrare care nu este legată de niciun program:

1. Din pagina cu ghidul de programe, apăsaţi **E** OPTIONS, selectați [Înregistrare manuală], după care apăsați OK. 2. Setaţi canalul, data şi durata de timp în

caseta de dialog. 3. Selectati [Extinderea duratei de înregistrare eşuată din cauza unei alte înregistrări programate.] şi apăsaţi OK.

# Informații despre program

Pentru a vedea mai multe informatii despre un program, selectati programul din ghidul de programe și apăsați OK. În funcție de starea acestui program puteti începe să-l vizionaţi, să-i programaţi înregistrarea, să-i redaţi înregistrarea sau să ştergeţi înregistrarea de pe această pagină..

# Gestionați înregistrările

### Lista înregistrărilor

Pentru a vizualiza lista înregistrărilor şi înregistrările programate, selectaţi butonul [Înregistrare TV] din partea de sus a listei cu ghidul de programe și apăsați OK.

Notă: Butonul [Înregistrare TV] se modifică în [{0} Înregistrări]după realizarea înregistrărilor TV. Numărul din fața butonului indică numărul de înregistrări care au fost realizate.

În această pagină puteți:

- selecta o înregistrare pe care doriți să o vizionaţi,
- şterge o înregistrare,
- programa o înregistrată sincronizată care nu este legată de un anumit program TV,
- anula o înregistrare programată sau
- verifica spatiu rămas pe dispozitivul hard disk

### Vizionati o înregistrare

Selectaţi o înregistrare din lista de înregistrări si apoi apăsați **OK**. Începe redarea înregistrării.

Puteti folosi tastele ▶ (redare), ▶▶ (derulare înainte) << (derulare înapoi) | (pauză) sau (oprire) de pe telecomandă pentru a controla redarea.

### Ştergerea unei înregistrări

Pentru a şterge o înregistrare existentă:

1. Selectati înregistrarea din listă și apăsați $\equiv$ **OPTIONS** 

2. Selectati *[Stergere înregistrare]* și apăsați OK.

#### Anularea unei înregistrări programate

Pentru a anula o înregistrare programată:

1. Selectati înregistrarea și apăsați : $\equiv$ OPTIONS.

2. Selectați [Anulare progr. înr.] și apăsați OK.

### Înregistrări expirate

Realizatorii de transmisiuni pot limita numărul de zile de la transmisiunea în direct în care poate fi vizionată o înregistrare sau pot restricţiona redarea acesteia. O înregistrare din listă poate afişa numărul de zile până la expirare. O înregistrare expirată nu va mai putea fi redată.

### Înregistrări eşuate

Dacă o înregistrare programată este împiedicată de către realizatorul transmisiunii sau dacă înregistrarea nu are loc conform programării, aceasta va fi marcată ca [Eşuată]în lista de înregistrări.

# <span id="page-33-0"></span>Bucurati-vă de HbbTV

# Ce puteți face

Unele televiziuni digitale oferă HbbTV interactiv (Hybrid Broadcast Broadband TV).

Cu HbbTV televiziunile combină programul TV normal cu diferite tipuri de informatii sau elemente de divertisment. Puteţi naviga în mod interactiv printre aceste informatii. Puteţi răspunde la un program sau vota, face cumpărături online sau plăti un program de filme la cerere.

Pentru a beneficia în totalitate de HbbTV trebuie să vă conectați televizorul la Internet. Cititi mai multe despre conectarea televizorului la Internet în Conectarea televizorului > Calculatoare şi Internet (Pagin[a 58\)](#page-59-0).

Notă: Nu puteți descărca fisiere în televizor cu această caracteristică.

# Accesati HbbTV

Atunci când comutaţi pe un canal TV care furnizează HbbTV, paginile interactive se vor deschide automat sau, la un anumit moment, veti fi invitati să le deschideti.

În functie de furnizorul de televiziune este posibil să trebuiască să apăsați pe butonul roşu sauOK pe telecomandă pentru a accesa pagina.

Pentru a ieşi din paginile HbbTV selectaţi butonul corespunzător de pe ecran şi apăsaţi OK.

# Navigați în paginile HbbTV

Pentru a naviga în paginile HbbTV puteți utiliza butoanele de navigare, butoanele colorate, butoanele numerotate şi butonul (înapoi).

Când priviti imaginile din cadrul paginilor HbbTV puteti folosi butoanele (redare), II (pauză) şi (oprire).

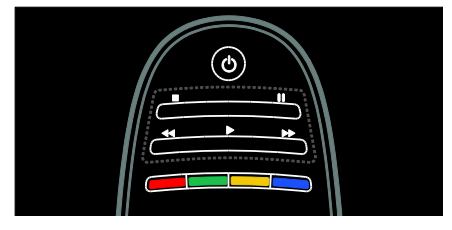

# HhhTV Text

Anumiti furnizori de televiziune oferă HbbTV Text, o versiune nouă a meniului Text În functie de difuzorul de televiziune puteti avea nevoie de o conexiune la Internet pentru a viziona HbbTV Text.

Română

Puteti utiliza aceleasi butoane de pe telecomandă pentru a naviga în HbbTV Text la fel cum ati făcut pentru a naviga în paginile HbbTV.

# Blocare HbbTV

### Pentru a bloca HbbTV pentru un anumit canal

1. Apăsați : OPTIONS.

2. Selectați [HbbTV pe acest canal] > [Oprit].

Pentru a bloca HbbTV pentru toate canalele

1. Apăsați <del>∩</del> (Acasă) și selectați [Configurare]. 2. Selectați [Setări TV]Setări TV >  $[Preferințe] > [HbbTV] > [Optit].$ 

# <span id="page-34-0"></span>Vizualizare Teletext

# Selectați o pagină

1. Selectaţi un canal cu funcţie teletext, apoi apăsaţi TEXT.

2. Selectati o pagină folosind una dintre următoarele metode:

- Introduceţi numărul paginii folosind Butoane numerice.
- Apăsați **AV** sau **III** pentru a vizualiza pagina următoare sau pagina anterioară.
- Apăsaţi Butoane colorate pentru a selecta un element codificat prin culori.
- 3. Apăsați **D** pentru a ieși.

# Opțiuni Teletext

1. Când vizualizați teletextul, apăsați $\equiv$ **OPTIONS** 

- 2. Selectati una din următoarele optiuni:
- [Înghetare pagină] / [Anulare înghetare pagină]: Îngheaţă sau dezgheaţă pagina curentă.
- [Ecran dual] / [Ecran intreg]: Activează sau dezactivează teletextul pe ecran dublu. Ecranul dublu afişează canalul sau sursa curente în partea stângă a ecranului, cu teletextul în partea dreaptă.
- [Vedere T.O.P.]:Transmisiunile teletext de tip T.O.P. (Tabel de pagini) vă permit să vă deplasați direct de la un subiect la altul, fără a mai utiliza numerele de pagină.
- [Mărire] / [Vizualizare normală]: Mărește pagina. Apăsați **Butoane** pentru navigare pentru a vă deplasa pe vizualizarea mărită.
- [Redare]: Ascunde sau afișează informatiile ascunse de pe o pagină, precum solutiile la ghicitori sau puzzle.
- [Derulare subpagina]: Dacă sunt disponibile subpagini, fiecare subpagină este afişată automat.
- [Limbă]: Comută la un grup diferit de limbi pentru afişarea corectă a diferitelor seturi de caractere.
- 3. Apăsați : OPTIONS pentru a ieși.

# Limba pentru Teletext

Unele televiziuni digitale oferă mai multe limbi pentru teletext. Vă puteti seta limba primară şi secundară.

- 1. Apăsați <del>n</del>.
- 2. Selectati **[Configurare] > [Setări canal]** sau [Setări satelit].
- 3. Selectaţi [Limbă] > [Teletext Principal] sau [Teletext - Secundar].

4. Selectati limbile teletext preferate, apoi apăsati OK.

# Subpagini

O pagină teletext poate cuprinde mai multe subpagini. Aceste subpagini sunt afişate pe o bară, lângă numărul paginii principale.

Dacă subpaginile sunt disponibile pe o pagină teletext, apăsați < sau → pentru a le selecta.

# Căutare

1. Când vizualizați teletext, apăsați OK pentru a evidenția primul cuvânt sau primul număr.

2. Apăsați Butoane pentru navigare pentru a trece la cuvântul sau la numărul pe care doriti să-l căutati.

3. Apăsați OK pentru a începe căutarea. 4. Apăsați ▲ până când nu mai este evidentiat niciun cuvânt sau număr, pentru a ieşi din căutare.

# Teletext digital

Unele televiziuni digitale oferă text digital dedicat sau servicii interactive pe canalele lor TV digitale, de exemplu BBC1.

În teletext digital:

- **•** Apăsați Butoane pentru navigare pentru a selecta sau evidenţia elemente.
- Apăsaţi Butoane colorate pentru a selecta o opțiune, apoi apăsați OK pentru a confirma sau activa.

Notă: Serviciile de text digital sunt blocate când subtitrările sunt difuzate şi sunt activate pe televizor. Cititi Utilizarea capacităților avansate ale televizorului > Vizualizarea subtitrărilor (Pagina [35\)](#page-36-0).

# Teletext 2.5

Teletextul 2.5 oferă mai multe culori şi o grafică îmbunătăţită faţă de teletextul normal. Dacă Teletextul 2.5 este transmis de un canal, atunci este activat în mod prestabilit.

# Pentru a porni sau a opri Teletext 2.5

1. Apăsați **n**.

2. Selectaţi [Configurare] > [Setări TV] > [Preferinte].

3. Selectaţi [Teletext] > [Activ] sau [Oprit], apoi apăsaţi OK.

# <span id="page-35-0"></span>Setarea blocărilor şi cronometrelor

# Ceas

Puteţi afişa un ceas pe ecranul televizorului. Ceasul afişează ora care este difuzată de operatorul dvs. de servicii TV.

# Afişează ceasul la televizor

1. În timp ce priviți la televizor apăsați $\equiv$ OPTIONS.

2. Selectați **[Stare]**, apoi apăsați **OK**. Ceasul este afisat în coltul din dreapta jos al ecranului televizorului.

### Schimbarea modului ceasului

Modul ceasului este sincronizat automat cu Timpul universal coordonat (UTC). Dacă televizorul dvs. nu poate primi transmisii UTC, modificați modul ceas la [Manual].

1. În timp ce priviți la televizor, apăsați  $\bigstar$ . 2. Selectați [Configurare] > [Setări TV] > [Preferinte].

3. Selectaţi [Ceas] > [Mod automat ceas].

4. Selectati [Automat], [Manual] sau [În funcție de țară], apoi apăsați OK.

Activarea sau dezactivarea orei de vară Dacă modul ceasului este setat la *f*În functie de țară], puteți activa sau dezactiva ora de vară pentru fusul dvs. orar.

1. În meniul [Ceas], selectați [Ora de vară] > [Ora de vară] sau [Timp standard], apoi apăsaţi OK. Ora de vară este activată sau dezactivată.

Setarea manuală a ceasului televizorului Dacă modul ceasului este setat la [Manual], setaţi manual data şi ora.

1. În meniul [Ceas], selectaţi [Data] sau [Timp] apoi apăsaţi OK.

2. Utilizați Butoane pentru navigare pentru a efectua selectia.

3. Selectați [Executat], apoi apăsați OK.

# Cronometru oprire

Cronometrul de oprire comută televizorul la modul standby după un timp specificat. Puteți închide televizorul mai devreme sau puteţi reseta cronometrul de oprire în timpul numărătorii inverse.

1. Apăsați **A**.

2. Selectați [Configurare] > [Setări TV] >  $[Preferinte] > [Cronometeru oprirel].$
3. Apăsați Butoane pentru navigare pentru a seta cronometrul oprire.

Cronometrul oprire poate fi setat până la 180 de minute, în trepte de câte cinci minute. Cronometrul oprire este oprit dacă este setat la zero minute.

4. Apăsați OK pentru a activa cronometrul de oprire. Televizorul comută pe standby după momentul specificat.

## <span id="page-36-0"></span>Blocare pentru copii

Pentru a proteja copiii de programele TV nepotrivite, puteti bloca televizorul sau programele interzise minorilor.

#### Pentru a seta sau schimba codul de blocare pentru copii

- 1. Apăsați **n**.
- 2. Selectați [Configurare] > [Setări canal] > [Blocaj copii].

3. Selectați [Instalare cod] sau [Schimbare cod].

4. introduceți codul cu **Butoane numerice**.

Sugestie:Dacă ați uitat codul, introduceți "8888" pentru a suprascrie orice cod existent.

#### Blocare sau deblocare canale

1. În meniul de blocare pentru copii, selectati [Canal blocat].

2. Introduceţi codul de blocare pentru copii cu Butoane numerice. Va apărea meniul [Canal blocat].

3. Selectati canalele care trebuie blocate sau deblocate.

## Restrictii minori

Unele televiziuni clasifică programele în funcţie de vârstă. Puteţi seta televizorul să redea numai programele cu clasificarea pentru vârstă mai mică decât vârsta copilului dvs.

1. Apăsați $\bigstar$ .

#### 2. Selectati **[Configurare] > [Setări canal]** sau *[Setări satelit]*.

3. Selectaţi [Blocaj copii] > [Evaluare].

Un mesaj vă solicită să introduceţi codul de blocare pentru copii.

4. Introduceti codul de blocare pentru copii cu Butoane numerice.

5. Selectati o clasificare pentru vârstă, apoi apăsati OK.

Sunt blocate toate programele care depăşesc clasificarea pentru vârstă selectată.

Pentru informatii privind codurile de blocare pentru copii, consultați Utilizarea capacităților avansate ale televizorului > Setarea blocărilor și cronometrelor > Blocare acces copii (Pagin[a 35\)](#page-36-0).

# Vizualizarea subtitrărilor

## Canale analogice

1. Comutati televizorul la un canal TV analogic.

2. Apăsați TEXT.

3. Introduceţi numărul din trei cifre al paginii de subtitrări (de obicei "888").

4. Apăsați **D** pentru a ieși din teletext.

Se afişează subtitrările dacă sunt disponibile.

# Canale digitale

1. Apăsați : OPTIONS.

- 2. Selectati *[Subtitlu]*, apoi apăsati OK.
- 3. Selectati [Subtitlu oprit], [Subtitlu activ] sau [Activ fara sonor], apoi apăsați OK.

#### Notă:

- Dacă este activată aplicația MHEG, nu se afişează subtitrările.
- Dacă selectați [Activ fara sonor], subtitrările se afisează doar când apăsați pentru a opri sunetul.

## Limbă subtitrare

Puteți modifica limba de subtitrare pe unele canale digitale.

1. Apăsati <del>n</del>.

2. Selectați [Configurare] > [Setări canal]

sau [Setări satelit] > [Limbă subtitrări].

3. Selectati *[Subtitluri - Principal]* sau

[Subtitluri - Secundar] pentru limba preferată.

4. Apăsați OK pentru a confirma.

Sfat: Puteti, de asemenea, apăsa : $\equiv$ OPTIONS > [Limbă subtitrări].

# Vizualizare Scenea

# Ce puteti face

Puteți afișa o imagine implicită ca fundal pe televizorul dvs. Puteți, de asemenea, încărca altă imagine ca fundal.

Dacă cronometrul de oprire este oprit, fundalul este afişat timp de 240 de minute. În caz contrar, este afişat pe durata la care este setat cronometrul oprire.

## De ce aveti nevoie?

Pentru a folosi o altă imagine ca fundal, aveti nevoie de un dispozitiv de stocare USB care să contină o imagine cu dimensiune mai mică de 1 MB.

## Pornire

1. Apăsati <del>n</del>.

2. Selectaţi [Scenea], apoi apăsaţi OK.

Este afişată imaginea implicită.

Notă: Fundalul este afişat cât timp cronometrul de oprire este pornit. Pentru mai multe informatii referitoare la cronometrul de oprire, consultați Utilizarea capacităților avansate ale televizorului > Setarea blocărilor și cronometrelor > Cronometrul de oprire (Pagin[a 34\)](#page-35-0).

## Setarea fundalului TV

Puteti încărca o altă imagine ca fundal.

Notă: Încărcarea unei noi imagini suprascrie imaginea existentă.

1. Conectati dispozitivul de stocare USB la televizorul dumneavoastră.

2. Apăsati **<del>n</del>**.

3. Selectați [Parcurgere USB], apoi apăsați OK.

4. Selectați o imagine, apoi apăsați : $\equiv$ OPTIONS.

5. Selectați *[Setare ca Scenea]*, apoi apăsați OK.

6. Selectaţi [Da], apoi apăsaţi OK.

7. Apăsați orice buton pentru a părăsi Scenea.

# Setarea luminii lounge Scenea

Când televizorul este în standby, puteți activa Ambilight şi crea un efect de lumină lounge cu fundalul dvs. Ambilight este disponibil numai pe anumite modele.

Când televizorul este în standby, apăsați AMBILIGHT din partea frontală a televizorului.

Notă: Poate dura peste 5 secunde ca lumina lounge să se aprindă.

Pentru a selecta altă culoare pentru lumina lounge, consultaţi Utilizarea televizorului > Ambilight > Configurare (Pagin[a 20\)](#page-21-0).

# Utilizarea EasyLink

# Ce puteți face

Beneficiaţi la maxim de dispozitivele dvs. compatibile HDMI-CEC cu caracteristicile de control îmbunătățite Philips EasyLink, Dacă dispozitivele dvs. compatibile HDMI-CEC sunt conectate prin HDMI, le puteți controla simultan cu ajutorul telecomenzii televizorului.

Notă: Alte mărci descriu în mod diferit functionalitatea HDMI-CEC. Unele exemple sunt Anynet (Samsung), Aquos Link (Sharp) sau BRAVIA Sync (Sony). Nu toate mărcile sunt complet compatibile cu Philips EasyLink.

După ce ati pornit Philips EasyLink, aceste caracteristici sunt disponibile:

#### Redare la o singură atingere

Când redați de pe un dispozitiv compatibil HDMI-CEC, televizorul porneşte din standby şi comută la sursa corectă.

#### Trecerea la modul standby cu o singură atingere

Când apăsați  $\Phi$  de pe telecomanda televizorului, televizorul şi toate dispozitivele compatibile HDMI-CEC comută în modul standby.

# Română

#### Controlul sonorului sistemului

În cazul în care conectati un dispozitiv compatibil HDMI-CEC care are boxe, puteti alege să auziti sonorul televizorului de la respectivele boxe în locul boxelor televizorului.

Pentru mai multe informatii referitoare la iesirea audio a televizorului, consultati Utilizarea capacităților avansate ale televizorului > Utilizarea EasyLink > Selectarea ieșirii pentru boxă (Pagina [38\)](#page-39-0).

#### Telecomanda EasyLink

Cu telecomanda televizorului puteţi controla mai multe dispozitive compatibile HDMI-CEC.

Pentru a activa telecomanda EasyLink, consultati Utilizarea capacităților avansate ale televizorului > Utilizarea EasyLink > Controlul simultan al dispozitivelor (Pagina [37\)](#page-38-0).

#### Păstrează calitatea imaginii

În cazul în care calitatea imaginii televizorului dvs. este afectată de caracteristicile de procesare a imaginii sau de alte dispozitive, comutaţi la Link Pixel Plus.

Pentru a activa Pixel Plus Link, consultati Utilizarea capacităților avansate ale televizorului > Utilizarea EasyLink > Păstrarea calității imaginii (Pagina [39\)](#page-40-0).

#### Maximizarea afişajului pentru clipurile video subtitrate

În timp ce vizionaţi subtitrările într-un clip video, puteţi maximiza zona de afişare a clipului video. Unele subtitrări pot crea o bară de subtitrare separată sub clipul video, ceea ce limitează zona de afişare a clipului video. După ce activati comutarea automată de subtitrare, subtitrările se afişează în partea de sus a imaginii video, ceea ce maximizează zona de afişare a clipului video.

Pentru activarea comutării automate de subtitrare, consultați Utilizarea capacităților avansate ale televizorului > Utilizarea EasyLink > Maximizarea afişajului pentru clipurile video subtitrate (Pagina [39\)](#page-40-1).

#### Ascultarea unui alt dispozitiv în standby

Prin intermediul boxelor televizorului puteti asculta un dispozitiv compatibil HDMI-CEC conectat, chiar și atunci când televizorul este în standby.

Pentru a porni, consultati Utilizarea capacităților avansate ale televizorului > Utilizarea EasyLink > Ascultarea unui alt dispozitiv la televizorul în standby (Pagina [39\)](#page-40-2).

### De ce aveti nevoie?

Pentru a beneficia de caracteristicile avansate de control oferite de Philips EasyLink, asiguraţi-vă că aţi efectuat următoarele:

- Conectati cel putin două dispozitive compatibile HDMI-CEC prin HDMI
- Configuraţi corespunzător fiecare dispozitiv compatibil HDMI-CEC
- Pornirea EasyLink

#### <span id="page-38-1"></span>Pornire

#### Pentru a porni sau opri EasyLink

Notă: Dacă nu intenționați să utilizați caracteristica Philips Easylink, dezactivati-o.

- 1. Apăsati $\bigstar$
- 2. Selectați [Configurare] > [Setări TV] > [EasyLink].

3. Selectați [Activ] sau [Oprit], apoi apăsați OK.

## <span id="page-38-0"></span>Controlul simultan al dispozitivelor

În cazul în care conectati mai multe dispozitive HDMI-CEC care acceptă această setare, toate dispozitivele răspund la comenzile de la telecomanda televizorului.

Atentie: Aceasta este o setare avansată. Dispozitivele care nu acceptă această setare nu vor răspunde la comenzile de la telecomanda televizorului.

- 1. Apăsați **fi**.
- 2. Selectați [Configurare] > [Setări TV] > [EasyLink].
- 3. Selectati **[Telecomandă cu EasyLink]** > [Activ] sau [Oprit].
- 4. Apăsați OK pentru activare.

#### Note:

- Pentru a reveni la controlul de la televizor, apăsați <del>∩</del>, apoi selectați [Vizionare TV].
- Pentru a controla alt dispozitiv, apăsați  $\biguparrow$ , apoi selectati dispozitivul din meniul Acasă.
- Pentru a ieși, apăsați ...

#### Butoanele EasyLink

Controlati dispozitivele compatibile HDMI-CEC cu următoarele butoane de pe telecomanda televizorului.

- OK: Porneşte, trece pe pauză sau reia redarea pe dispozitivul conectat, activează o selectie sau accesează meniul dispozitivului.
- I<sup>4</sup> (Anterior) / I (Următorul): Caută înapoi şi înainte pe dispozitivul conectat.
- Butoane numerice: Selectează un titlu, un capitol sau o piesă
- Butoane de redare: Controlează redarea video sau redarea muzicii.
- Standby: Afisează meniul dispozitivului conectat.
- : Afişează meniul televizorului.
- (Standby): Comută televizorul şi dispozitivul conectat la modul standby.

Alte butoane EasyLink sunt disponibile prin intermediul Telecomenzii pe ecran (OSRC).

#### Pentru a accesa OSRC

1. În timp ce vizionati continutul de la un dispozitiv conectat, apăsați **E OPTIONS**. 2. Selectati **[Afisare taste dispozitiv]**, apoi apăsati OK.

3. Selectaţi un buton de pe ecran, apoi apăsați OK.

4. Apăsați **D** pentru a ieși.

# <span id="page-39-0"></span>Selectarea ieşirii pentru boxă

Dacă dispozitivul conectat este compatibil cu HDMI Audio Return Channel (HDMI ARC), puteti scoate semnalul audio prin cablul HDMI. Nu este necesar un cablu audio suplimentar. Asigurați-vă că ați conectat dispozitivul la conectorul HDMI ARC de la televizor. Consultati Conectarea televizorului > Despre cabluri > HDMI (Pagin[a 48\)](#page-49-0).

## Configurare boxe televizor

1. Apăsați <del>n</del>.

2. Selectați [Configurare] > [Setări TV] > [EasyLink] > [Boxe TV].

3. Selectaţi una dintre următoarele opţiuni, apoi apăsați OK:

- [Oprit]: Opriți boxele televizorului.
- [Activ]: Porniti boxele televizorului.
- [EasyLink]: Transmite semnalul audio prin dispozitivul HDMI-CEC conectat. Comutati semnalul audio al televizorului la dispozitivul audio HDMI-CEC conectat prin meniul de reglare.
- [Pornire autom. EasyLink]: Opreşte automat boxele televizorului și transferă semnalul audio al televizorului la dispozitivul audio HDMI-CEC conectat.

#### Selectarea ieşirii pentru boxă cu meniul **Reglare**

## Dacă [EasyLink] sau [Pornire autom.

EasyLink] sunt selectate, accesați meniul de reglare pentru a comuta semnalul audio al televizorului.

1. În timp ce priviti la televizor, apăsati **III** ADJUST.

2. Selectați [Boxe], apoi apăsați OK.

3. Selectati una dintre următoarele, apoi apăsati OK:

 [Televizor]: Pornit în mod prestabilit. Transferă semnalul audio TV prin televizor şi dispozitivul audio HDMI-CEC conectat până când dispozitivul conectat comută la controlul audio sistem. Semnalul audio TV este apoi transmis prin dispozitivul conectat.

 [Amplificator]: Transmite semnalul audio prin dispozitivul HDMI-CEC conectat. Dacă modul sistem audio nu este activat pe dispozitiv, semnalul audio se va transmite în continuare din boxele televizorului. Dacă [Pornire autom. EasyLink] a fost activat, televizorul solicită dispozitivului conectat să comute la modul sistem audio.

## Păstrarea calității imaginii

<span id="page-40-0"></span>În cazul în care calitatea imaginii televizorului dvs. este afectată de caracteristicile de procesare a imaginii sau de alte dispozitive, comutaţi la Link Pixel Plus.

#### Pentru a activa Pixel Plus Link

1. Apăsați $\bigstar$ . 2. Selectați [Configurare] > [Setări TV] > [EasyLink]. 3. Selectați [Legătură Pixel Plus] > [Activ], apoi apăsați OK.

#### <span id="page-40-1"></span>Maximizarea afişajului video

Unele subtitrări pot crea o bară de subtitrare separată sub clipul video, ceea ce limitează zona de afişare a clipului video. După ce activaţi comutarea automată de subtitrare, subtitrările se afişează peste imaginea video, ceea ce maximizează zona de afişare a clipului video.

#### Activarea comutării automate de subtitrare

```
1. Apăsati fi.
```
2. Selectați [Configurare] > [Setări TV] > [EasyLink] > [Comutare automată subtitrare].

3. Selectați [Activ], apoi apăsați OK pentru a activa.

Notă: Asiguraţi-vă că formatul imaginii televizorului este setat la [Auto format] sau la [Extindere film 16:9].

## Ascultarea unui alt dispozitiv la televizorul în standby

<span id="page-40-2"></span>Prin intermediul boxelor televizorului puteti asculta un dispozitiv compatibil HDMI-CEC conectat, chiar și atunci când televizorul este în standby.

1. Apăsați **III ADJUST** pentru a primi sunet de la dispozitivul Philips EasyLink conectat. Dacă este disponibil, modul numai audio este activat.

2. Acceptaţi solicitarea de pe televizor pentru oprirea ecranului televizorului.

3. Controlati redarea audio cu telecomanda televizorului.

# 4 Configurarea televizorului

# Asistent setări

Utilizati asistentul pentru setări care vă va ghida pe parcursul configurării imaginii şi sunetului.

1. Când priviti la televizor, apăsați  $\biguparrow$ .

2. Selectați **[Configurare] > [Setare rapidă** imaginie și sunet], apoi apăsați OK.

3. Selectați [Porneste], apoi apăsați OK.

4. Urmati instructiunile de pe ecran pentru a vă alege setările preferate.

# Imagine şi sunet

# Setări de imagine suplimentare

1. Apăsați **n**.

2. Selectaţi [Configurare] > [Setări TV] > [Imagine], apoi apăsați OK.

3. Selectaţi o setare pentru a regla:

- **•** [Imagine inteligentă]: Accesează setări smart picture predefinite.
- [Resetare]: Resetează la setările implicite.
- [Contrast]: Reglează intensitatea zonelor luminoase, păstrează zonele întunecate neschimbate.
- [Luminozitate]: Reglează intensitatea şi detaliile zonelor întunecate.
- [Culoare]: Reglează saturaţia culorilor.
- [Nuanță]: Compensează variațiile de culoare la transmisiile cu codificare NTSC.
- [Claritate]: Reglează claritatea imaginii.
- [Reduc. a sunetului]: Filtrează şi reduce zgomotul din imagine.
- [Nuantă]: Reglează balansul culorilor din imagine.
- [Nuanta personalizata]: Personalizează setarea nuantelor.
- [Pixel Precise HD]: Accesează setările avansate, inclusiv [HD Natural Motion], [Clear LCD], [Super rezoluție], [Contrast puternic], [Iluminare dinamică], [Reducere pentru MPEG], [Accentuare culoare], [Gamma].
- [Mod PC]: Permite modificarea setărilor de imagine atunci când un PC este conectat la televizor prin HDMI. Dacă este activat, puteţi selecta [Format imagine] > [Nescalată] care asigură un nivel maxim de detalii pentru afisarea de continut PC.
- [Senzor lumina]: Reglează setările în mod dinamic pentru a se potrivi conditiilor de iluminare.
- **[Format imagine]:** Modificati formatul imaginii.
- [Margini ecran]: Modifică dimensiunile imaginii.
- [Deplasare imagine]: Reglează poziţia imaginii. Nu puteti selecta această setare dacă formatul imaginii selectate este Auto zoom (Zoom automat) sau Wide screen (Ecran lat).

## Setări de sunet suplimentare

1. Apăsați <del>A</del>.

2. Selectati [Configurare] > [Setări TV] > [Sunet], apoi apăsaţi OK.

3. Selectati o setare pentru a regla:

- [Sunet inteligent]: Accesează setări smart sound predefinite.
- [Resetare]: Resetează la setările implicite din fabrică.
- [Joase]: Reglează nivelul başilor.
- [Sunete inalte]: Reglează nivelul sunetelor înalte.
- [Surround]: Activează sunetul orientat spatial.
- [Volum căsti]: Reglează volumul căştilor.
- [Ajustare automată a volumului]: Reduce automat schimbările bruşte de volum, de exemplu când se comută între canale.
- [Balans]: Reglează balansul boxelor din stânga şi dreapta.

# Setări audio

#### Selectare limbă audio

Când canalul TV transmite sunet dual sau multiplu, puteți selecta limba audio preferată.

În timp ce priviți la televizor, apăsați : $\equiv$ OPTIONS.

- [Audio limb.]: Selectaţi limba audio pentru canale digitale.
- [Dual I-II]: Selectaţi limba audio pentru canale analogice.

Canalele TV digitale pot transmite mai multe limbi pentru redare audio. Dacă sunt disponibile mai multe limbi, selectaţi limba preferată.

1. Apăsati <del>n</del>.

2. Selectați [Configurare] > [Setări canal] sau [Setări satelit] > [Limbă].

3. Selectati una dintre următoarele setări, apoi apăsaţi OK:

 [Audio - Principal] / [Audio - Secundar]: Selectează limba audio disponibilă. Setati o limbă secundară din același meniu. Dacă limba primară nu este

disponibilă, televizorul receptionează această limbă.

- [Format audio preferat]: Selectează receptionarea formatului audio standard (MPEG) sau a formatelor audio avansate (AAC, EAC-3 sau AC-3, dacă sunt disponibile).
- [Mono/Stereo]: Selectează semnalul audio mono sau stereo dacă este disponibilă transmisia stereo.
- 4. Apăsați **D** pentru a ieși.

# Resetare la setările din fabrică

Puteți restabili setările implicite de imagine și sunet, în timp ce setările de instalare a canalelor rămân neschimbate.

1. În timp ce priviti la televizor, apăsați  $\biguparrow$ .

2. Selectați [Configurare] > [Setări TV] > [Setări fabrică], apoi apăsaţi OK.

Setările televizorului sunt resetate la setările implicite.

# Canale

## Reordonarea şi redenumirea

#### Reordonarea canalelor

După instalarea canalelor, puteţi reordona lista de canale după preferinţele dvs.

1. În timp ce priviti la televizor apăsati  $\mathbf 9$ FIND Lista de canale este afişată.

2. Selectaţi canalul pe care doriţi să-l rearanjați și apăsați : OPTIONS.

3. Selectați [Reordonare], apoi apăsați OK.

4. Apăsați Butoane pentru navigare pentru a muta canalul evidentiat la o altă locatie, apoi apăsati OK.

5. Selectați una dintre următoarele opțiuni, apoi apăsaţi OK.

- [Inserare]: Introduceti canalul în locatia dorită.
- [Schimbare]: Schimbați locația cu un alt canal.

6. Când ați terminat apăsați : OPTIONS și selectați [leșire].

#### Redenumirea canalelor

După instalarea canalelor, le puteți redenumi după preferinţele dvs.

1. În timp ce priviți la televizor apăsați . Q FIND Lista de canale este afişată.

2. Selectaţi canalul pe care doriţi să-l redenumiți și apăsați : OPTIONS.

3. Selectați [Redenumiti], apoi apăsați OK.

4. În ecranul de introducere, apăsați **Butoane** pentru navigare sau Butoane numerice pentru a edita numele, apoi apăsați OK.

Sugestie: Puteti apăsa OK in ecranul de introducere pentru a activa Tastatura de pe ecran.

5. Când ați terminat, apăsați **Butoane pentru** navigare pentru a selecta [Executat].

- Pentru a sterge introducerea, selectati [Stergeti].
- Pentru a anula, selectați [Anulare].
- 6. Apăsaţi OK pentru a confirma.
- 7. Apăsați **D** pentru a ieși.

## Ascunderea sau anularea ascunderii

#### Ascunderea canalelor

Pentru a preveni accesul neautorizat la canale, ascundeti-le din lista de canale.

1. În timp ce priviti la televizor, apăsati  $\mathbf Q$ **FIND** 

2. Selectaţi canalul pe care doriţi să-l ascundeți, apoi apăsați : OPTIONS.

3. Selectați [Ascundere canal], apoi apăsați OK.

Canalul este ascuns.

#### Anulaši ascunderea canalelor

1. În timp ce priviți la televizor apăsați Q FIND.

#### 2. Apăsați : OPTIONS.

3. Selectati *[Afisati canalele ascunse]*, apoi apăsaţi OK.

Canalele ascunse apar în lista de canale, dar fără ca informatia despre canal să fie afisată.

4. Selectați un canal ascuns, apoi apăsați : $\equiv$ **OPTIONS** 

5. Selectați [Afișați canalele], apoi apăsați OK. Sunt afişate toate canalele ascunse.

# Actualizare listă canale

Atunci când televizorul a fost pornit pentru prima dată, s-a efectuat o instalare completă a canalelor.

Puteţi adăuga sau elimina automat canalele digitale sau puteţi actualiza manual canalele.

Notă: Dacă vi se solicită să introduceți un cod, introduceți "8888".

#### Actualizare automată

Pentru adăugarea sau eliminarea automată a canalelor digitale, lăsati televizorul în modul standby. Televizorul actualizează zilnic canalele şi stochează zilnic noile canale. Canalele goale sunt eliminate din lista canalelor.

Dacă se efectuează o actualizare a canalelor, apare un mesaj la pornire.

#### Dacă nu doriți să apară acest mesaj 1. Apăsați <del>n</del>.

2. Selectaţi [Configurare] > [Setări canal] sau [Setări satelit].

3. Selectaţi [Instalare canal] > [Mesaj actualizare canal].

4. Selectaţi [Oprit], apoi apăsaţi OK.

### Pentru a dezactiva actualizările automate

În meniul *[Instalare canal]*, selectați [Actualizare automată canal] > [Oprit].

# Instalare automată

Atunci când televizorul a fost pornit pentru prima dată, s-a efectuat o instalare completă a canalelor. Puteti rula încă odată această instalare completă pentru a vă seta limba şi ţara şi pentru a instala toate canalele TV disponibile.

#### Selectarea retelei

Pentru a instala canalele de cablu sau de antenă, trebuie să comutați la rețeaua respectivă.

- 1. Când priviti la televizor, apăsați $\biguparrow$ .
- 2. Selectați [Configurare] > [Setări canal].
- 3. Selectaţi [Instalare canal] >

#### [Antenă/Cablu].

4. Selectaţi una dintre următoarele setări:

- [Antenna (DVB-T)]: Accesează canalele de antenă free-to-air sau DVB-T digitale.
- [Cablu]: Accesați canalele de cablu sau DVB-C digitale.
- 5. Apăsaţi OK pentru a confirma.
- 6. Apăsați **p**entru a ieși.

## Inițierea instalării

- 1. Apăsati <del>n</del>.
- 2. Selectați [Configurare] > [Căutare

canale] > [Reinstalare canale], apoi apăsaţi OK.

3. Urmati instrucțiunile de pe ecran pentru a finaliza instalarea canalelor.

4. După terminare, selectați [Finisare], apoi apăsati OK.

Sfat: Apăsați Q FIND pentru a vedea lista de canale.

#### Note:

- În timpul instalării, lăsaţi setările neschimbate cu excepţia cazului în care furnizorul dvs.de servicii digitale vă oferă valori specifice pentru a fi introduse.
- Dacă sunt găsite canale TV digitale, lista canalelor instalate poate afişa numere de canale goale. Puteţi redenumi, reordona sau dezinstala aceste canale.

# Instalare canale analogice

Puteti căuta și stoca manual canalele TV analogice.

#### Pasul 1: Selectati sistemul dvs.

Notă: Săriti acest pas dacă setările dvs. de sistem sunt corecte.

1. În timp ce priviți la televizor, apăsați  $\biguparrow$ . 2. Selectați [Configurare] > [Setări canal] > [Instalare canal].

#### 3. Selectati [Analog: Instalare manuala] > [Sistem], apoi apăsați OK.

4. Selectati sistemul pentru tara sau regiunea dvs., apoi apăsaţi OK.

#### Pasul 2: Căutați și stocați noi canale TV 1. În meniul [Analog: Instalare manuala], selectati [Găsire canal], apoi apăsați OK.

2. Selectati una din următoarele opțiuni:

- Apăsaţi Butoane pentru navigare sau Butoane numerice pentru a introduce manual frecventa canalului.
- Selectați **[A căuta]** apoi apăsați OK pentru a căuta automat următorul canal.

3. Atunci când este introdusă frecventa de canal corectă, selectați **[Executat]**, apoi apăsaţi OK.

4. Selectati *[Salveaza program nou]*, apoi apăsați OK pentru a stoca noul canal TV.

### Instalarea canalelor digitale şi prin satelit

#### Instalare canale digitale

Pentru a îmbunătăți recepția TV, repoziţionaţi antena. Trebuie să ştiţi frecventa corectă pentru a regla. Pentru cele mai bune rezultate, contactaţi furnizorul de service sau apelaţi la un instalator specializat.

1. Apăsați $\bigstar$ .

#### 2. Selectați [Configurare] > [Setări canal] > [Instalare canal].

3. Selectati [Digital: test de receptie]  $>$  [A căutal, apoi apăsați OK.

4. Apăsați **Butoane numerice** pentru a introduce frecventa canalului. 5. Selectaţi [A căuta], apoi apăsaţi OK.

6. Atunci când este localizat canalul corect, selectați [Memo.], apoi apăsați OK. 7. Apăsați **D** pentru a ieși.

#### Note

- Dacă recepţia este slabă, repoziţionaţivă antena şi repetaţi procedura.
- Dacă receptionați canalul cu DVB-C, selectati [Automat] din [Mod Rată simbol] cu exceptia cazului în care furnizorul dvs. de cablu vă oferă o valoare specifică a ratei simbolului.

#### Instalare canale prin satelit

Notă: Disponibil numai pe anumite modele. [Căutare satelit] este disponibil numai dacă televizorul acceptă DVB-S.

Dacă receiverul de satelit este conectat la conectorul SAT, puteţi recepţiona canale prin satelit.

- 1. Când priviti la televizor, apăsați  $\biguparrow$ .
- 2. Selectați [Configurare] > [Căutare satelit] > [Reinstalare canale].
- 3. Urmati instructiunile de pe ecran pentru a finaliza instalarea.

4. După terminare, selectați **[Finisare]** și apoi apăsati OK.

#### Vizionarea canalelor prin satelit

Pentru a viziona canale prin satelit, apăsați <del>A</del> > [Vizionare satelit].

# Reglarea fină a canalelor

Dacă recepția unui canal TV analogic este slabă, reglati fin canalul TV.

- 1. Apăsați $\bigstar$ .
- 2. Selectați [Configurare] > [Setări canal] > [Instalare canal].
- 3. Selectaţi [Analog: Instalare manuala] > [Acord fin], apoi apăsați OK.

4. Apăsați ▲ sau ▼ pentru a regla fin canalul.

5. După ce ati selectat frecventa corectă a canalului, selectați [Executat], apoi apăsați OK.

6. Selectati una dintre următoarele optiuni, apoi apăsaţi OK.

- [Salveaza postul curent]: Stochează canalul ca şi număr al canalului curent.
- [Salveaza program nou]: Stochează canalul ca şi număr nou de canal.

## Reinstalarea canalelor

ATENȚIE: Această caracteristică este desemnată furnizorilor și personalului de service.

Puteti copia listele de canale de la un televizor Philips TV la altul printr-un dispozitiv de stocare USB. Nu este nevoie să căutați canalele sau să le instalați din nou pe al doilea televizor. Fişierul cu lista de canale este suficient de mic pentru a se potrivi oricărui dispozitiv de stocare USB.

#### De ce aveti nevoie?

Cele două televizoare Philips trebuie să aibă:

- aceeaşi setare a ţării,
- acelaşi interval de ani,
- acelaşi tip de DVB aşa cum este indicat prin sufixul (H, K, T, or D/00) din denumirea modelului,
- aceleaşi setări pentru canalele de satelit, inclusiv numărul de sateliţi LNB
- acelaşi tip de hardware, aşa cum este indicat pe eticheta de pe spatele televizorului (de exemplu Oxxx,xx,Lx) şi
- versiuni de software compatibile.

Un mesaj de pe ecran vă va anunța dacă lista de canale nu poate fi copiată pe al doilea televizor.

Notă: Dacă vi se solicită să introduceţi un cod, introduceti "8888".

#### Copiati lista de canale pe USB

1. Conectaţi un dispozitiv de stocare USB la televizor cu lista de canale instalată. 2. Apăsați <del>n</del>.

3. Selectați [Configurare] > [Setări TV] > [Preferinte] > [Copiere listă canale] > [Copiere pe USB], apoi apăsați OK. Lista de

canale este copiată pe dispozitivul de stocare USB.

4. Deconectati dispozitivul de stocare USB.

#### Copiati lista de canale pe televizor fără canalele instalate

1. Porniti televizorul fără canalele instalate. pentru a începe instalarea inițială. Selectați limba şi ţara. Setarea ţării trebuie să fie aceeaşi cu cea a televizorului a cărui listă de canale doriti să o copiați. Săriți peste căutarea canalelor.

2. Conectati la televizor dispozitivul de stocare USB ce contine lista de canale.  $3.$  Apăsați $\bigstar$ .

4. Selectaţi [Configurare] > [Setări TV] > [Preferințe] > [Copiere listă canale] > [Copiere pe TV], apoi apăsaţi OK.Lista de canale este copiată pe televizor.

5. Deconectati dispozitivul de stocare USB.

#### Copiați lista de canale pe televizor cu canalele instalate

1. Porniti televizorul pe care doriti să copiati lista de canale.

2. Apăsați **fi**.

3. Selectați [Configurare] > [Căutare] canale] > [Reinstalare canale], apoi apăsaţi OK.

Vi se va cere să selectati tara unde a fost instalat televizorul. Notati setarea curentă și apăsați **D** urmat de [Anulare] pentru a ieși.

4. Dacă setarea tării de pe televizor este diferită de cea a televizorului a cărui listă de canale doriti să o copiați, reinstalați televizorul şi selectaţi setarea ţării pentru a se potrivi cu primul televizor. Mergeți la Setarea televizorului > Reinstalati televizorul

(Pagin[a 47\)](#page-48-0).

5. Conectati dispozitivul de stocare USB ce conține lista de canale la televizorul pe care doriti să copiați lista de canale.

6. Selectati [Configurare] > [Setări TV] > [Preferinše] > [Copiere listă canale] > [Copiere pe TV], apoi apăsaţi OK. Lista de canale este copiată pe televizor.

7. Deconectaţi dispozitivul de stocare USB.

# Română

# <span id="page-46-0"></span>Limbă meniu

1. În timp ce priviti la televizor, apăsați  $\biguparrow$ . 2. Selectati [Configurare] > [Setări TV] >  $[Preferinite] > [Limba meniului].$ 

3. Selectaţi o limbă meniu din listă, apoi apăsati OK.

# Setarea accesului universal

### Pornire

Unele televiziuni digitale oferă caracteristici speciale audio şi de subtitrare pentru persoanele cu deficienţe auditive sau de vedere.

Pentru a activa aceste caracteristici, activaţi accesul universal din meniul de preferinte. 1. Apăsați **n**.

2. Selectaţi [Configurare] > [Setări TV] > [Preferinte].

3. Selectati [Acces universal] > [Activ], apoi apăsati OK.

## Deficiente de auz

Sugestie: Pentru a verifica dacă este disponibilă o limbă audio pentru deficienţe de auz, apăsați : OPTIONS și selectați [Audio limb.]. Limbile care au o pictogramă reprezentând o ureche indică asistență pentru persoanele cu deficiente de auz.

Pentru a porni semnalul audio şi subtitrările pentru persoanele cu deficiențe de auz 1. În timp ce priviţi la televizor apăsaţi OPTIONS.

2. Apăsați unul din următoarele butoane pentru a selecta o optiune:

- Roşu: Porneşte sau opreşte semnalul pentru persoanele cu deficienţe de auz.
- Verde: Porneşte semnalul audio şi subtitrările pentru persoanele cu deficiente de auz.
- 3. Apăsați **D** pentru a ieși.

# Deficiente de vedere

Sugestie: Pentru a verifica dacă semnalul audio pentru persoanele cu deficiente de vedere este disponibil, apăsați **E OPTIONS** şi selectați [Audio limb.]. Limbile care au o pictogramă reprezentând un ochi indică asistentă pentru persoanele cu deficiente de vedere.

Pentru a comuta la semnalul audio pentru deficiente de vedere (dacă este disponibil) 1. În timp ce priviti la televizor, apăsati $\equiv$ **OPTIONS** 

2. Apăsați butonul verde pentru a selecta [Cu probleme de vedre].

3. Apăsaţi unul din următoarele butoane pentru a selecta o optiune:

- Roşu [Oprit]: Oprire semnal audio pentru deficienţe de vedere.
- Galben [Cască]: Semnalul audio pentru deficiente de vedere să fie redat numai de la căşti. (dacă este aplicabil)
- Verde [Boxe]: Semnalul audio pentru deficiente de vedere să fie redat numai de la boxe.
- Albastru [Boxe + cască]: Semnalul audio pentru deficiente de vedere să fie redat numai de la boxe şi căşti.

4. Apăsați **D** pentru a ieși.

Notă: Dacă telecomanda EasyLink este activată, nu puteţi selecta butoanele verde sau galben. Pentru dezactivare, consultati Utilizarea caracteristicilor suplimentare ale televizorului > Utilizarea EasyLink > Pornirea (Pagina [37\)](#page-38-1).

Reglare volum pentru deficiențe de vedere 1. În meniul [Acces universal], apăsaţi butonul galben pentru a selecta [Volum mixt].

2. Apăsați Butoane pentru navigare pentru a deplasa glisorul în sus sau în jos, apoi apăsaţi OK.

3. Apăsați **D** pentru a ieși.

#### Feedback audio pentru deficiente de vedere

Această caracteristică permite feedback audio atunci când sunt apăsate butoanele de pe telecomandă sau de pe televizor.

1. În meniul [Acces universal], apăsaţi butonul albastru pentru a selecta **[Ton** taste].

2. Apăsați butonul verde pentru a porni feedbackul audio sau apăsaţi butonul roşu pentru a-l opri.

3. Apăsați **D** pentru a ieși.

# Alte setări

## Varianta demo a televizorului

Porniţi un demo pentru a afla mai multe informatii despre caracteristicile televizorului dvs.

Notă: Variantele demo nu sunt acceptate pe canale MHEG.

- 1. Când priviti la televizor, apăsați $\biguparrow$ .
- 2. Selectati **[Configurare] > [Vizualizare**]
- demonstratiil, apoi apăsați OK.
- 3. Selectați un demo, apoi apăsați OK.
- 4. Apăsați **D** pentru a ieși.

# Actualizarea software-ului

## Software televizor

Verificarea versiunii software

1. Apăsați $\bigstar$ .

2. Selectati [Configurare] > [Setări software] > [Informatii despre progr. curent], apoi apăsați OK.

Este afişată versiunea software-ului actual.

Atentie: Nu instalati o versiune de software inferioară celei curente instalate pe produsul dumneavoastră. Philips nu este responsabil şi nu poate fi considerat responsabil pentru problemele cauzate de o reducere la o versiune inferioară a software-ului.

Actualizati software-ul folosind una dintre aceste optiuni:

- actualizare prin flash drive USB
- actualizare din transmisiunea digitală
- actualizare de pe Internet

Pentru mai multe informatii, consultati următoarele pagini.

### Actualizarea cu USB

Înainte de a efectua această procedură asigurati-vă că aveti următoarele:

- Timp disponibil pentru a finaliza întreaga actualizare.
- Un flash drive USB are are spaţiu de stocare de minim 256MB, este formatat FAT sau DOS și are protectia de scriere dezactivată.
- Acces la un calculator cu port USB şi acces la Internet.

Notă: Nu utilizați o unitate hard disk USB.

1. Apăsați <del>A</del>.

#### 2. Selectati **[Configurare] > [Actualizare**] software], apoi apăsați OK.

Porneşte asistentul de actualizare. 3. Urmati instructiunile de pe ecran pentru a începe actualizarea.

Notă: Asistentul pentru actualizare vă va directiona către site-ul web de suport Philips. Consultaţi instrucţiunile de instalare de pe site-ul web pentru a încheia actualizarea.

#### Actualizare după Internet

Pentru a actualiza software-ul televizorului direct de pe internet, conectaţi televizorul la Internet printr-un router cu conexiune de mare viteză.

1. Selectati  $\triangle$  > [Configurare] > [Actualizare software], apoi apăsați OK. 2. Selectati *[Internet]*, apoi apăsati OK. 3. Urmati instructiunile de pe ecran pentru a începe actualizarea.

Atunci când actualizarea este realizată, televizorul se închide şi se deschide din nou automat. Aşteptaţi să repornească televizorul. Nu utilizati comutatorul de pornire de la televizor sau de pe telecomandă.

Notă: Dacă televizorul este conectat la Internet, acesta afişează la pornire disponibilitatea software-ului nou.

Dacă sunt disponibile, televizorul dumneavoastră poate primi actualizări software prin transmisiile digitale. Va apărea un mesaj care vă solicită să actualizați software-ul. Vă recomandăm cu tărie să actualizați software-ul când vi se cere acest lucru.

Notă: Dacă doriti să actualizați ulterior software-ul, selectați $\biguparrow$  > [Configurare] > [Setări software] > [Actualizari locale].

# Asistentă pe ecran

#### De ce aveți nevoie?

Înainte de a actualiza [Asistență] pe ecran, asiguraţi-vă că aveţi următoarele:

- Un dispozitiv de stocare USB formatat FAT sau DOS.
- Un PC cu acces la Internet.
- Un utilitar de arhivare care acceptă formatul de fişier ZIP (de exemplu, WinZip pentru Microsoft Windows sau Stufflt pentru Macintosh).

Notă: Nu utilizaţi o unitate hard disk USB.

## Descărcarea celui mai recent fişier

1. Introduceti un dispozitiv de stocare USB în conectorul USB al PC-ului dvs.

2. Creati un folder denumit "actualizări" în directorul rădăcină al dispozitivului de stocare USB.

3. În browserul Web, navigaţi la [www.philips.com/support](http://www.philips.com/support).

4. Pe site-ul de suport Philips (Philips Support), găsiți-vă produsul și localizați fișierul [Asistență] pentru televizorul dvs. Fişierul (un fişier \*.upg) este comprimat întro arhivă \*.zip.

5. Dacă fișierul [Asistență] este o versiune ulterioară celui din televizorul dys., faceti clic pe acesta.

6. Salvaţi-l pe calculator.

7. Folosindu-vă de un utilitar de arhivare extrageţi fişierul \*.upg din fişierul \*.zip.

8. Salvati fisierul \*.upg în directorul "actualizări" din dispozitivul de stocare USB. 9. Deconectati dispozitivul de stocare USB de la PC.

## Actualizarea [Asistență]

Nu opriti televizorul și nu scoateti dispozitivul de stocare USB pe durata actualizării.

- Dacă se produce o pană de curent pe durata actualizării, nu scoateti dispozitivul de stocare USB din televizor. Televizorul va continua actualizarea imediat ce se reia alimentarea cu curent.
- Dacă apare o eroare în timpul actualizării, reîncercaţi procedura. Dacă eroarea reapare, contactaţi Philips Consumer Care.
- 1. Porniti televizorul.

2. Deconectati toate celelalte dispozitive USB de la televizor.

3. Conectaţi dispozitivul de stocare USB care conţine fişierul \*.upg la conectorul USB al televizorului.

- 4. Apăsați $\biguparrow$
- 5. Selectați [Configurare] > [Setări software] > [Actualizari locale].

Apare ecranul de actualizări. 6. Selectaţi fişierul '\*.upg' şi apăsaţi OK. Un mesaj afişează starea actualizării. 7. Urmati instructiunile de pe ecran pentru a finaliza actualizarea și reporniți televizorul.

# <span id="page-48-0"></span>Reinstalați televizorul

Reinstalaţi-vă televizorul pentru a reseta toate setările de imagine și sunet și reinstalați toate canalele TV.

- 1. Apăsati <del>n</del>.
- 2. Selectaţi [Configurare] > [Setări TV] >

[Reinstalare televizor], apoi apăsaţi OK.

3. Urmaţi instrucţiunile de pe ecran.

# 5 Conectarea televizorului

# Despre cabluri

# Calitatea cablului

#### Imagine ansamblu

Înainte de a conecta dispozitive la televizorul dvs., verificati conectorii disponibili de pe dispozitiv. Conectati dispozitivul la televizor cu conexiunea de cea mai bună calitate disponibilă. Cablurile de bună calitate asigură un bun transfer al imaginii şi sunetului.

Conexiunile indicate în prezentul manual de utilizare sunt numai recomandări. Alte soluţii sunt posibile.

Sugestie: Dacă dispozitivul dvs. are doar conectori compoziţi sau RCA, utilizaţi un adaptor SCART-RCA pentru a conecta dispozitivul la un conector SCART pe televizor.

# <span id="page-49-0"></span>**HDMI**

O conexiune HDMI are cea mai bună calitate a imaginii şi a sunetului.

- Un cablu HDMI combină semnalele video și audio. Utilizați HDMI pentru semnale televiziune de înaltă definiție (HD) şi pentru a activa EasyLink.
- Un conector HDMI Audio Return Channel (ARC) permite trimiterea ieşirii audio a televizorului la un dispozitiv compatibil HDMI ARC.
- Nu utilizaţi un cablu HDMI mai lung de 5 metri / 16,4 picioare.

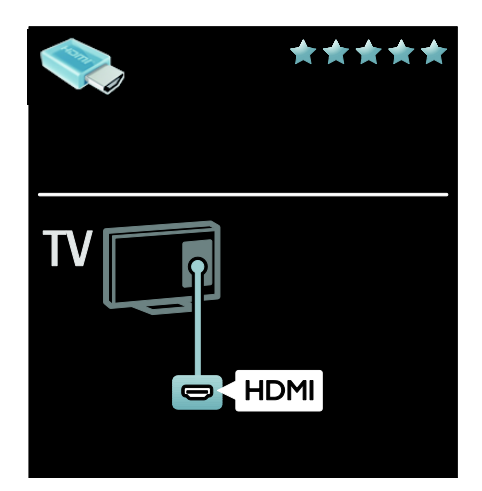

# Y Ph Pr

Utilizati conexiunea video pe componente (Y Pb Pr) împreună cu o conexiune Audio Stânga şi Dreapta pentru sunet.

Y Pb Pr poate primi semnale TV de înaltă definiție (HD).

Faceti să corespundă culorile conectorilor Y Pb Pr cu mufele cablurilor.

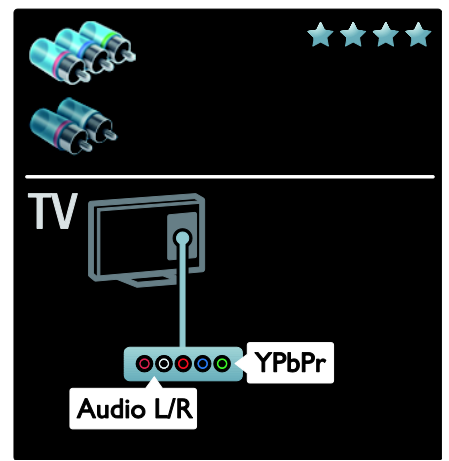

# **SCART**

Un cablu SCART combină semnalele video şi audio.

Conectorii SCART pot primi semnale video RGB dar nu pot primi semnale TV de înaltă definitie (HD).

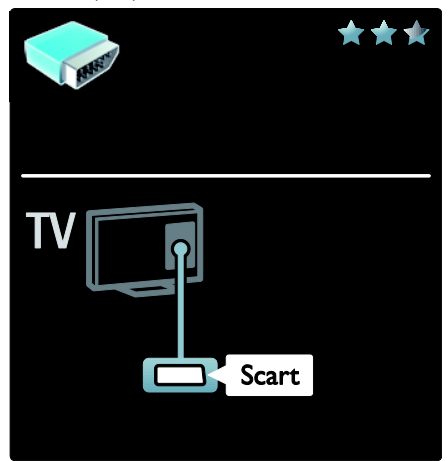

# VGA

Utilizaţi această conexiune pentru a afişa continutul PC-ului la televizor.

Pentru imagine şi sunet, utilizaţi conectorii VGA şi AUDIO IN.

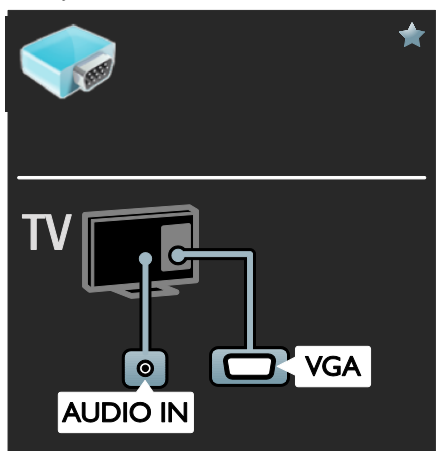

# Conectarea dispozitivelor

# **Imagine**

## ansamblu

Vă puteți conecta dispozitivele la televizor cu oricare din următoarele opțiuni. După conectare apăsați  $\hat{\bullet}$  > [Adăugați dispozitivele dvs.].

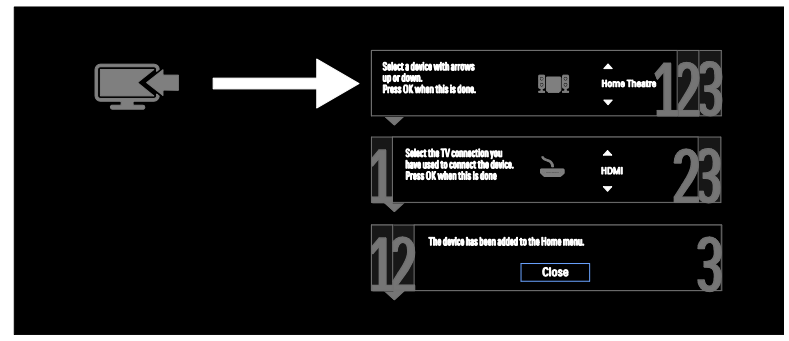

# Player de discuri Blu-ray sau DVD

Conectaţi player-ul de discuri la televizor cu ajutorul unui cablu HDMI.

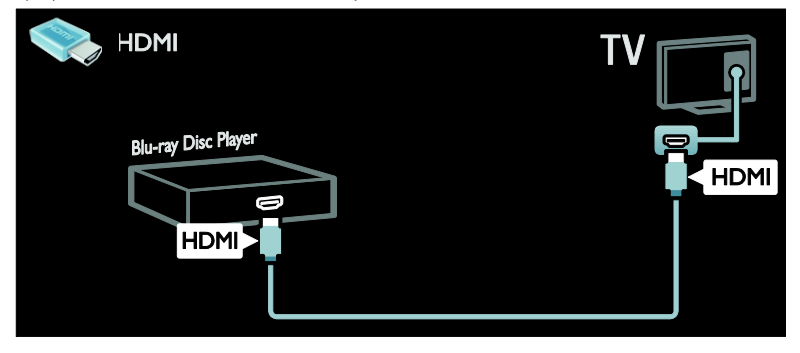

Conectaţi player-ul de discuri la televizor cu ajutorul unui cablu pe componente (Y Pb Pr) şi al unui cablu audio L/R.

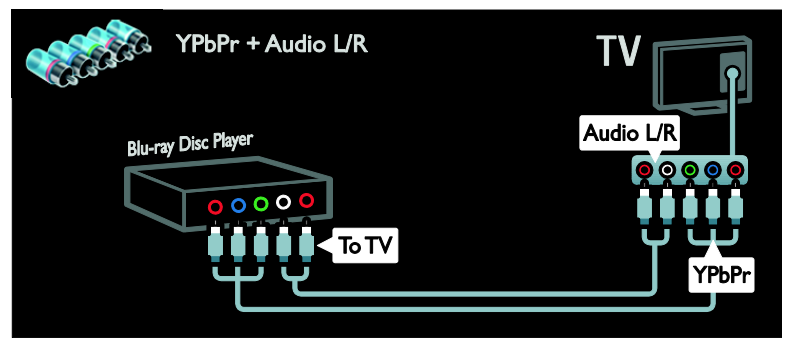

# Receptor TV

Conectati la televizor receptorul TV prin satelit sau digital cu ajutorul unui cablu de antenă. (SAT este disponibil numai la anumite modele.)

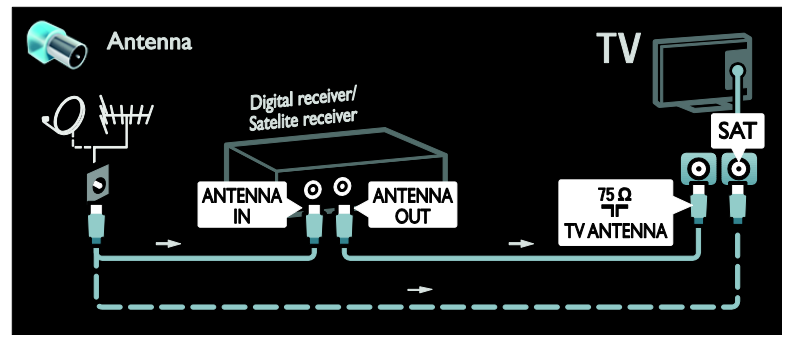

Conectaţi la televizor receptorul TV prin satelit sau digital cu ajutorul unui cablu HDMI.

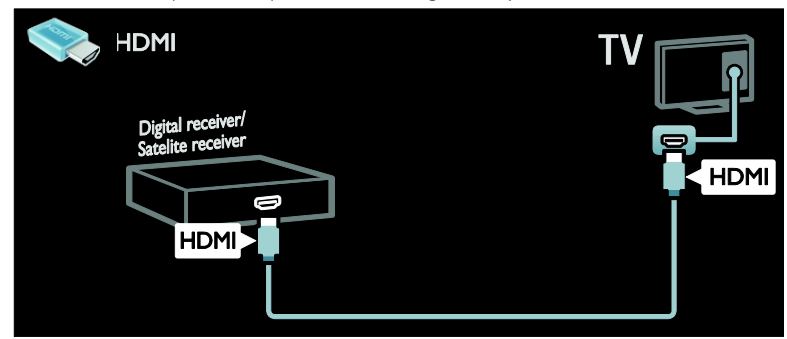

Conectaţi la televizor receptorul TV prin satelit sau digital cu ajutorul unui cablu SCART.

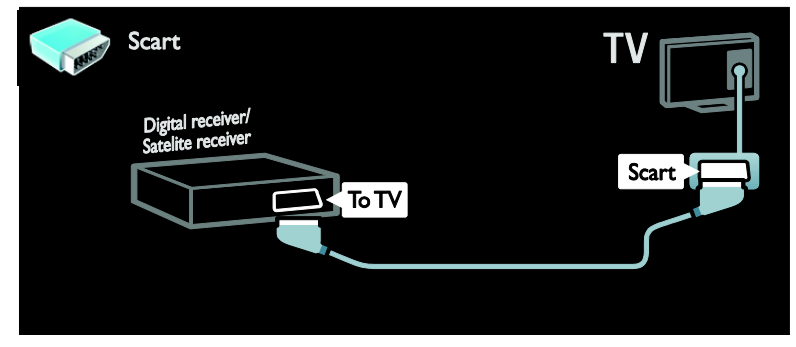

Conectaţi la televizor receptorul TV prin satelit sau digital cu ajutorul unui cablu pe componente (Y Pb Pr) şi al unui cablu audio L/R.

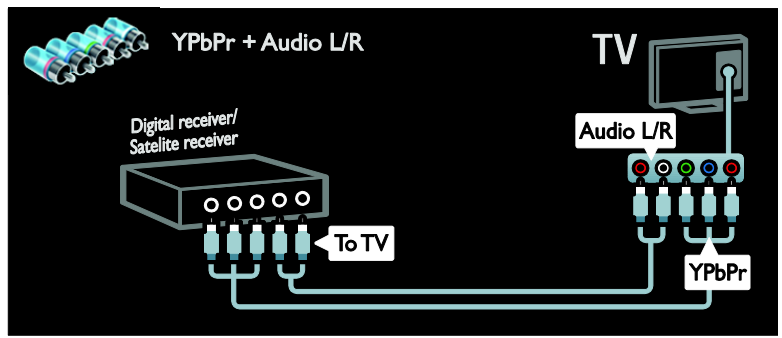

# Recorder

Conectaţi recorder-ul la televizor cu ajutorul unui cablu de antenă. (SAT este disponibil numai la anumite modele.)

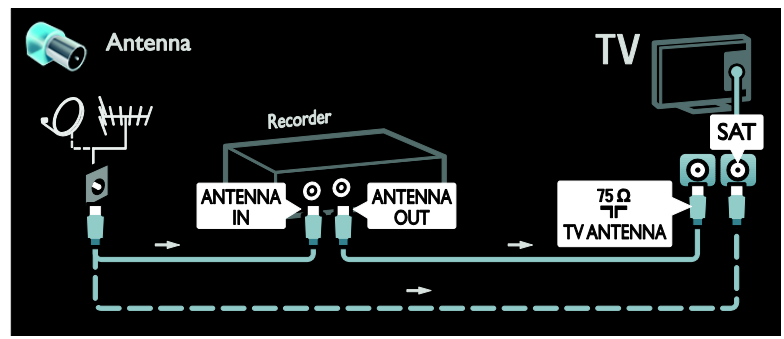

Conectati recorder-ul la televizor cu ajutorul unui cablu SCART.

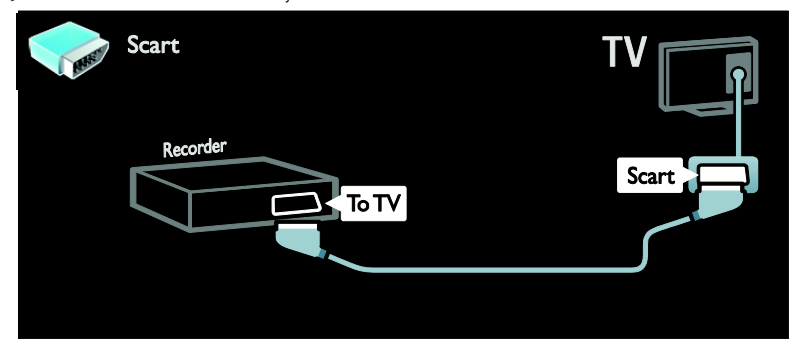

Conectaţi recorder-ul la televizor cu ajutorul unui cablu pe componente (Y Pb Pr) şi al unui cablu audio L/R.

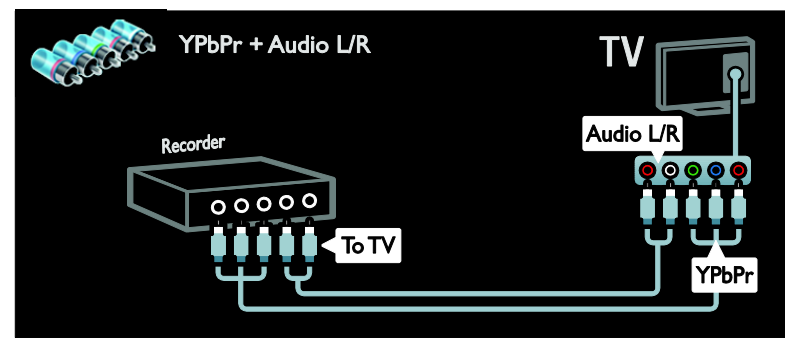

RO 53

## Consolă jocuri

Cei mai practici conectori pentru o consolă de jocuri se află în partea laterală a televizorului. Cu toate acestea, puteţi utiliza şi conectorii din partea din spate a televizorului.

Pentru cea mai bună experienţă de jocuri, setati televizorul la modul jocuri.

- 1. Apăsați **III ADJUST**.
- 2. Selectați [Imagine inteligentă] > [Joc], apoi apăsaţi OK.
- 3. Pentru a ieși, apăsați ...

**HDMI** TΝ Game console **HDMI** HDMI<sup>'</sup>

Conectaţi consola de jocuri la televizor cu ajutorul unui cablu pe componente (Y Pb Pr) şi al unui cablu audio L/R.

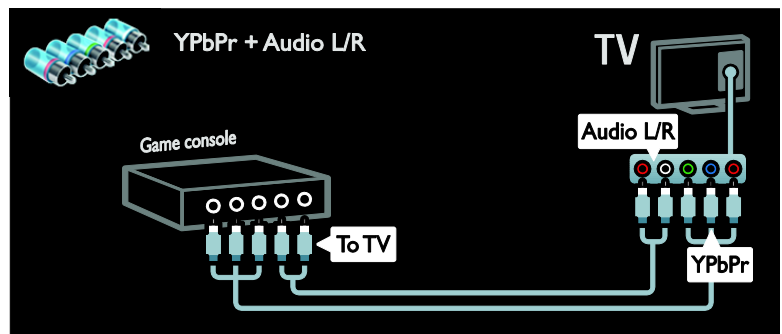

Conectaţi consola de jocuri la televizor cu ajutorul unui cablu HDMI.

### Sistem home theater

Conectaţi sistemul home theater la televizor cu ajutorul unui cablu HDMI şi al unui cablu audio optic sau coaxial. (Ieşirea audio optică este disponibilă doar la anumite modele)

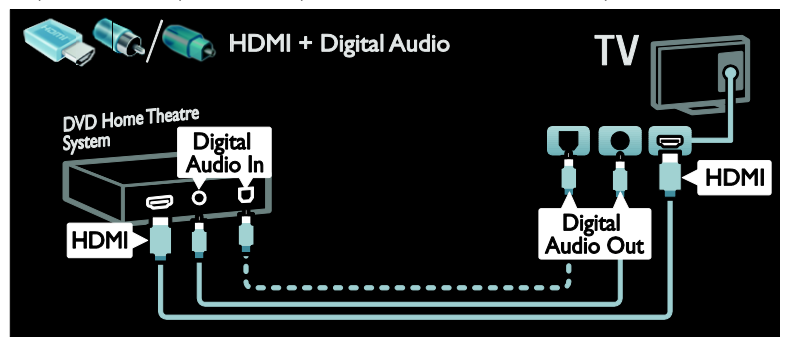

Conectati sistemul home theater la televizor cu ajutorul unui cablu SCART.

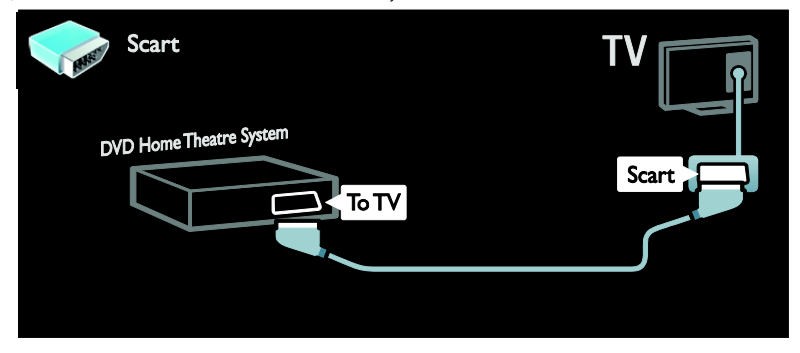

Conectaţi sistemul home theater la televizor cu ajutorul unui cablu pe componente (Y Pb Pr) şi al unui cablu audio L/R.

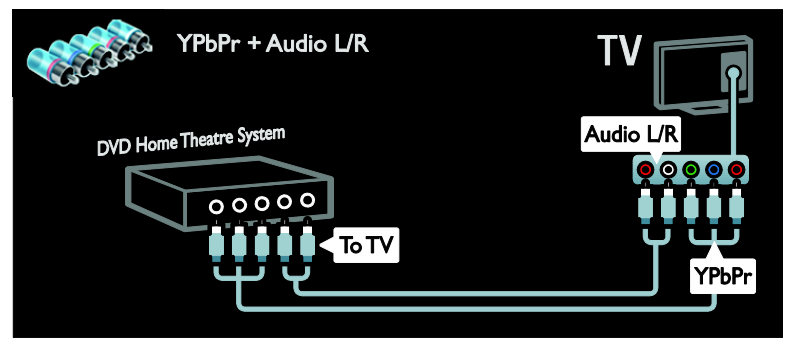

# Română

# Camera digitală

Conectaţi camera digitală la televizor cu ajutorul unui cablu USB.

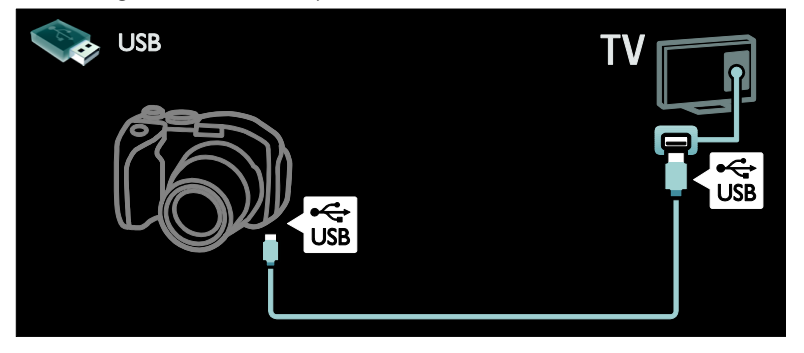

# Cameră video digitală

Conectaţi camera video digitală la televizor cu ajutorul unui cablu HDMI.

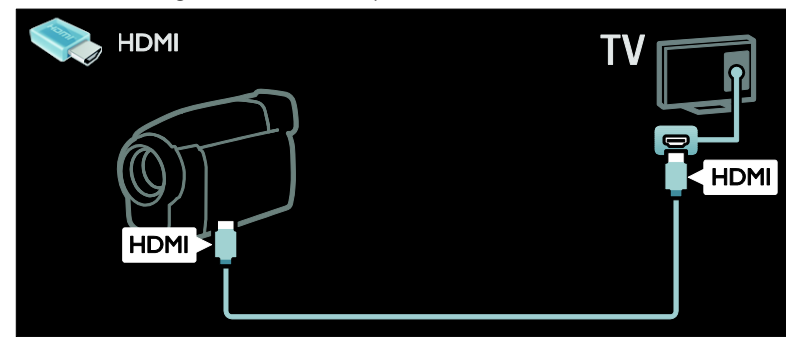

Conectaţi camera video digitală la televizor cu ajutorul unui cablu pe componente (Y Pb Pr) şi al unui cablu audio L/R.

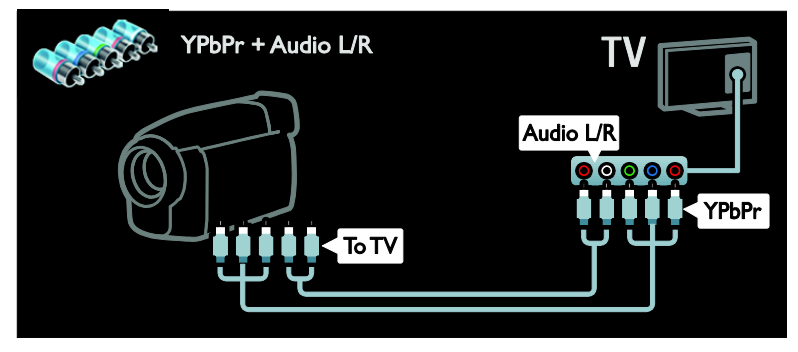

# Conectare mai multe dispozitive

# Hard disc extern

Conectaţi hard disk-ul extern la televizor cu ajutorul unui cablu USB.

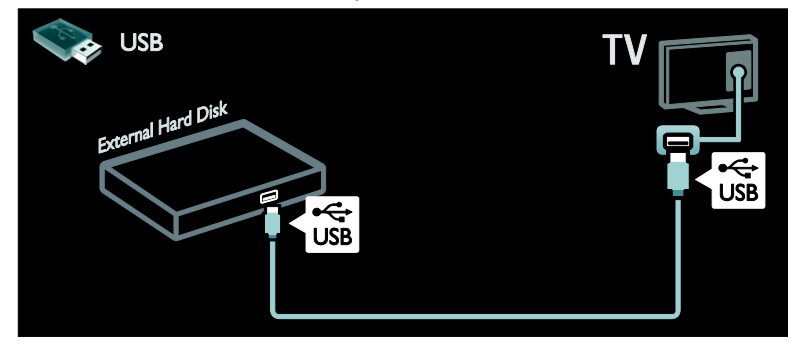

## **Calculator**

Conectaţi calculatorul la televizor cu ajutorul unui cablu HDMI.

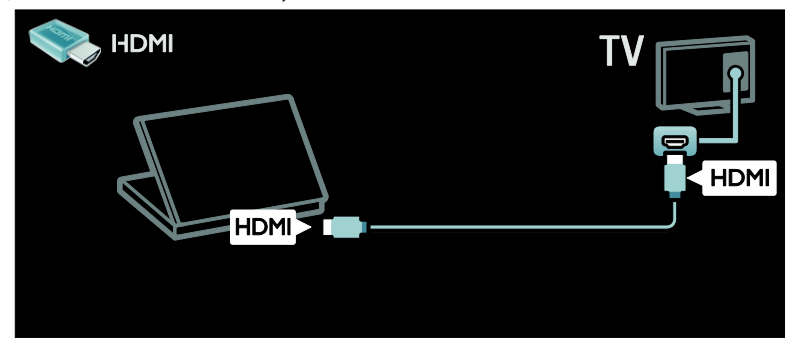

Conectaţi calculatorul la televizor cu ajutorul unui cablu DVI-HDMI.

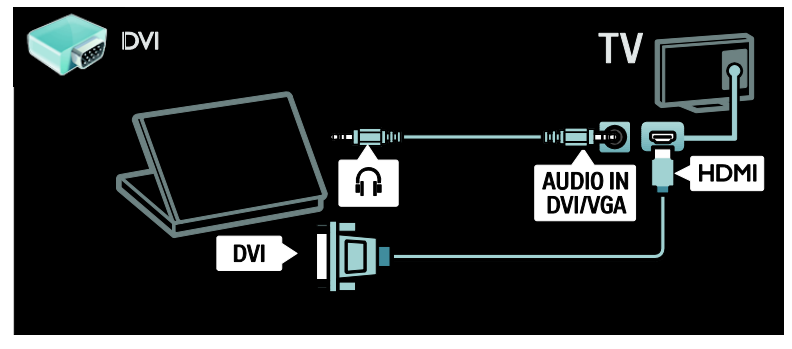

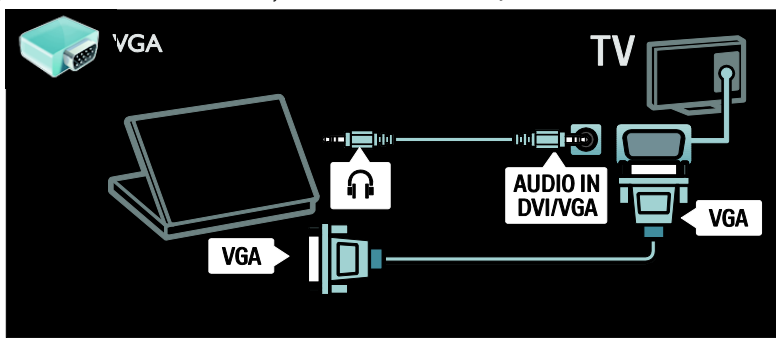

# Tastatură şi mouse

#### tastatură USB

\*Disponibil numai la anumite modele. Puteți conecta o tastatură USB pentru a introduce text pe televizorul dvs. De asemenea, puteti introduce un nou nume de canal sau un nou nume de subiect în aplicašia YouTube in cadrul Net TV.

#### Pentru a instala tastatura USB

Porniti televizorul. Conectați tastatura USB la conectorul USB de pe partea laterală a televizorului. Dacă aveti nevoie de conectori USB suplimentari, utilizaţi un hub USB.

După ce televizorul detectează tastatura, selectati dispunerea de taste care să apară pe aceasta şi testaţi selecţia efectuată.

Dacă ati selectat mai întâi o dispunere cu litere chirilice sau grecesti, veti putea adăuga, de asemenea, o tastatură secundară, cu litere apartinând alfabetului latin.

Pentru a modifica setarea aspectului tastaturii, apăsați  $\bigcap$  > [Configurare] >  $[Setări TV] > [Preferinite] >$ [Mouse/tastatură USB] > [Setări tastatură] şi apăsaţi OK .

#### Taste pentru televizor pe tastatura dvs.

Pentru a introduce text, puteţi utiliza aceste taste:

- $\bullet$  Enter  $\leftarrow$  : OK
- Backspace : șterge un caracter care se află înaintea cursorului
- Tastele de navigare : navighează în cadrul unui câmp de text

 (dacă este setată o a doua dispunere de taste pe tastatură) pentru a comuta între diferitele dispuneri de taste, apăsati tastele Altsi Shift în același timp.

#### Taste pentru Net TV pe tastatura dvs.

- **Enter**  $\leftarrow$ **: OK** pentru a confirma o intrare.
- Backspace : revine la pagina anterioară.
- Tastele de navigare : navighează la câmpul următor.
- Acasă : derulează la partea de sus a paginii.
- End : derulează la partea de jos a paginii.
- Page Up : deplasează vizualizarea la pagina anterioară.
- Page Down : deplasează vizualizarea la pagina următoare.
- +/- : măreşte sau micşorează vizualizarea cu un pas.
- \* : adaptează vizualizarea la lăţimea paginii.

#### mouse USB

\*Disponibil numai pe anumite modele. Puteţi conecta un mouse USB pentru a naviga în paginile de Internet. Pe o pagină de Internet, puteți selecta legăturile sau puteți face clic pe legături cu o mai mare uşurinţă. Mouse-ul USB nu poate naviga în paginile aplicaţiei Net TV şi nici în meniurile televizorului.

#### Pentru a instala mouse-ul USB

Porniti televizorul. Conectați mouse-ul USB la conectorul USB de pe partea laterală a televizorului. Dacă aveți nevoie de conectori USB suplimentari, utilizati un hub USB. De asemenea, puteti conecta mouse-ul USB la o tastatură USB deja conectată.

După ce televizorul detectează mouse-ul, setați viteza de urmărire. Navigați la zona de testare pentru a verifica viteza.

#### Pentru a utiliza mouse-ul USB împreună cu televizorul dvs.

- Butonul stâng al mouse-ului (clic stânga) :OK
- Butonul drept al mouse-ului (clic dreapta) (Înapoi)
- Rotita de derulare: pentru a derula în sus şi în jos într-o pagină de internet.

# Calculatoare și Internet

## Ce puteți face

#### Navigare PC

Dacă vă conectați televizorul la o retea de acasă, veti putea reda fotografii, muzică și materiale video aflate pe calculator sau pe un dispozitiv de stocare. După ce reţeaua este instalată pe televizor, veţi putea găsi şi reda fişierele de pe PC pe ecranul televizorului. Consultati sectiunea (Pagina [21\)](#page-22-0).

Notă: Dacă aparatul nu revine în modul DLNA din cauza distorsiunilor electrice externe (de ex. descărcare electrică), este necesară intervenția utilizatorului.

#### Net TV

Dacă vă conectați televizorul la o retea de acasă care este conectată la Internet, puteți lega televizorul la serviciului Net TV. Net TV vă oferă servicii Internet şi site-uri Web adaptate pentru televizorul dvs. Redaţi melodii și clipuri video, consultati resursele de infotainment (informatii pentru divertisment), închiriati filme și multe altele. După instalarea reţelei, vă veţi putea bucura de tot ce are mai bun de oferit Internetul, chiar pe televizorul dvs. Consultati Utilizarea televizorului > Net TV şi materiale video online (Pagina [23\)](#page-24-0).

#### TV Interactiv

Dacă vă conectați televizorul la Internet, veți putea beneficia de avantajele oferite de serviciul TV Interactiv. Sistemele precum HbbTV, MHP, DTVi etc. utilizează Internetul pentru comunicarea cu televizorul. Disponibilitatea acestor sisteme depinde de furnizorul dvs. de servicii local.

#### Wi-Fi MediaConnect

Cu Wi-Fi MediaConnect puteti aduce în prim plan (proiecta) wireless ecranul PC-ului pe televizor. Pornirea Wi-Fi MediaConnect se face de pe PC-ul dumneavoastră. Consultati Conectarea televizorului > Calculatoare şi Internet > (Pagina [61\)](#page-62-0).

### De ce aveți nevoie?

#### Avertisment: Acest televizor se conformează directivei EMC doar când utilizați un cablu Ethernet ecranat Cat5e.

Pentru a vă conecta televizorul la calculatoare, Internet, sau amândouă, aveți nevoie de:

- Un cablu Ethernet care este mai scurt de 3 metri.
- O retea de calculatoare care include: a) Un router universal plug-and-play (UPnP) şi

b) Un calculator cu unul din următoarele sisteme de operare: Microsoft Windows XP, Microsoft Windows Vista, Mac OSX sau Linux.

- Pentru a vă conecta televizorul la calculatoare, aveti nevoie și de software pentru server media care este setat pentru partajarea fişierelor cu televizorul dvs. Consultați Utilizarea televizorului > Navigarea pe PC prin DLNA (Pagina [21\)](#page-22-0).
- Pentru a vă conecta televizorul la Internet, aveti nevoie și de o conexiune de mare viteză la Internet.

Notă: Această funcţie de reţea DLNA1.5 acceptă următoarele sisteme de operare pe calculator: Microsoft Windows sau Vista, Intel Mac OSX sau Linux.

#### Conectare

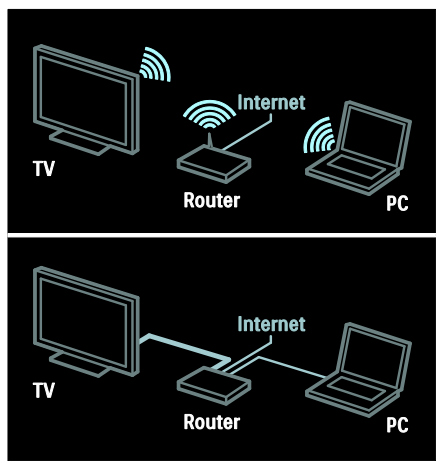

Puteti conecta televizorul la reteaua de acasă printr-o conexiune cu cablu sau wireless.

- Pentru efectuarea unei conexiuni cu cablu, consultati Conectarea televizorului > Calculatoare şi Internet > Conexiune cu cablu (Pagina [59\)](#page-60-0).
- Pentru efectuarea unei conexiuni wireless, consultati Conectarea televizorului > Calculatoare şi Internet > Conexiune wireless (Pagina [59\)](#page-60-1).

# <span id="page-60-0"></span>Conexiune cu cablu

1. Porniti router-ul și activati-i setarea DHCP.

2. Conectaţi routerul la televizor printr-un cablu ethernet.

3. Apăsați <del>n</del>, selectați [Configurare] > [Conectare la retea], apoi apăsați OK.

4. Urmaţi instrucţiunile de pe ecran pentru a instala reteaua.

5. Asteptati ca televizorul să găsească conexiunea de retea.

6. Dacă vi se solicită, acceptaţi Acordul de licentă pentru utilizatorul final.

# <span id="page-60-1"></span>LAN wireless pregătit

#### Această sectiune este destinată doar televizoarelor care pot fi conectate

wireless. Cu accesoriul PTA01 al adaptorului LAN wireless (vândut separat), vă puteți conecta wireless televizorul la reteaua de acasă. Puteți beneficia de ce este mai bun pe internet prin serviciile Net TV și puteți împărtăşi conţinutul între dispozitivele conectate la reteaua de acasă folosind Wi-Fi MediaConnect sau DLNA în mod omogen şi fără bătăi de cap.

#### Notă:

- Reţeaua wireless funcţionează în acelaşi spectru de frecventă de 2,4GHz, la fel ca restul dispozitivelor din casă, cum ar fi telefoanele Dect, cuptoarele cu microunde sau dispozitivele Bluetooth, care pot determina interferente Wi-Fi. Mutati aceste dispozitive departe de televizorul cu adaptorul USB wireless conectat.
- Ar trebui să opriţi orice echipament în retea neutilizat din reteaua de acasă, deoarece acesta creşte traficul din retea.
- Calitatea recepţiei depinde de amplasarea routerului wireless, precum şi de calitatea serviciilor furnizate de către furnizorul local de servicii de internet.
- Atunci când redați imagini video prin reteaua wireless de acasă, vă recomandăm să utilizați un router IEEE 802,11 N. Viteza de conectare poate varia în functie de mediul de functionare a retelei wireless de acasă.

#### Obțineți un televizor wireless

- 1. Porniti routerul retelei wireless. 2. Introduceti adaptorul USB PTA01 în conexiunea USB din partea laterală a televizorului. Instalarea wireless începe în mod automat.
- 3. Urmati instructiunile de pe ecran.

#### Wi-Fi Protected Setup

Dacă routerul acceptă WPS (Wi-Fi Protected Setup), apăsați pe butonul WPS de pe router. Reveniti peste două minute la televizor, selectați **[WPS]** și apăsați **OK**. Televizorul se conectează la retea. Durează aproximativ două minute. Finalizați instalarea.

Majoritatea routerelor wireless noi au sistemul WPS şi au logo-ul WPS. Sistemul WPS utilizează o încriptare de securitate WPA si nu poate fi combinat cu dispozitivele din reţea care utilizează încriptarea de securitate WEP. Dacă mai aveti încă nevoie de acest dispozitiv WEP în rețea, instalați-l cu [Scanare] > [Personalizare].

#### Scan pentru routere

Dacă aveţi mai multe routere în reţea puteţi selecta reteaua de care aveti nevoie. Pentru a selecta un router de retea anume, apăsați [Scanare]de pe prima pagină a instalării.

Routerele cu WPS şi cu cel mai puternic semnal sunt primele afişate în lista de pe ecran.

Selectași routerul de care aveți nevoie. Dacă conectați un router WPS selectați [WPS] la televizor.

- Dacă setați codul PIN în software-ul routerului, selectați [WPS pincode:] și introduceti codul.
- Pentru a introduce manual cheia încriptării selectați [Personalizare] și introduceti cheia.

#### Cod PIN

Pentru a seta conexiunea sigură cu un cod PIN, selectati codul PIN și apăsati pe OK. Scrieţi codul PIN din 8 cifre afişat pe televizor si introduceti-l în software-ul routerului de pe calculator. Consultati manualul routerului pentru a vedea unde să introduceti codul PIN.

#### Personalizat

Pentru a introduce manual cheia încriptării (cheia de sigurantă) selectați [Personalizare] si apăsați **OK**. Dacă aveți securitate WPA pe router, introduceti codul din telecomandă.

Pentru a accesa tastatura de pe ecran selectati câmpul intrării text și apăsați OK. Dacă aveti încriptare de securitate WEP televizorul vă cere o cheie de încriptare WEP în numere hexadecimale.

Găsiți această cheie hexadecimală în software-ul routerului de pe calculator. Notati prima cheie a listei de chei WEP și introduceti-o în televizor prin telecomandă. Dacă cheia de sigurantă este acceptată, televizorul este conectat cu routerul wireless.

Dacă vi se solicită, acceptati Acordul de licentă pentru utilizatorul final.

Dacă utilizaţi adaptorul Wireless USB mentineti-l conectat la conectorul USB de la televizor.

### Conexiunea wireless

Această sectiune este aplicabilă numai pentru televizoarele cu Wi-Fi integrat, precum cele din seria PFL7666 şi PDL7906.

Puteti conecta televizorul în mod wireless la reteaua de acasă. Puteți beneficia de ce este mai bun pe internet prin serviciile Net TV şi puteţi împărtăşi conţinutul între dispozitivele conectate la reteaua de acasă folosind Wi-Fi MediaConnect sau DLNA în mod omogen şi fără bătăi de cap.

#### Note:

- Reteaua wireless functionează în același spectru de frecvență de 2,4GHz, la fel ca restul dispozitivelor din casă, cum ar fi telefoanele Dect, cuptoarele cu microunde sau dispozitivele Bluetooth, care pot determina interferente Wi-Fi. Mutati aceste dispozitive departe de televizorul cu adaptorul USB wireless conectat.
- Ar trebui să opriți orice echipament în retea neutilizat din reteaua de acasă, deoarece acesta creşte traficul din retea.
- Calitatea receptiei depinde de amplasarea routerului wireless, precum şi de calitatea serviciilor furnizate de către furnizorul local de servicii de internet.

Atunci când redați imagini video prin reteaua wireless de acasă, vă recomandăm să utilizați un router IEEE 802,11 N. Viteza de conectare poate varia în funcție de mediul de functionare a rețelei wireless de acasă.

#### Porniti configurarea wireless

1. Porniti routerul retelei wireless. 2. Apăsați n de pe telecomanda televizorului.

#### 3. Selectaţi [Configurare] > [Conectare la retea] și apăsați OK.

4. Urmaţi instrucţiunile de pe ecran.

#### Wi-Fi Protected Setup

Dacă routerul acceptă WPS (Wi-Fi Protected Setup), apăsați pe butonul WPS de pe router. Reveniti peste două minute la televizor, selectați [WPS] și apăsați OK. Televizorul se conectează la reţea. Durează aproximativ două minute. Finalizati instalarea.

Majoritatea routerelor wireless noi au sistemul WPS şi au logo-ul WPS. Sistemul WPS utilizează o încriptare de securitate WPA şi nu poate fi combinat cu dispozitivele din retea care utilizează încriptarea de securitate WEP. Dacă mai aveti încă nevoie de acest dispozitiv WEP în retea, instalati-l cu [Scanare] > [Personalizare].

#### Scan pentru routere

Dacă aveţi mai multe routere în reţea puteţi selecta reteaua de care aveti nevoie. Pentru a selecta un router de retea anume, apăsați [Scanare]de pe prima pagină a instalării.

Routerele cu WPS şi cu cel mai puternic semnal sunt primele afişate în lista de pe ecran.

Selectati routerul de care aveti nevoie. Dacă conectati un router WPS selectati **[WPS]** la televizor.

- Dacă setati codul PIN în software-ul routerului, selectați [WPS pincode:] și introduceti codul.
- Pentru a introduce manual cheia încriptării selectaţi [Personalizare] şi introduceti cheia.

## Cod PIN

Pentru a seta conexiunea sigură cu un cod PIN, selectați codul PIN și apăsați pe OK. Scrieţi codul PIN din 8 cifre afişat pe televizor si introduceti-l în software-ul routerului de pe calculator. Consultati manualul routerului pentru a vedea unde să introduceti codul PIN.

#### Personalizat

Pentru a introduce manual cheia încriptării (cheia de siguranţă) selectaţi [Personalizare] si apăsați OK. Dacă aveți securitate WPA pe router, introduceți codul din telecomandă.

Pentru a accesa tastatura de pe ecran selectați câmpul intrării text și apăsați OK. Dacă aveti încriptare de securitate WEP televizorul vă cere o cheie de încriptare WEP în numere hexadecimale.

Găsiți această cheie hexadecimală în software-ul routerului de pe calculator. Notati prima cheie din lista de chei WEP și introduceti-o pe televizor utilizând telecomanda.

Dacă cheia de siguranță este acceptată, televizorul este conectat cu routerul wireless.

Dacă vi se solicită, acceptati Acordul de licentă pentru utilizatorul final.

# <span id="page-62-0"></span>Wi-Fi MediaConnect

#### Ce puteti face

Wi-Fi MediaConnect este disponibil doar pentru calculator.

Cu Wi-Fi MediaConnect\*, puteti proiecta wireless ecranul PC-ului pe televizor. Puteti descărca gratuit software-ul. Pentru detalii, cititi următoarele pagini.

\*CD-ROM-ul Wi-Fi MediaConnect este furnizat împreună cu adaptorul wireless USB PTA01 (se vinde separat).

Pentru seria PFL7666 și PDL7906, consultați Ghidul de pornire rapidă pentru codul de instalare.

#### De ce aveti nevoie?

Pentru a utiliza Wi-Fi MediaConnect aveti nevoie de următoarele:

- Conectarea televizorului la reteaua la domiciliu
- Un router wireless

 Un adaptor USB wireless - PTA01 (doar pentru televizoarele care nu au capacități Wi-Fi integrate).

Pentru disponibilitatea adaptorului USB wireless, consultați distribuitorii locali sau cumpărați online de pe [www.philips.com/tv](http://www.philips.com/tv).

#### Instalati Wi-Fi MediaConnect (cu ajutorul unității CD-ROM)

1. Introduceti CD-ROM-ul Wi-Fi

MediaConnect în calculator.

2. PC-ul porneşte browser-ul de Internet şi deschide pagina de descărcare Wi-Fi MediaConnect -

[www.philips.com/wifimediaconnect](http://www.philips.com/wifimediaconnect). Pe site-

ul Web, puteţi vizualiza cerinţele de sistem necesare ale PC-ului.

3. Introduceţi codul tipărit pe plicul CD-ROM-ului.

4. Faceti clic pe butonul "Descărcare acum" pentru a descărca software-ul gratuit Wi-Fi MediaConnect.

5. După descărcare, porniţi fişierul 'Wi-Fi MediaConnect\_setup.exe'. Urmați instructiunile de pe calculator.

#### Instalaši Wi-Fi MediaConnect

1. Porniti browserul de Internet pe PC și accesati pagina de descărcare Wi-Fi MediaConnect –

#### <http://www.philips.com/wifimediaconnect>.

Pe site-ul Web, puteti vizualiza cerintele de sistem necesare ale PC-ului.

2. Când vi se solicită aceasta, introduceti codul imprimat în Ghidul de pornire rapidă.

3. Faceti clic pe butonul "Descărcare acum" pentru a descărca programul gratuit Wi-Fi MediaConnect.

4. După finalizarea descărcării, lansați fișierul ..Wi-Fi MediaConnect\_setup.exe". Urmati instructiunile de pe calculator.

#### Numele retelei pentru televizor

Dacă aveti mai mult de un televizor în reţeaua de acasă, puteţi redenumi acest televizor. Pentru a redenumi acest televizor în rețea apăsați  $\bigtriangleup$  > [Configurare] > [Setări retea] și selectați numele rețelei pentru televizor.

Pentru a introduce numele apăsați OK pentru a deschide tastatura de pe ecran sau utilizati tastatura telecomenzii.

#### Începeti proiectarea

Pentru a începe proiectarea calculatorului pe televizor efectuați clic pe pictograma mică similară unui televizor din bara de sarcini din partea dreapta jos a ecranului calculatorului. Ecranul calculatorului apare pe ecranul televizorului.

#### Oprirea proiectării

Pentru a opri proiectarea efectuati din nou clic pe pictograma televizorului.

#### Proiectati-vă PC-ul: Aiutor

Pentru a citi Ajutor Wi-Fi MediaConnect, faceţi clic dreapta pe pictograma programului din compartimentul de notificare al PC-ului şi selectati Help (Ajutor).

#### **Note**

Puteti proiecta un clip video de înaltă definitie (HD) sau de definitie standard (SD), în functie de puterea de procesare a PC-ului dvs.

- Datorită protecției conținutului, este posibil ca anumite discuri DVD sau Bluray comerciale să nu fie proiectate.
- Televizorul afişează fişierele media ale PC-ului cu o mică întârziere.
- Wi-Fi MediaConnect este disponibil doar pentru PC.

#### Proiectati-vă PC-ul: cerinte PC

Specificatii minime

- Windows XP, Vista, Windows 7 (numai PC)
- Intel Pentium Core 2 Duo 1.8GHz
- 512 MB de RAM
- Spațiu liber pe hard disk de 200 MB
- Wi-Fi 802.11g
- Conexiune la Internet

#### Proiectati-vă PC-ul: cerinte PC

Specificatii recomandate

- Windows XP, Vista, Windows 7 (numai PC)
- Intel Pentium Core 2 Duo 2,1 GHz
- 1 GB RAM
- Spatiu liber pe hard disk de 200 MB
- Wi-Fi 802.11n

# Interfată comună

## Ce puteti face

Pentru a urmări unele programe TV digitale, aveti nevoie de un Modul de acces conditionat (CAM).

Dacă este introdus un modul CAM şi abonamentul este plătit, puteţi viziona canalul. Aplicatiile, functiile, continutul și mesajele de pe ecran variază pentru fiecare serviciu CAM.

# De ce aveți nevoie?

Atenție: Pentru a proteja modulul CAM împotriva deteriorării, introduceți-l respectând aceste instructiuni.

#### Note:

- Acest televizor acceptă atât CI, cât şi CI+. CI+ permite furnizorilor de servicii să ofere programe digitale HD premium cu un nivel înalt de protejare la copiere.
- Consultaţi documentaţia primită de la operatorul de servicii despre cum se introduce cardul în Modul de acces conditionat.

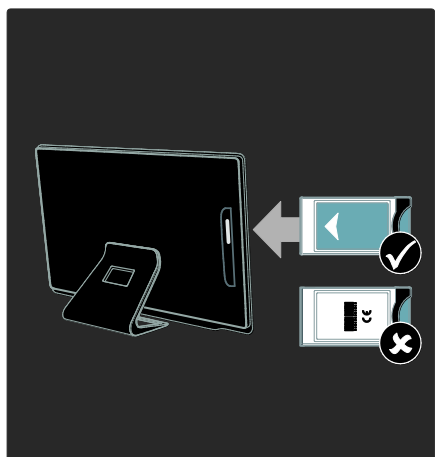

1. Opriti televizorul.

2. Respectând instructiunile tipărite de pe CAM, introduceti modulul CAM în slotul interfetei comune (CI) de pe partea laterală a televizorului.

3. Împingeti modulul CAM în interior, la maximum, apoi aşteptaţi ca modulul CAM să fie activat. Această operație durează câteva minute.

Pentru a preveni dezactivarea serviciilor digitale, nu scoateti modulul CAM din slot când acesta este în uz.

## Urmărirea serviciilor CAM

1. După instalarea și activarea CAM, apăsați **E** OPTIONS.

2. Selectați *[Interfata generala]*, apoi apăsați OK.

3. Selectati furnizorul CAM și apăsați OK.

# 6 Depanare

# Contactați Philips

Avertisment: Nu încercati să reparati dumneavoastră televizorul. Aceasta ar putea cauza răni grave, daune ireparabile pentru televizorul dvs. sau anularea garanției.

Dacă nu puteţi rezolva problema, consultaţi întrebările frecvente (FAQ) pentru acest televizor la adresa [www.philips.com/support](http://www.philips.com/support).

Pentru suport puteti contacta, de asemenea, Philips Consumer Care din ţara dvs. Puteţi găsi numărul de contact în broşura care însoteste televizorul.

Notati modelul și seria televizorului dumneavoastră înainte de a contacta Philips. Aceste numere sunt tipărite pe spatele televizorului şi pe ambalaj.

# Informații generale referitoare la televizor

#### Televizorul nu porneşte:

- Scoateţi cablul de alimentare din priză. Asteptati un minut și apoi reconectați-l.
- Asigurați-vă de conectarea corespunzătoare a cablului de alimentare.
- Asigurați-vă că comutatorul de pornire din partea inferioară sau din partea din spate al televizorului este pe poziţia ON.

#### Televizorul nu răspunde la comenzile de la telecomandă sau la comenzile din partea frontală când este pornit

Televizorul necesită o anumită perioadă pentru a porni. În acest timp, televizorul nu răspunde la comenzile de la telecomandă sau la comenzile din partea frontală. Acest comportament este normal.

#### Ledul de Standby al televizorului luminează roşu intermitent:

Scoateti cablul de alimentare din priză. Înainte de a reconecta cablul de alimentare, asteptați până când televizorul se răcește. Dacă ledul luminează în continuare roşu intermitent, contactati Philips Consumer Care.

Ati uitat codul pentru a debloca o caracteristică de blocare pentru copii Tastati '8888'

Meniul televizorului este afişat într-o limbă greşită:

Schimbati meniul televizorului în limba preferată.

Pentru mai multe informații, consultați, Configurarea televizorului > Limba meniului (Pagin[a 45\)](#page-46-0).

#### La pornirea, oprirea sau comutarea la modul standby a televizorului, auziți un sunet scârtâitor din carcasa televizorului:

Nu este necesară nicio actiune. Sunetul scârtâitor se datorează dilatării și contractării normale a televizorului în timp ce acesta se răceşte şi se încălzeşte. Acest lucru nu afectează performanta televizorului.

#### Când televizorul se află în modul standby, este afişat un ecran de pornire splash, apoi se revine la modul standby:

Acest comportament este normal. Atunci când televizorul este deconectat de la şi reconectat la sursa de alimentare, ecranul de pornire este afişat la următoarea pornire. Pentru a porni televizorul din standby, apăsați  $\Phi$  de pe telecomandă sau apăsați orice tastă din partea frontală a televizorului.

# Canal TV

#### Canalele instalate deja nu apar în lista de canale:

Asiguraţi-vă că este selectată lista corectă de canale.

#### Nu s-au găsit canale digitale în timpul instalării:

 Asiguraţi-vă că televizorul acceptă DVB-T, DVB-C sau DVB-S în tara dvs.

 Asiguraţi-vă că antena este conectată corespunzător și că este selectată rețeaua corectă.

# Imagine

#### Televizorul este pornit, dar nu există imagine sau imaginea este distorsionată:

- Asigurati-vă că antena este conectată corect la televizor.
- Asigurati-vă că este selectat dispozitivul corect ca sursă de afişare.
- Asigurati-vă că dispozitivul extern sau sursa externă sunt conectate corespunzător.

#### Există sunet, dar fără imagine:

Asigurati-vă că setările de imagine sunt realizate corect.

#### Semnalul TV este slab din cauza conexiunii antenei:

- Asiguraţi-vă că antena este conectată corect la televizor.
- Boxele, dispozitivele audio fără împământare, luminile cu neon, clădirile înalte şi alte obiecte mari pot influenţa calitatea semnalului. Dacă este posibil, încercați să îmbunătățiți calitatea semnalului schimbând directia antenei sau mutând dispozitivele departe de televizor.
- Dacă semnalul este slab numai pentru un canal, efectuaţi reglarea fină a acestui canal.

#### Dispozitivele conectate produc o calitate slabă a imaginii

- Asigurati-vă că dispozitivele sunt conectate corespunzător.
- Asigurati-vă că setările de imagine sunt realizate corect.

#### Televizorul nu mi-a salvat setările:

Asigurati-vă că locația televizorului este setată la Acasă. Puteti modifica și salva setările din acest mod.

#### Imaginea nu se potriveşte pe ecran - este prea mare sau prea mică:

Încercati un format diferit de imagine.

#### Pozitia imaginii pe ecran este incorectă.

Semnalele de imagine de la anumite dispozitive nu se încadrează corect în ecran. Verificati semnalul de iesire al dispozitivului.

#### Imaginea este codată:

S-ar putea să aveti nevoie de un Modul de acces conditionat pentru accesarea continutului. Consultati-vă cu operatorul de servicii.

#### Pe ecranul televizorului apare un banner tip "etichetă electronică", banner care afișează informații:

Televizorul este în modul [Magazin]. Pentru a scoate eticheta electronică, setati televizorul la modul [Acasa], apoi reporniți-l. Poziționarea televizorului > Locație (Pagina [11\)](#page-12-0).

#### Afişajul PC pe televizor nu este stabil:

- Asiguraţi-vă că PC-ul dvs. utilizează rezolutia și rata de reîmprospătare acceptate. Consultați Specificații produs > Rezoluții de afișare (Pagina [67\)](#page-68-0).
- Setati formatul de imagine al televizorului la [Nescalată].

# Sunet

Televizorul are imagine, dar nu are sunet: Dacă nu este detectat niciun semnal audio, televizorul opreşte automat ieşirea audio acest lucru nu indică existenta unei defectiuni.

- Asiguraţi-vă că toate cablurile sunt conectate corespunzător.
- Asiguraţi-vă că volumul nu este oprit sau setat la zero.
- Asigurati-vă că este selectată setarea boxelor televizorului. Apăsați **III** ADJUST, selectați [Boxe], apoi selectați TV.
- Asiguraţi-vă că ieşirea audio a televizorului este conectată la intrarea audio pe dispozitivul HDMI-CEC activat sau pe dispozitivul home theater compatibil EasyLink. De la boxele sistemului home theater ar trebui să poată fi auzit sunetul.

#### Televizorul afişează imaginea, dar calitatea sunetului este slabă:

Asigurati-vă că setările de sunet sunt efectuate corect.

#### Televizorul afişează imaginea, dar sunetul se aude de la o singură boxă:

Asiguraţi-vă că balansul sunetului este setat la mijloc.

# **HDMI**

#### Există probleme cu dispozitivele HDMI:

- Observaţi că suportul HDCP (Highbandwidth Digital Content Protection - Protecţie Conţinuturi Digitale pentru Lătime de bandă mare) poate mări durata necesară televizorului pentru a afişa conţinutul de la un dispozitiv HDMI.
- Dacă televizorul nu recunoaște dispozitivul HDMI şi nu este afişată nicio imagine pe ecran, comutaţi sursa de la un dispozitiv la altul şi înapoi.
- Dacă există întreruperi intermitente de sunet, asigurati-vă că setările de ieșire din dispozitivul HDMI sunt corecte.
- Dacă utilizaţi un adaptor HDMI DVI sau un cablu HDMI - DVI, asigurati-vă că este conectat un cablu audio suplimentar la AUDIO L/R sau la AUDIO IN (numai mini-jack).

#### Nu puteti utiliza caracteristici EasyLink:

Asigurati-vă că dispozitivele HDMI sunt compatibile HDMI-CEC. Caracteristicile EasyLink functionează numai cu dispozitive care sunt compatibile HDMI-CEC.

#### Dacă un dispozitiv audio compatibil HDMI CDC este conectat la televizor, iar televizorul nu afişează nicio pictogramă pentru mut sau volum atunci când sunetul este anulat, mărit sau micşorat.

Acest comportament este normal atunci când un dispozitiv compatibil HDMI CEC este conectat.

# **USB**

#### USB continutul dispozitivului USB nu este afişat:

- Asiguraţi-vă că dispozitivul de stocare USB este setat pe compatibil cu Mass Storage Class (Clasă de stocare în masă), după cum este descris în documentația dispozitivului de stocare.
- Asigurati-vă că dispozitivul de stocare USB este compatibil cu televizorul.
- Asigurati-vă că formatele fișierelor audio şi de imagine sunt acceptate de televizor.

#### Fişierele audio şi de imagine nu sunt redate sau afişate lin:

Performanţa de transfer a dispozitivului de stocare USB poate limita rata de transfer a datelor către televizor, ceea ce cauzează o redare slabă.

# Retea

### Net TV nu functionează

În cazul în care conexiunea la router este realizată corect, verificați conexiunea routerului la Internet.

#### Parcurgerea pe PC sau accesul la Net TV sunt lente.

Consultati manualul de utilizare ale routerului pentru informatii despre rata de transfer şi alţi factori ai calităţii semnalului. Aveti nevoie de o conexiune de Internet cu viteză mare pentru routerul dvs.

#### Reteaua wireless este distorsionată sau nu este găsită.

- Asiguraţi-vă că reţeaua wireless nu este deranjată de cuptoarele cu microunde, de telefoanele DECT sau de alte dispozitive WiFi din vecinătate.
- Dacă rețeaua wireless nu funcționează, încercaţi o conexiune de reţea cu cablu.
- Pentru conexiunea DLNA, faceţi clic pe How does sharing change firewall settings (Cum modifică partajarea setările firewall) din fereastra Media Sharing (Partajare media) pentru fisierul Help (Asistentă).

# Română

# 7 Specificațiile produsului

# Putere și receptie

Specificaţiile produsului pot fi modificate fără preaviz.

#### Alimentare

- Alimentare de la retea: CA 220-240 V~, 50/60 Hz
- Consum de energie în standby: < 0,15 W
- Temperatura ambientală: 5 până la 40 de grade Celsius
- Pentru consum de energie, consultaţi specificatiile produsului la [www.philips.com/support](http://www.philips.com/support).

Puterea nominală specificată pe eticheta produsului reprezintă consumul de energie pentru acest produs în timpul utilizării normale la domiciliu (IEC 62087 Ed.2). Puterea nominală maximă, specificată între paranteze, este utilizată pentru securitate electrică (IEC 60065 Ed. 7.2).

#### Receptie

- **Intrare antenă: 75 ohm coaxial (IEC75)**
- Sistem TV: DVB COFDM 2 K/8 K,
- Redare video: NTSC, PAL, SECAM
- Televiziune digitală: MPEG-4, DVB-T (terestru), \*DVB-T2, DVB-C (cablu), \*DVB-S/S2 (satelit).
- Benzi pentru tuner: VHF, UHF, S-Channel, Hyperband

\*Disponibil numai la anumite modele.

# Afişaj şi sunet

#### Imagine/Afişaj

- Tipul afişajului: lumină spate LED laterale
- Dimensiune diagonală:
	- 81 cm/32 inchi
	- 107 cm/42 inchi
- Raport lăţime/lungime: 16:9 (ecran panoramic)
- Rezoluție panou: 1920x1080p
- Îmbunătăţire imagine: Pixel Precise HD, 400Hz Perfect Motion Rate (PMR)

#### Imagine/Afişaj

- HD Natural Motion
- Ambilight: Ambilight Spectra 2
- 3D: 3D TV

#### Sunet

- Putere de ieşire (RMS): 24 W
- Incredible Surround
- Sunet clar
- Dynamic Bass Enhancement
- <span id="page-68-0"></span>Mono/Stereo/NICAM

# Rezolutii de afisare

#### Formate computer - HDMI (Rezoluție -rată de reîmprospătare)

640 x 480 - 60 Hz  $800 \times 600 - 60$  Hz  $1024 \times 768 - 60$  Hz 1280 x 1024 - 60Hz 1360 x 768 - 60 Hz 1600 x 1200 - 60 Hz  $1920 \times 1080 - 60$  Hz

#### Formate computer - VGA (Rezoluție -rată de reîmprospătare)

 $640 \times 480 - 60$  Hz  $800 \times 600 - 60$  Hz 1024 x 768 - 60 Hz  $1280 \times 1024 - 60$ Hz  $1360 \times 768 - 60$  Hz  $1600 \times 1200 - 60$  Hz  $1920 \times 1080 - 60$  Hz

Formate video (Rezoluție -rată de reîmprospătare)

480i - 60 Hz 480p - 60 Hz 576i - 50 Hz 576p - 50 Hz 720p - 50 Hz, 60 Hz 1080i - 50 Hz, 60 Hz 1080p - 24 Hz, 25 Hz, 30 Hz, 50 Hz, 60 Hz

# **Multimedia**

#### Conexiuni multimedia acceptate

- USB: NTFS, FAT 16, FAT 32. Conectaţi numai dispozitive USB cu un consum de 500 mA sau mai putin.
- card SD card (magazin video)

#### Fişiere audio/video acceptate

Denumirile fişierelor multimedia nu trebuie să depăşească 128 de caractere.

Ethernet LAN RJ-45

#### Fişiere imagine acceptate

JPEG (\*.jpg)

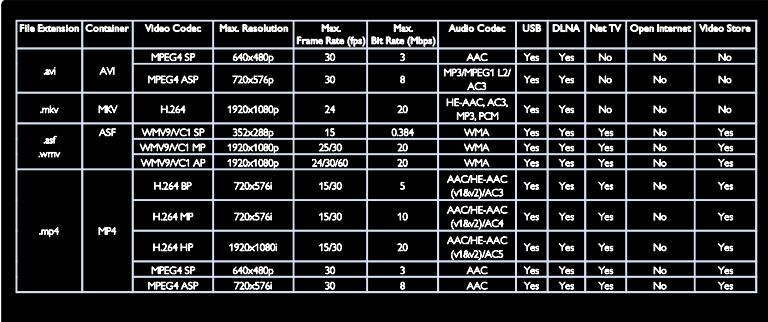

#### Fişiere audio/video acceptate

Denumirile fişierelor multimedia nu trebuie să depăşească 128 de caractere.

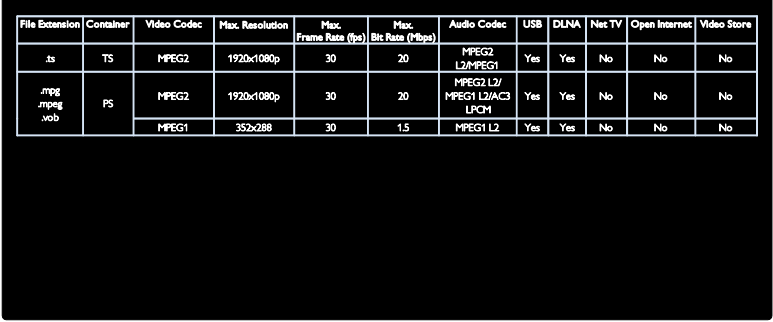

#### Software-ul pentru server-ul media compatibil DLNA şi acceptat

- Windows Media Player (pentru Microsoft Windows)
- **•** Twonky Media (pentru Microsoft Windows şi Mac OS X)
- Sony Vaio Media Server (pentru Microsoft Windows)
- TVersity (pentru Microsoft Windows)
- Nero MediaHome
- DiXiM (Microsoft Windows XP)
- Macrovision Network Media Server (pentru Microsoft Windows)
- Fuppes (pentru Linux)
- uShare (pentru Linux)

# **Conectivitate**

#### **Posterior**

- EXT 1: SCART (RGB/CVBS)
- Componentă şi Audio: Y Pb Pr, Audio  $I/R$
- Port de servicii: SERV.U
- Căşti: Mini jack stereo de 3,5 mm
- SAT: F-pin (Satelit). Disponibil numai pe anumite modele.

#### Partea inferioară

- NETWORK: Ethernet LAN RJ-45
- **•** DIGITAL AUDIO OUT: Optic
- HDMI 1 3
- INTRARE AUDIO: DVI/VGA (mini jack stereo de 3,5 mm)
- Antenă: 75 ohm coaxial
- VGA: Intrare PC

### Parte laterală

Interfaţă comună: CI

Utilizați legenda TV pentru a nota greutatea televizorului fără stativ.

- card SD (magazine de filme)
- $2 \times$  USB
- HDMI

## caracteristici HDMI

- Audio Return Channel (doar HDMI 1)
- 3D

# Dimensiuni

Notă: Dimensiunile și greutățile sunt doar valori aproximative. Designul şi specificaţiile produsului pot fi modificate fără preaviz.

# Legendă pentru dimensiunile televizorului

Legendele utilizate pentru a indica dimensiunile televizorului sunt următoarele:

( ) : TV 81 cm/32 inchi { } : TV 107 cm/42 inchi

Notați legenda care corespunde televizorului dvs. Apoi, mergeți la pagina următoare pentru a vizualiza dimensiunile.

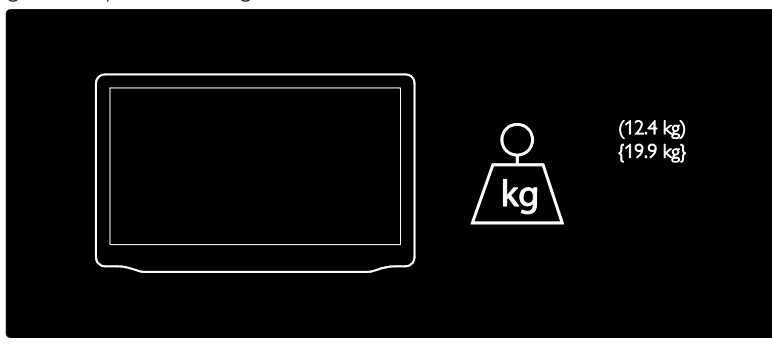

Utilizaţi legenda TV pentru a nota greutatea televizorului cu stativ.

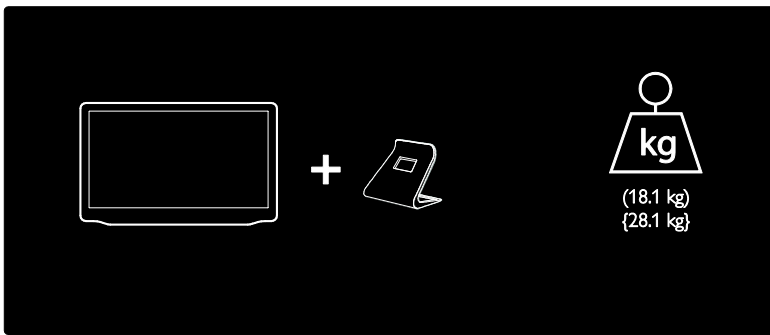

Utilizaţi legenda TV pentru a nota dimensiunile televizorului dvs. (cu şi fără stativ).

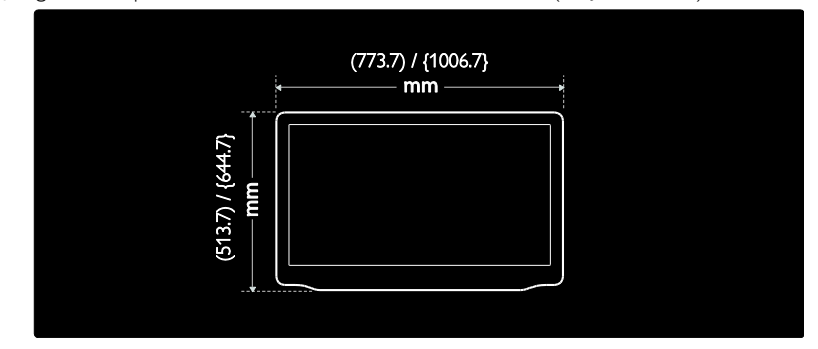

Utilizaţi legenda TV pentru a observa grosimea televizorului cu stativ.

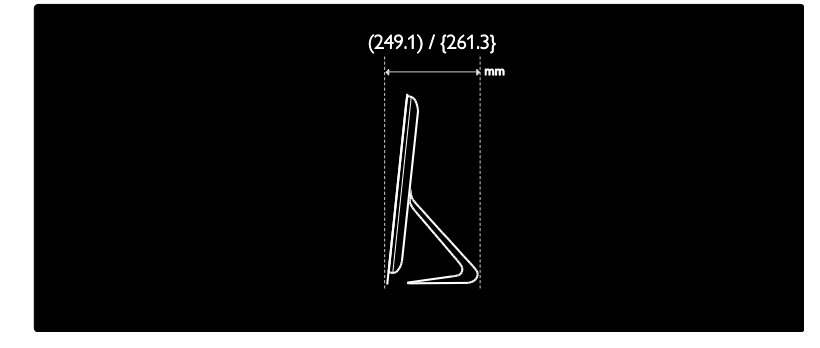

Utilizaţi legenda TV pentru a observa grosimea televizorului fără stativ.

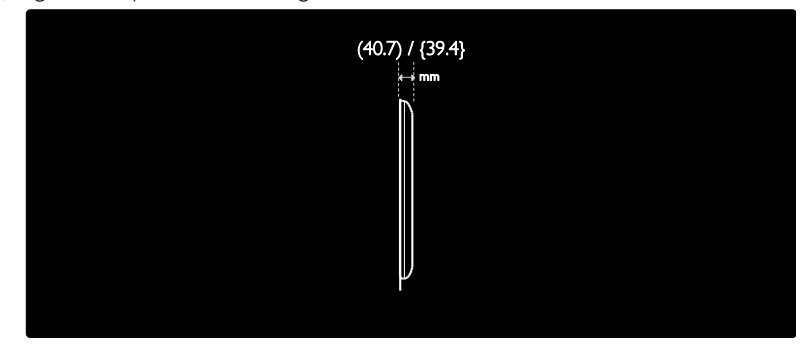

# Versiunea de asistență

UMv 3139 137 04742 - 20110923
# 8 Index

# 3

3D - 19 3D, avertisment pentru sănătate - 8

## A

acces universal, activare - 45 acces universal, cu deficienţe auditive - 45 acces universal, cu deficiente de vedere - 45 alimentare - 67 amplasare, montare pe suport sau pe perete  $-10$ asistență, pe ecran - 11

# B

blocare kensington - 11 blocare pentru copii - 35 blocare recepţie HbbTV - 33

# $\mathsf{C}$

calculator, redare fişiere - 22 CAM, activare - 63 CAM, consultati Modul de acces conditionat - 63 CAM, inserare - 63 canale analogice, reglare fină - 43 canale analogice, subtitrări - 35 canale digitale - 43 canale digitale, ascundere sau afişare - 42 canale digitale, subtitrări - 35 canale, actualizare - 42 canale, comutare - 15 canale, favorite - 15 canale, instalare (automată) - 42 canale, instalare (manuală) - 43 canale, redenumire - 41 canale, reglaj fin (analogic) - 43

canale, reinstalare - 44 canale, reordonare - 41 casare - 9 ceas - 34 clasificare pentru vârstă - 35 comenzi - 12 computer, vedeţi PC - 58 conectare dispozitiv - 49 conectare, PC - 56 conectare, USB - 18 conectori - 4 conexiune wireless - 60 contactati Philips - 11 cronometru oprire - 34

### $\mathsf{D}$

deficiente de auz - 45 deficiente de vedere - 45 demo - 46 dimensiuni - 69 dispozitive, adăugare - 17 dispozitive, vizionare - 17 DLNA - 21

# E

EasyLink, activare - 37 EasyLink, boxe televizor - 38 EasyLink, caracteristici - 36 EasyLink, comenzi - 37 EasyLink, redirectionare taste telecomandă -37 ecran - 67 eforturi pentru mediu - 8 EPG, Ghidul electronic de programe - 16 EPG, meniu - 16

#### F

format imagine - 40

fundal - 36

### G

Ghid electronic de programe - 16

#### H

HbbTV - 32 HDMI - 48 HDMI ARC - 48

#### I

informaţii de contact, pe Internet - 11 instalare canale - 42 instalare canale (automată) - 42 instalare canale (manuală) - 43 interfață comună - 63

# Î

înaltă definiţie (HD), conţinut - 5 îngrijire - 7 înregistrare produs - 11 înregistrare, emisiuni TV - 29 înregistrări, gestionare - 31

# J

jocuri - 26 jocuri cu doi jucători - 27

#### $\mathbf{L}$

LAN wireless pregătit - 59 limbă audio - 41 limbă, meniu - 45 Link Pixel Plus - 39 listă canale - 15 listă de favorite, adăugare - 15 locaţie, acasă sau magazin - 11

#### M

mediu, reciclare - 9

meniu acasă - 3 mod acasă - 11 mod magazin - 11 Modul de acces conditionat - 63 montare pe perete - 10 mouse USB - 57 multimedia - 68 multimedia, redare fişiere - 18

#### N

Net TV, navigare - 23

# $\Omega$

Ochelari 3D - 8 oprire sunet boxe televizor - 38

#### P

Pauză TV - 28 PC, conectare - 56 PC, rezolutii de afisare - 67 pornirea, oprirea televizorului - 14 Poziționarea televizorului - 10

#### R

radio digital - 15 reciclare - 8 redenumire canale - 41 reinstalarea televizorului - 47 reordonare canale - 41 retea, conectare - 58 rezoluţie de afişare - 67

#### S

Scenea, activare - 36 Scenea, consultați screen saver-ul - 36 screen saver - 36 setări de sunet - 40 setări din fabrică - 41

setări imagine - 40 setări, asistent - 40 setări, imagine - 40 setări, sunet - 40 siguranţa - 6 smart picture - 16 smart sound - 4 0 software server media (Mac) - 22 software server media (PC) - 21 software, actualizare digitală - 46 software, actualizare Internet - 46 software, versiune - 46 subtitrare, analogică - 35 subtitrare, digitală - 35 subtitrare, limbă - 35

# $\overline{\mathsf{T}}$

tastatură USB - 57 telecomandă - 12 telecomandă, baterii - 13 telecomandă, pe ecran - 37 telecomandă, prezentare generală - 12 Teletext 2.5 - 34 teletext, căutare - 33 teletext, ecran dublu - 33 teletext, limbă - 33 teletext, mărire - 33 teletext, subpagini - 33 teletext, text digital - 34

# $\cup$

umezeală - 8

#### V

volum - 12

#### W

Wi -Fi MediaConnect - 61

# Notă

2011 © Koninklijke Philips Electronics N.V. Toate drepturile rezervate.

Specificatiile pot fi modificate fără preaviz. Mărcile înregistrate reprezintă proprietatea Koninklijke Philips Electronics N.V sau a detinătorilor respectivi. Philips își rezervă dreptul de a modifica produsele în orice moment, fără a fi obligat să ajusteze componentele anterioare în conformitate cu respectiva modificare. Materialul continut în acest manual este considerat adecvat pentru utilizarea produsului conform scopului în care a fost conceput. Dacă produsul, modulele sau procedurile individuale ale acestuia sunt utilizate în alte scopuri decât cele specificate aici, trebuie obtinută confirmarea validității și conformității lor. Philips garantează că materialul în sine nu încalcă niciunul dintre patentele SUA. Nu este exprimată explicit sau implicit nicio altă garanție. Philips nu poate fi tras la răspundere pentru nicio eroare în continutul acestui document și pentru nicio problemă ca rezultat al continutului acestui document. Erorile raportate către Philips vor fi adaptate şi publicate pe site-ul de asistenţă Philips cât mai curând posibil.

#### Termenii de garanţie

- Risc de lovire, deterioare a televizorului sau anularea garanției! Nu încercați niciodată să reparaţi singur televizorul.
- Utilizati televizorul și accesoriile numai conform scopului fabricantului.
- Semnul de avertizare tipărit pe spatele televizorului indică riscul de electrocutare. Nu îndepărtaţi niciodată capacul televizorului. Contactați întotdeauna Philips Customer Support pentru service sau reparaţii.

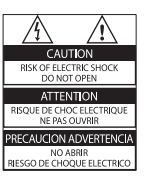

• Orice operaţie care este interzisă în mod expres în acest manual, orice ajustări şi proceduri de asamblare nerecomandate sau care nu sunt autorizate în acest manual vor anula garantia.

#### Caracteristicile pixelilor

Acest produs LCD are un număr mare de pixeli color. Deşi pixelii efectiv funcţionali reprezintă cel puţin 99,999%, este posibil ca pe ecran să apară în mod constant puncte luminoase (roşii, verzi sau albastre) sau întunecate. Aceasta este o proprietate structurală a afişajului (în cadrul standardelor din domeniu) și nu o functionare defectuoasă.

#### Software open source

Philips Electronics Singapore Pte Ltd se oferă prin prezenta să livreze la cerere o copie a codului sursă complet corespunzător pentru pachetele de software open source cu drepturi de autor utilizate în cadrul acestui produs, pentru care este solicitată această ofertă de către licentele respective. Această ofertă este valabilă până la trei ani de la achiziţia produsului pentru oricine care primeşte aceste informaţii. Pentru a obtine codul sursă, contactați open.source@philips.com. Dacă preferaţi să nu utilizaţi e-mail-ul sau dacă nu primiţi confirmarea de primire într-o săptămână de la trimiterea e-mail-ului la această adresă, scrieţi în limba engleză la "Open Source Team, Philips Intellectual Property & Standards, P.O. Box 220, 5600 AE Eindhoven, The Netherlands". Dacă nu primiți în timp util confirmarea scrisorii dvs., trimiteti un e-mail la adresa de mai sus. Textele licenţelor şi recunoaşterile pentru software-ul open source utilizat în cadrul acestui produs sunt incluse pe o broşură separată.

#### Concordanta cu EMF

Koninklijke Philips Electronics N.V. produce şi vinde o gamă largă de produse destinate consumatorilor, produse care, ca orice dispozitive electronice, au de obicei capacitatea de a emite și a primi semnale electromagnetice. Unul dintre principiile de business de bază la Philips este luarea tuturor măsurilor de sigurantă şi de sănătate necesare pentru produsele noastre, conformitatea cu toate cerinţele legale în vigoare şi menţinerea în limitele standardelor Câmpurilor electromagnetice (EMF) aplicabile în momentul fabricării produselor.

Philips este dedicat dezvoltării, producției și vânzării de produse care nu afectează negativ sănătatea. Philips confirmă faptul că produsele sunt tratate conform uzului dorit la crearea acestora, că sunt sigure de utilizat conform demonstrațiilor științifice disponibile în acest moment.

Philips joacă un rol activ în dezvoltarea standardelor internaţionale EMF şi de siguranţă, ceea ce permite Philips să anticipeze dezvoltări ulterioare în standardizare, pentru integrarea timpurie în produsele noastre.

#### Reglementarea EMC

- Pentru a asigura conformitatea cu directiva privind Compatibilitatea electromagnetică (EMC) (2004/108/EC), mufa pentru reţea a acestui produs nu trebuie îndepărtată de pe cordonul pentru retea.
- În cazul în care aparatul nu îşi revine în modul DLNA/Net TV, este necesară interventia utilizatorului.

#### Siguranţa de reţea (numai în Marea Britanie)

Acest televizor este echipat cu o mufă turnată în plastic certificată. Dacă este necesară înlocuirea siguranţei de reţea, aceasta trebuie înlocuită cu o sigurantă de valoare identică cu valoarea indicată pe mufă (exemplu 10A).

- $1$  Scoateti capacul sigurantei și apoi scoateti siguranta.
- $2$  Siguranța de schimb trebuie să fie conformă cu BS 1362 şi să aibă marcajul de certificare ASTA. Dacă ați pierdut siguranța, contactați dealerul pentru verificarea tipului corect.
- 3 Montați la loc capacul siguranței.

# Drepturile de autor

Windows Media este fie o marcă comercială înregistrată, fie o marcă comercială a Microsoft Corporation în Statele Unite şi/sau în alte tări.

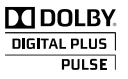

Produs sub licenţa Dolby Laboratories. Dolby şi simbolul D dublu sunt mărci comerciale ale Dolby Laboratories.

# **eg dina**

DLNA®, logo-ul DLNA și DLNA CERTIFIED sunt mărci comerciale, mărci de service sau mărci de certificare ale Digital Living Network Alliance.

# HOMI

HDMI şi sigla HDMI şi High-Definition Multimedia Interface sunt mărci comerciale sau mărci comerciale înregistrate ale firmei HDMI licensing LLC din Statele Unite şi din alte tări.

 Kensington şi Micro Saver sunt mărci comerciale ale ACCO World Corporation înregistrate în S.U.A. şi înregistrate sau în curs de înregistrare în alte ţări de pe glob. Toate celelalte mărci comerciale înregistrate sau neînregistrate sunt proprietatea deținătorilor respectivi.

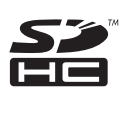

Logo-ul SDHC este o marcă comercială a SD-3C, LLC.

# Declaraţie de conformitate

Prin prezenta, Philips Innovative Applications N.V. declară că acest produs este în conformitate cu cerinţele de bază şi alte prevederi relevante ale Directivei 1999/5/CE. O copie a Declaratiei de conformitate este disponibilă la: http://www.philips.com/support

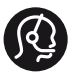

# **Contact information**

Austria / Österreich 0800 180 016

Belgium / België / Belgique 0800 80 190

Bulgaria/ България 00800 11 544 24

Czech Republic / Česká republika 800 142 840

Croatia / Hrvatska 0800 222778

Denmark / Danmark 3525 8759

Estonia / Eesti Vabariik 8000100288

Finland / Suomi 09 2311 3415

France 0805 025 510

Germany / Deutschland 0800 000 7520

Greece / Ελλάδα 00800 3122 1280

Hungary / Magyarország 06 80 018 189

Ireland 1800 744 5477 0800 331 6015

Italy / Italia 800 088774

Latvia / Latvija 80002794

Lithuania / Lietuva 880030483

Luxembourg / Luxemburg 080026550

**Nederlands** 0800 023 0076

Norway / Norge 22 70 81 11

Poland / Polska 00800 3111 318

Portugal 0800 780 902

România 0800 894910 0318 107125

Russia / Россия (495) 961 1111 8800 200 0880

Turkey / Türkiye 444 7 445

Serbia / Србија 00381 11 2440841

Slovakia / Slovensko 0800 004537

Slovenia / Slovenija 080 080 254

Spain / España 900 800 655

Sweden / Sverige 08 5792 9100

Switzerland / Schweiz / Suisse 0800 002 050

Ukraine / Українська 0-800-500-697

United Kingdom 0800 331 6015

Middle East and Africa 800 7445477

South Africa 087 808 4456

Australia 1300 363 391

Hong Kong / 香港 (852) 26199663

India / 1860 180 1111

Indonesia (021)-7940040

Korea / 한국 080-600-6600

Malaysia 1800 880 180

New Zealand 0800 658 224

Pakistan / (051)-580902-3

Philipines / Pilipinas (632) 667 9000

Singapore / 新加坡 65 6882 3999

Taiwan /台灣 0800 231 099

Thailand / ประเทศไทย (66)2-6528652

Vietnam / Việt Nam 1800.59.99.88

This information is correct at the time of print. For updated information, see www.philips.com/support. updated: v20111013

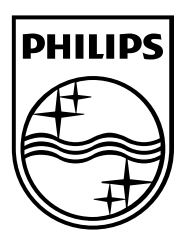

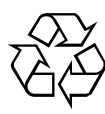

© 2011 Koninklijke Philips Electronics N.V. Toate drepturile rezervate. Număr comandă document 313913704742